# HP Application Storage Automation System

for the HP-UX, Solaris, Red Hat Enterprise Linux, AIX, and Windows operating systems

Software Version: 7.50

# *Installation & Administration Guide*

Document Release Date: September, 2008 Software Release Date: September, 2008

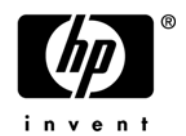

# Legal Notices

#### **Warranty**

The only warranties for HP products and services are set forth in the express warranty statements accompanying such products and services. Nothing herein should be construed as constituting an additional warranty. HP shall not be liable for technical or editorial errors or omissions contained herein.

The information contained herein is subject to change without notice.

For information about third party license agreements, see the Third Party and Open Source Notices document in the product installation media directory.

## Restricted Rights Legend

Confidential computer software. Valid license from HP required for possession, use or copying. Consistent with FAR 12.211 and 12.212, Commercial Computer Software, Computer Software Documentation, and Technical Data for Commercial Items are licensed to the U.S. Government under vendor's standard commercial license.

## Copyright Notices

© Copyright 2000-2008 Hewlett-Packard Development Company, L.P.

#### Trademark Notices

Microsoft®, Windows®, Windows Vista®, and Windows® XP are U.S. registered trademarks of Microsoft Corporation.

UNIX® is a registered trademark of The Open Group.

# Documentation Updates

The title page of this document contains the following identifying information:

- Software Version number, which indicates the software version.
- Document Release Date, which changes each time the document is updated.
- Software Release Date, which indicates the release date of this version of the software.

To check for recent updates or to verify that you are using the most recent edition of a document, go to:

http://h20230.www2.hp.com/selfsolve/manuals

This site requires that you register for an HP Passport and sign in. To register for an HP Passport ID, go to:

http://h20229.www2.hp.com/passport-registration.html

Or click the New users - please register link on the HP Passport login page.

# Support

Visit the HP Software Support Online web site at:

www.hp.com/go/hpsoftwaresupport

This web site provides contact information and details about the products, services, and support that HP Software offers.

For downloads, see:

https://h10078.www1.hp.com/cda/hpdc/display/main/ index.jsp?zn=bto&cp=54\_4012\_100\_\_

HP Software online support provides customer self-solve capabilities. It provides a fast and efficient way to access interactive technical support tools needed to manage your business. As a valued support customer, you can benefit by using the support web site to:

- Search for knowledge documents of interest
- Submit and track support cases and enhancement requests
- Download software patches
- Manage support contracts
- Look up HP support contacts
- Review information about available services
- Enter into discussions with other software customers
- Research and register for software training

Most of the support areas require that you register as an HP Passport user and sign in. Many also require a support contract. To register for an HP Passport ID, go to:

http://h20229.www2.hp.com/passport-registration.html

To find more information about access levels, go to:

http://h20230.www2.hp.com/new\_access\_levels.jsp

# Table Of Contents

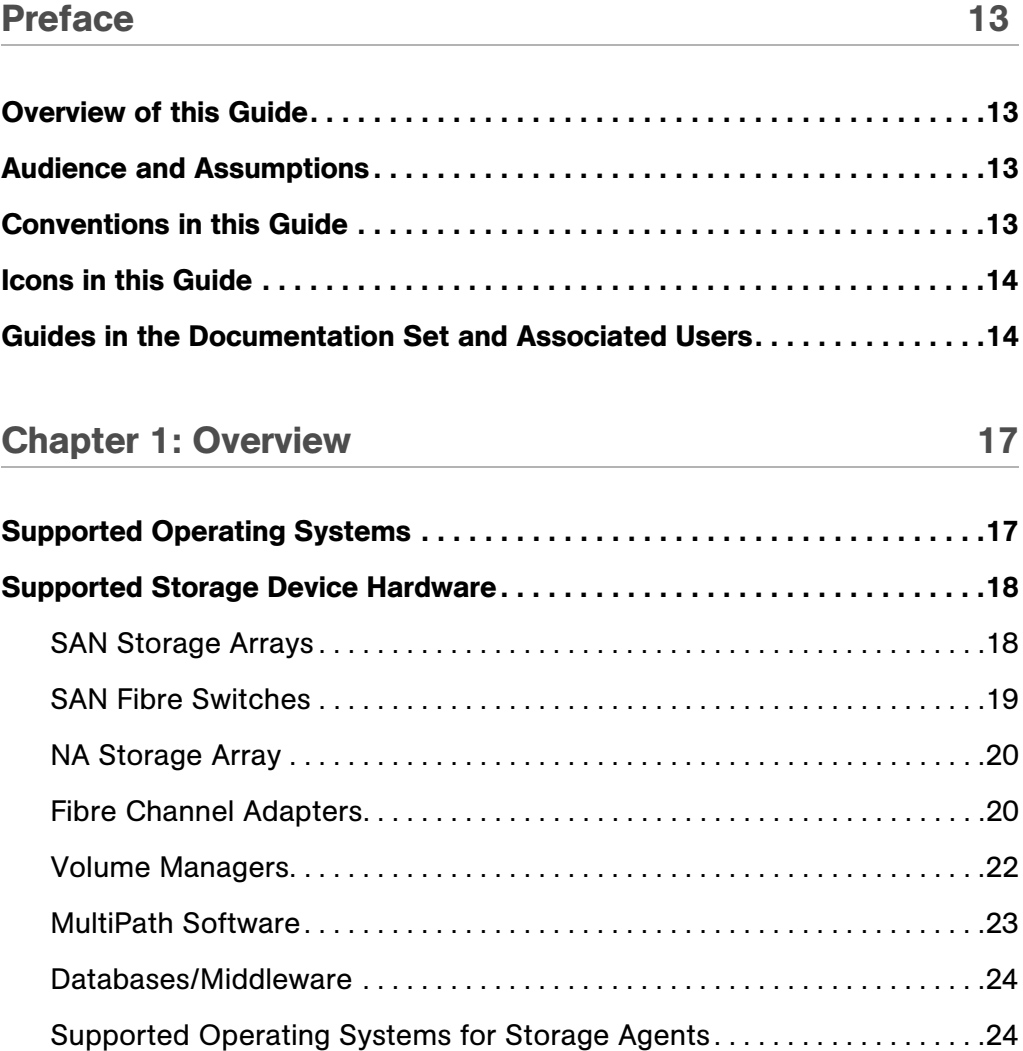

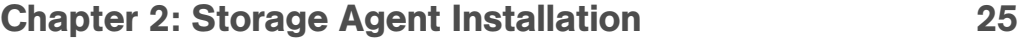

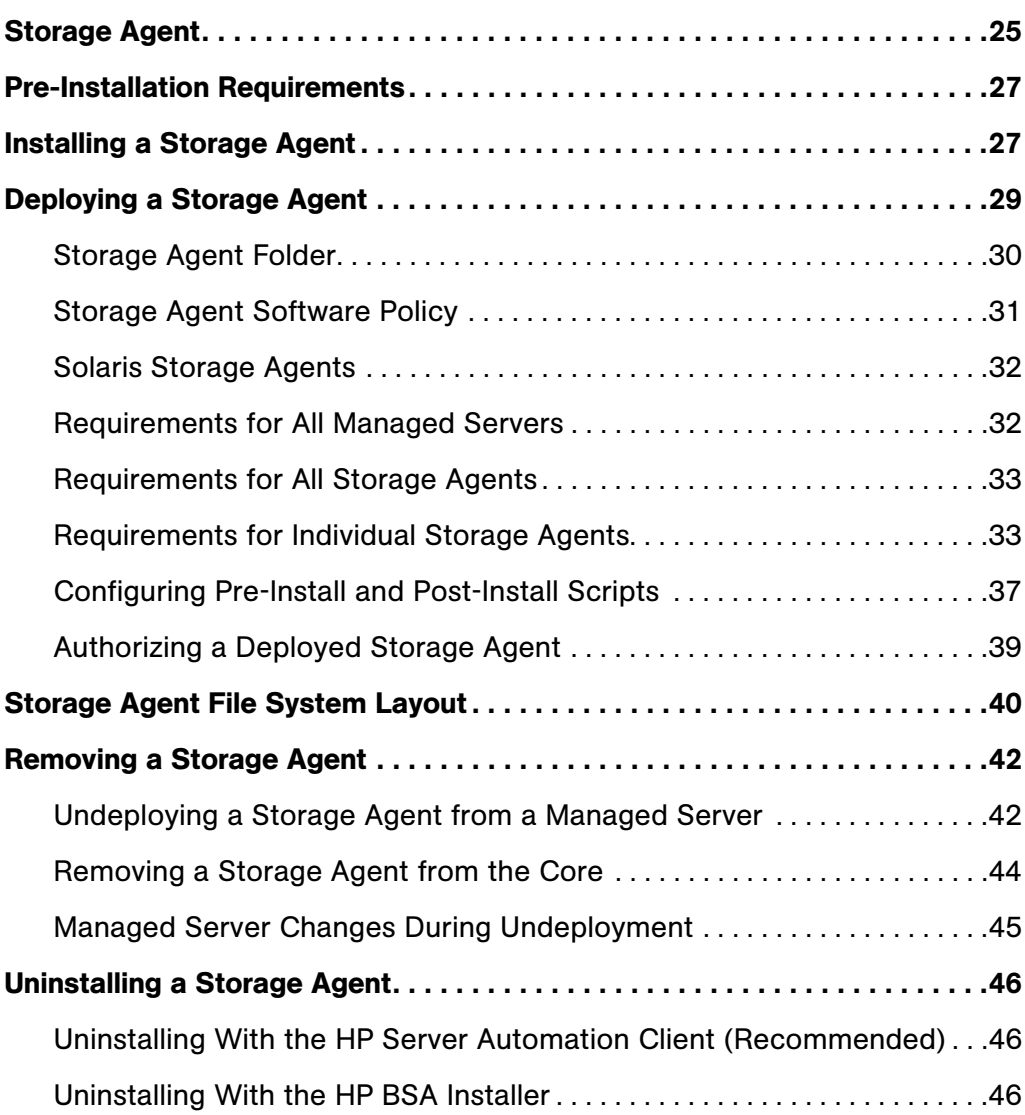

# [Chapter 3: Storage Host Agent Extension Installation 49](#page-48-0)

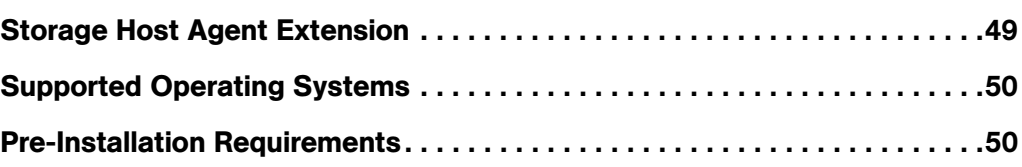

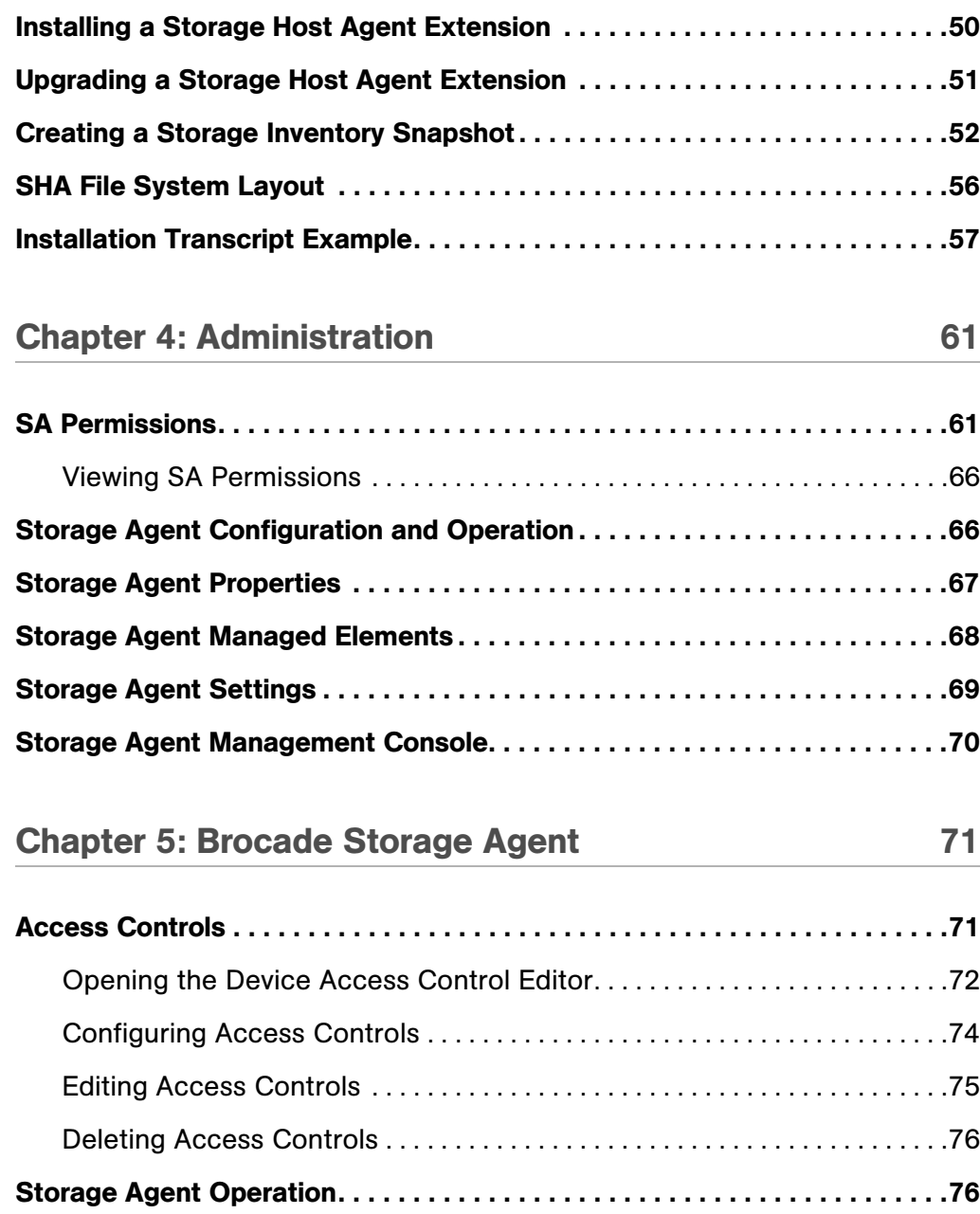

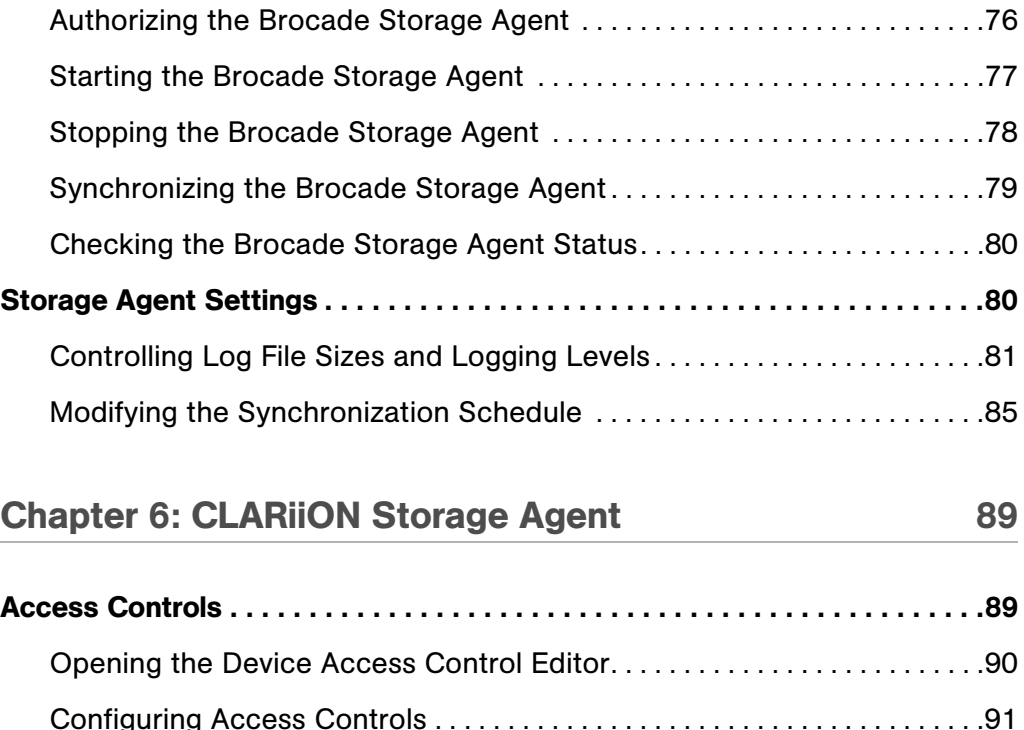

[Editing Access Controls . . . . . . . . . . . . . . . . . . . . . . . . . . . . . . . . . . . . . . . . . .92](#page-91-0)

[Deleting Access Controls . . . . . . . . . . . . . . . . . . . . . . . . . . . . . . . . . . . . . . . . .93](#page-92-0)

[Authorizing the CLARiiON Storage Agent . . . . . . . . . . . . . . . . . . . . . . . . . . .94](#page-93-1)

[Starting the CLARiiON Storage Agent . . . . . . . . . . . . . . . . . . . . . . . . . . . . . .95](#page-94-0)

[Stopping the CLARiiON Storage Agent . . . . . . . . . . . . . . . . . . . . . . . . . . . . .96](#page-95-0)

[Synchronizing the CLARiiON Storage Agent . . . . . . . . . . . . . . . . . . . . . . . .97](#page-96-0)

[Checking the CLARiiON Storage Agent Status . . . . . . . . . . . . . . . . . . . . . .97](#page-96-1)

[Modifying the Navisphere CLI Path. . . . . . . . . . . . . . . . . . . . . . . . . . . . . . . . .98](#page-97-0)

[Storage Agent Settings . . . . . . . . . . . . . . . . . . . . . . . . . . . . . . . . . . . . . . . . . .98](#page-97-1)

[Storage Agent Operation. . . . . . . . . . . . . . . . . . . . . . . . . . . . . . . . . . . . . . . . .94](#page-93-0)

#### 8

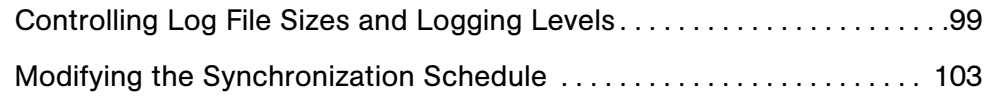

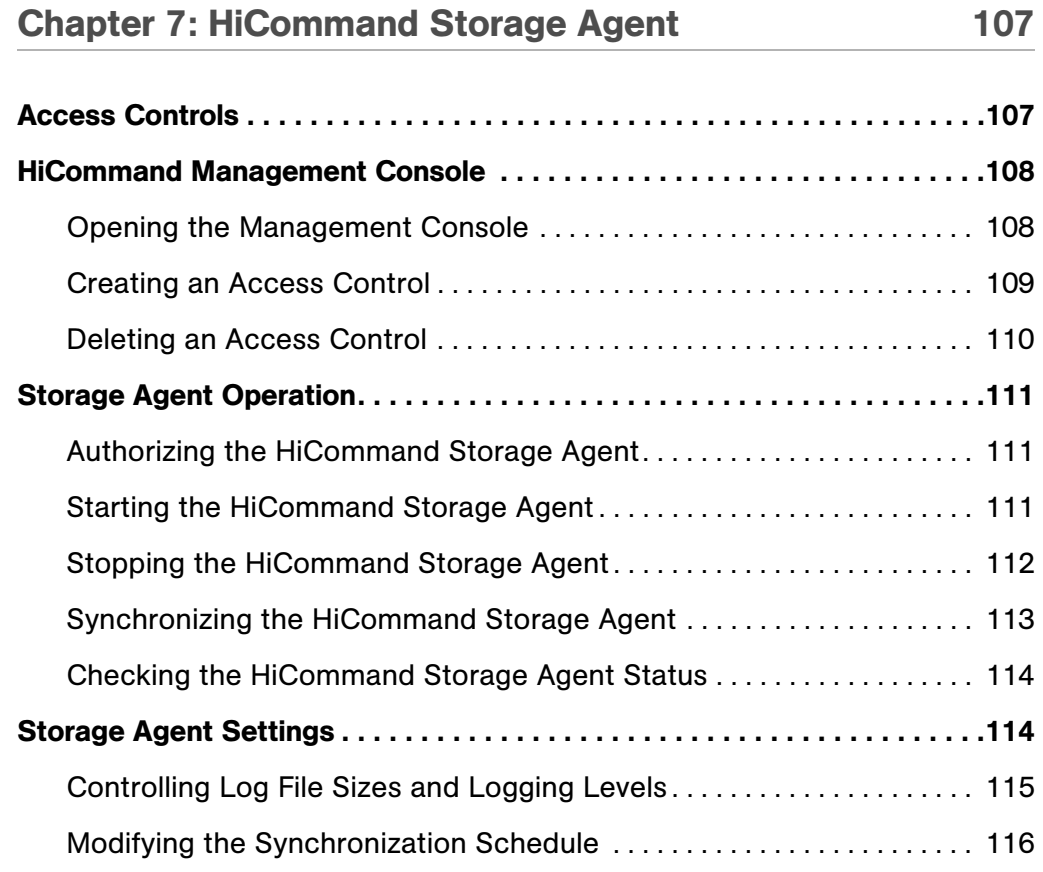

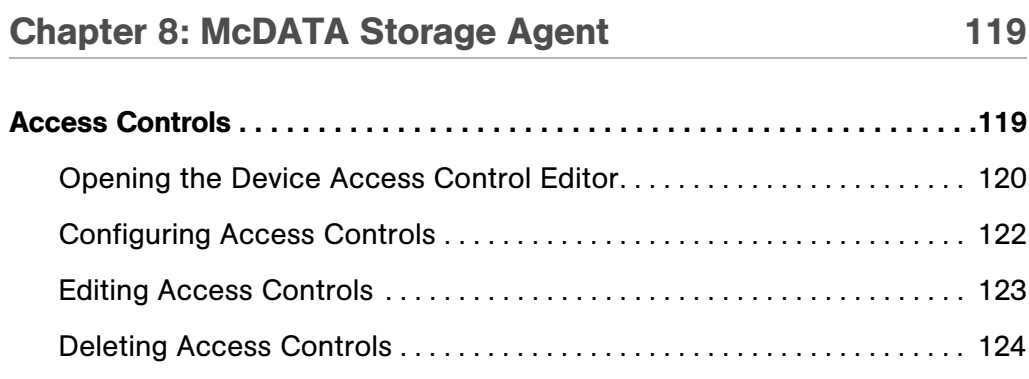

[Storage Agent Operation. . . . . . . . . . . . . . . . . . . . . . . . . . . . . . . . . . . . . . . .124](#page-123-1)

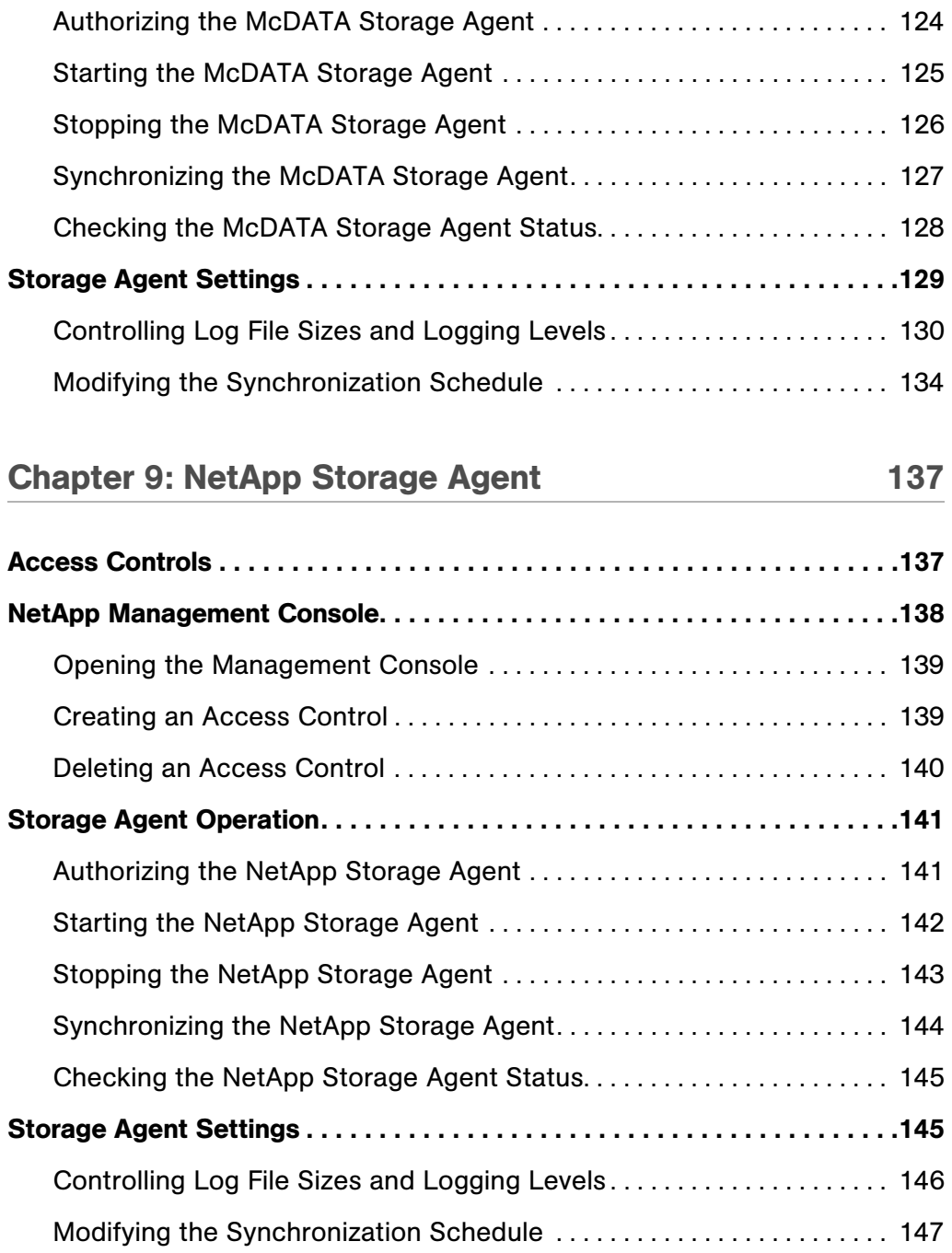

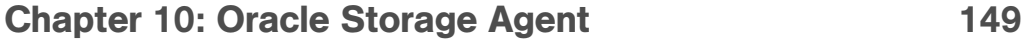

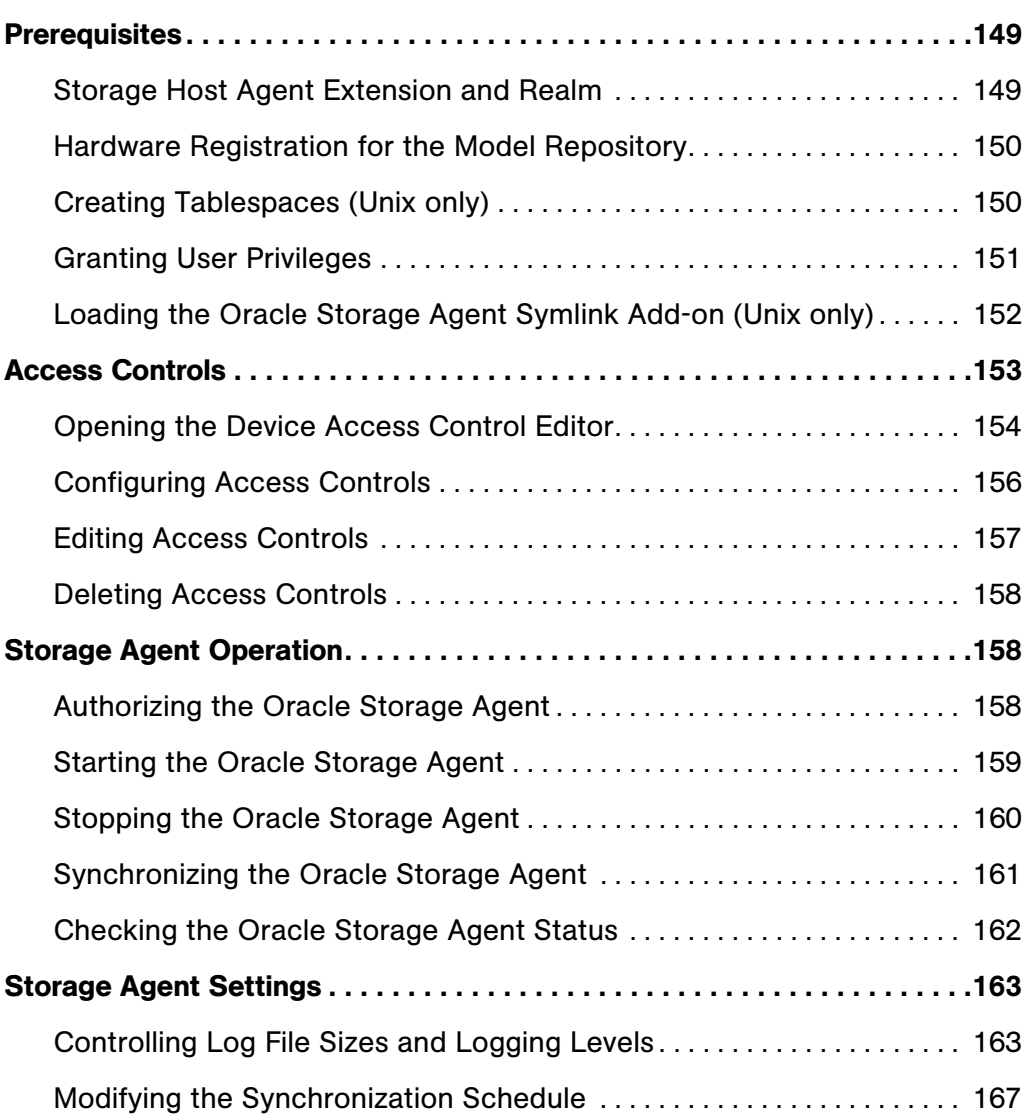

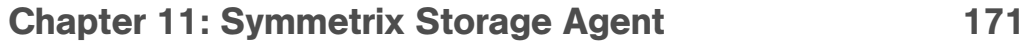

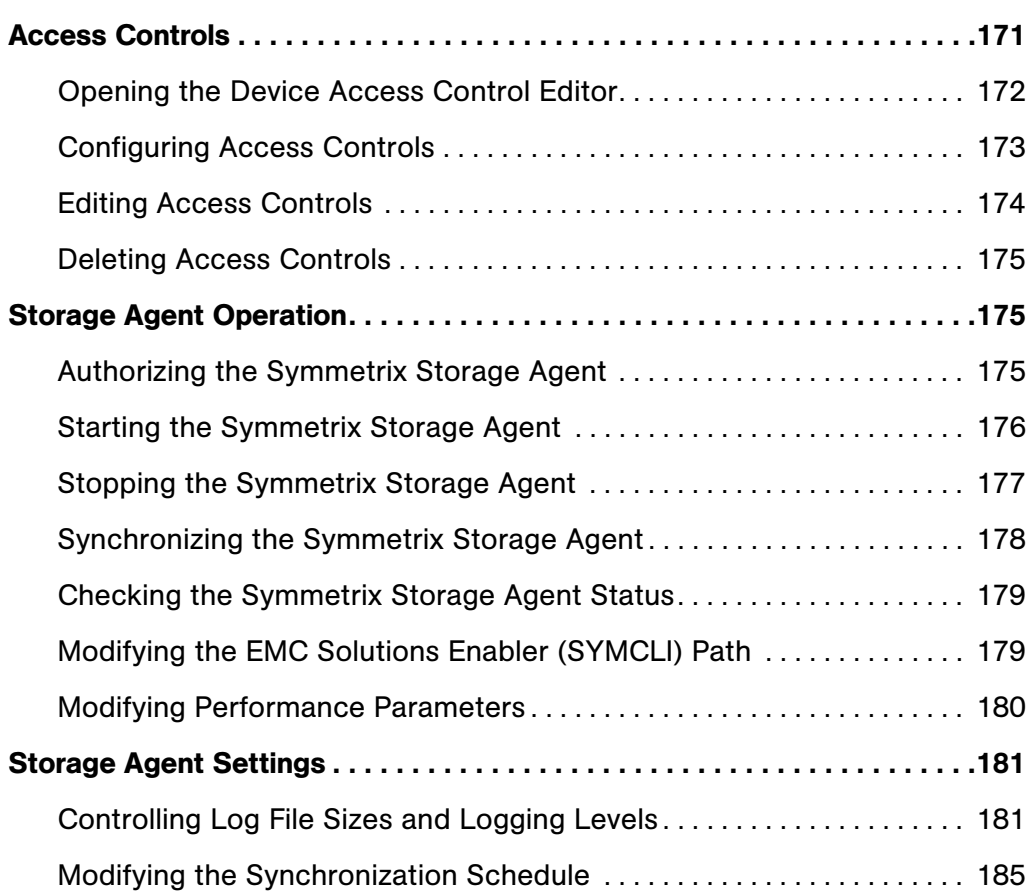

# <span id="page-12-0"></span>Preface

# <span id="page-12-1"></span>Overview of this Guide

This guide describes how to install and configure Application Storage Automation System (ASAS). For information on how to install and configure HP Server Automation (SA), see the *SA Planning and Installation Guide*.

# <span id="page-12-2"></span>Audience and Assumptions

This guide is intended for system administrators, storage architects, and storage administrators who are responsible for installing and configuring ASAS. This documentation assumes that you are familiar with the operating systems on which ASAS will be installed. It is also assumed that you have the required system administrator permissions to install this software on managed servers.

# <span id="page-12-3"></span>Conventions in this Guide

This guide uses the following typographical and formatting conventions.

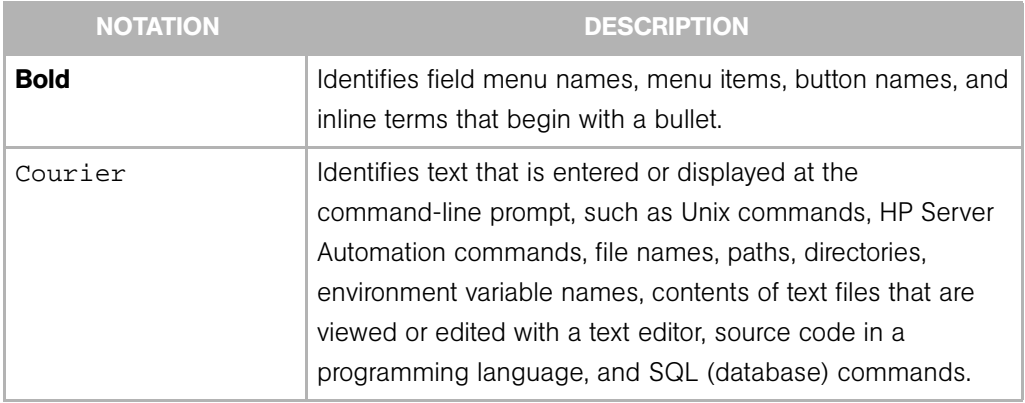

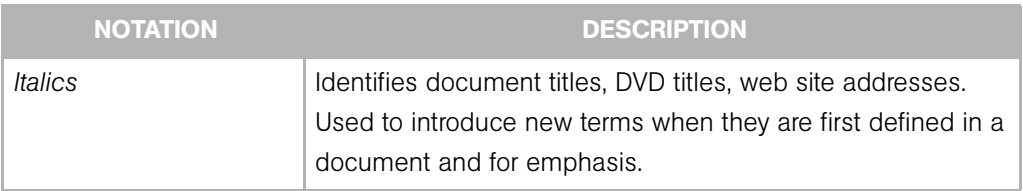

# <span id="page-13-0"></span>Icons in this Guide

This guide uses the following icons.

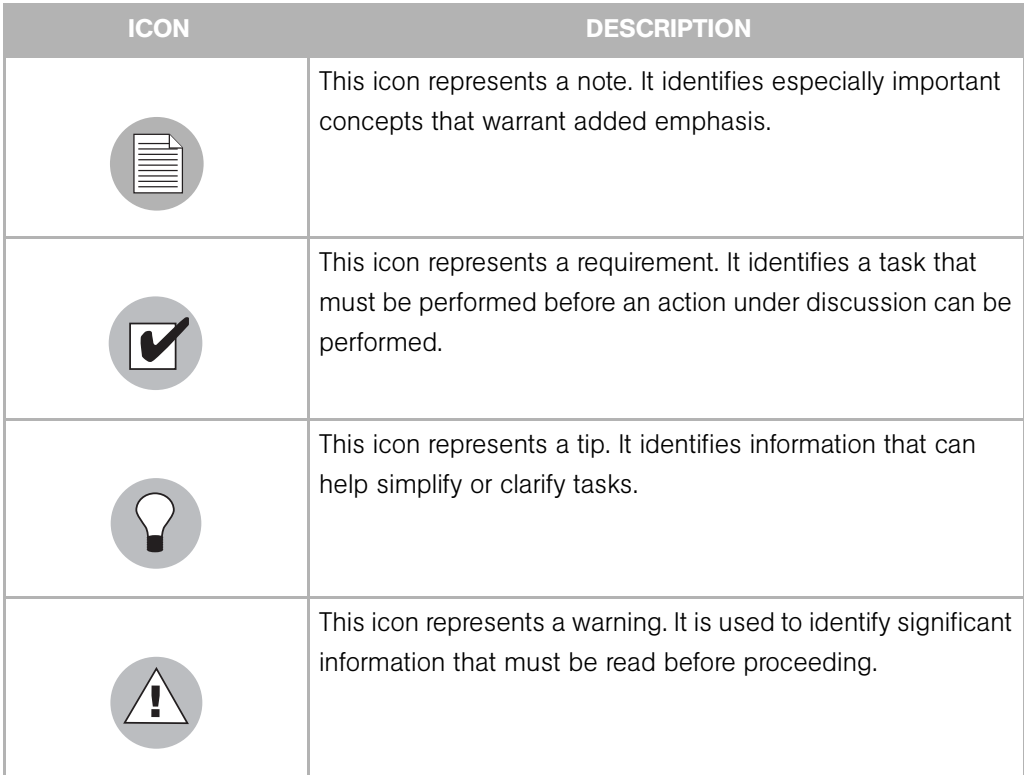

# <span id="page-13-1"></span>Guides in the Documentation Set and Associated Users

• The *SA User's Guide: Server Automation* is intended for system administrators responsible for all aspects of managing servers in an operational environment. It describes how to use SA, introducing the system and the user interface. It provides information about managing servers, remediating servers, script execution,

configuration tracking, deploying and rolling back code, and agent deployment. It also explains how to use the Global Shell and open a Remote Terminal on managed servers.

- The *SA User's Guide: Application Automation* is intended for system administrators responsible for performing the day-to-day functions of managing servers. It reviews auditing and compliance, software packaging, visual application management, application configuration, and software and operating system installation on managed servers.
- The *SA Administration Guide* is intended for administrators responsible for monitoring and diagnosing the health of the SA core components. It also documents how to set up SA user groups and permissions.
- The *SA Planning and Installation Guide* is intended for advanced system administrators responsible for planning all facets of an HP Server Automation installation. It documents all the main features of HP Server Automation, scopes out the planning tasks necessary to successfully install HP Server Automation, explains how to run the BSA Installer, and details how to configure each of the components. It also includes information on system sizing and checklists for installation.
- The *SA Policy Setter's Guide* is intended for system administrators responsible for setting up OS provisioning, configuration tracking, code deployment, and software management.
- The *Content Utilities Guide* is intended for advanced system administrators responsible for importing content such as software packages into HP Server Automation. It documents the following command-line utilities: OCLI 1.0, IDK, and DET (CBT).
- The *Automation Platform Developer's Guide* is intended for software developers responsible for customizing, extending, and integrating HP Server Automation. It documents how to create Web Services, Java RMI, Python, and CLI clients that invoke methods on the SA API.

# <span id="page-16-0"></span>Chapter 1: Overview

## IN THIS CHAPTER

This chapter discusses the following topics:

- • [Supported Operating Systems](#page-16-1)
- • [Supported Storage Device Hardware](#page-17-0)

# <span id="page-16-1"></span>Supported Operating Systems

[Table 1-1](#page-16-2) lists the operating systems that support the Storage Host Agent Extension (SHA). For information about installing and configuring the Storage Host Agent Extension, see ["Storage Host Agent Extension \(SHA\) Installation" on page 49.](#page-48-2)

| <b>OPERATING</b><br><b>SYSTEM</b> | <b>VERSION</b>                                                       | <b>ARCHITECTURE</b>                                                                  |
|-----------------------------------|----------------------------------------------------------------------|--------------------------------------------------------------------------------------|
| AIX.                              | AIX 5.2<br>AIX 5.3                                                   | <b>POWER</b><br><b>POWER</b>                                                         |
| HP-UX                             | HP-UX 11i v1 (11.11)<br>HP-UX 11i v2 (11.23)<br>HP-UX 11i v3 (11.31) | S700, S800 and Itanium<br>S700, S800 and Itanium<br>S700, S800 and Itanium           |
| Linux                             | RHEL 3<br>RHEL 4                                                     | 32 bit x86<br>32 bit x86                                                             |
| Solaris                           | Solaris 8<br>Solaris 9<br>Solaris 10 (Update 1, Update 2, Update 3)  | Sun SPARC<br>Sun SPARC<br>Sun SPARC, 64 bit x86, 32 bit x86 and<br><b>UltraSPARC</b> |
| <b>Windows</b>                    | Windows 2000 Advanced Server<br>Windows 2003 Advanced Server         | 32 bit x86<br>32 bit x86                                                             |

<span id="page-16-2"></span>*Table 1-1: Supported Operating Systems for the Storage Host Agent Extension*

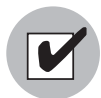

As a prerequisite, the runtime version must be at least xlC version xlC.aix50.rte 7.0.0.0 for the Storage Host Agent proxies to run.

# <span id="page-17-0"></span>Supported Storage Device Hardware

[Table 1-2](#page-17-2) through [Table 1-8](#page-23-2) list the supported storage device hardware from various vendors.

## <span id="page-17-1"></span>SAN Storage Arrays

ASAS supports the SAN storage arrays described in [Table 1-2](#page-17-2).

<span id="page-17-2"></span>*Table 1-2: Supported SAN Storage Arrays*

| <b>VENDOR</b>                         | <b>MODEL</b>                          | <b>FIRMWARE VERSION</b>               | <b>PREREQUISITE SOFTWARE &amp;</b><br><b>VERSION</b>           |
|---------------------------------------|---------------------------------------|---------------------------------------|----------------------------------------------------------------|
| <b>EMC CLARIION</b>                   | CX300, CX400<br>CX500, CX600<br>CX700 | Navisphere<br>Management Server       | Navisphere CLI V6.16, V6.19.4<br>V6.22.21, V6.24.0             |
| <b>EMC Symmetrix DMX</b>              | 800, 1000<br>2000, 3000               | 5669<br>5670                          | Solutions Enabler Kit<br>(Full Version) 6.0.3, 6.2.2, 6.3.2    |
| <b>EMC Symmetrix</b>                  | 8000 series<br>3000 series            | 5x67<br>5x68<br>Match latest firmware | Solutions Enabler Kit<br>(Full Version)<br>6.0.3, 6.2.2, 6.3.2 |
| Hitachi Thunder 9500™ V<br>Series     | 95xxV                                 | N/A                                   | <b>HiCommand Device Manager</b><br>$5.1.0 - 0.3$               |
| Lightning 9900™ V Series              | 9910, 9960                            | N/A                                   | <b>HiCommand Device Manager</b><br>$5.1.0 - 03$                |
| Hitachi AMS, WMS                      | <b>XXXX</b>                           | N/A                                   | <b>HiCommand Device Manager</b><br>$5.1.0 - 03$                |
| Hitachi Lightning Storage<br>V-Series | 9970V, 9980V                          | N/A                                   | <b>HiCommand Device Manager</b><br>$5.1.0 - 03$                |
| Sun StorEdge                          | 9990 Series                           | N/A                                   | <b>HiCommand Device Manager</b><br>$5.1.0 - 03$                |
| Sun StorEdge                          | 9910<br>9960                          | N/A                                   | <b>HiCommand Device Manager</b><br>$5.1.0 - 0.3$               |

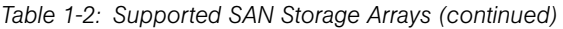

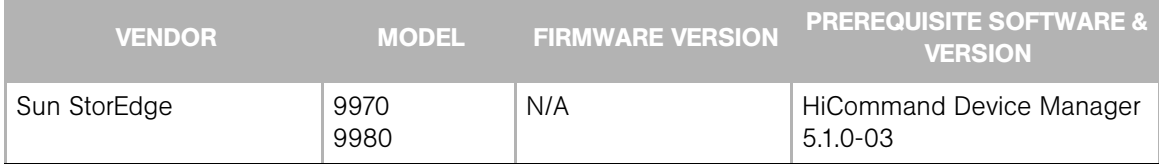

# <span id="page-18-0"></span>SAN Fibre Switches

ASAS supports the SAN fibre switches described in [Table 1-3.](#page-18-1)

<span id="page-18-1"></span>*Table 1-3: SAN Fibre Switches*

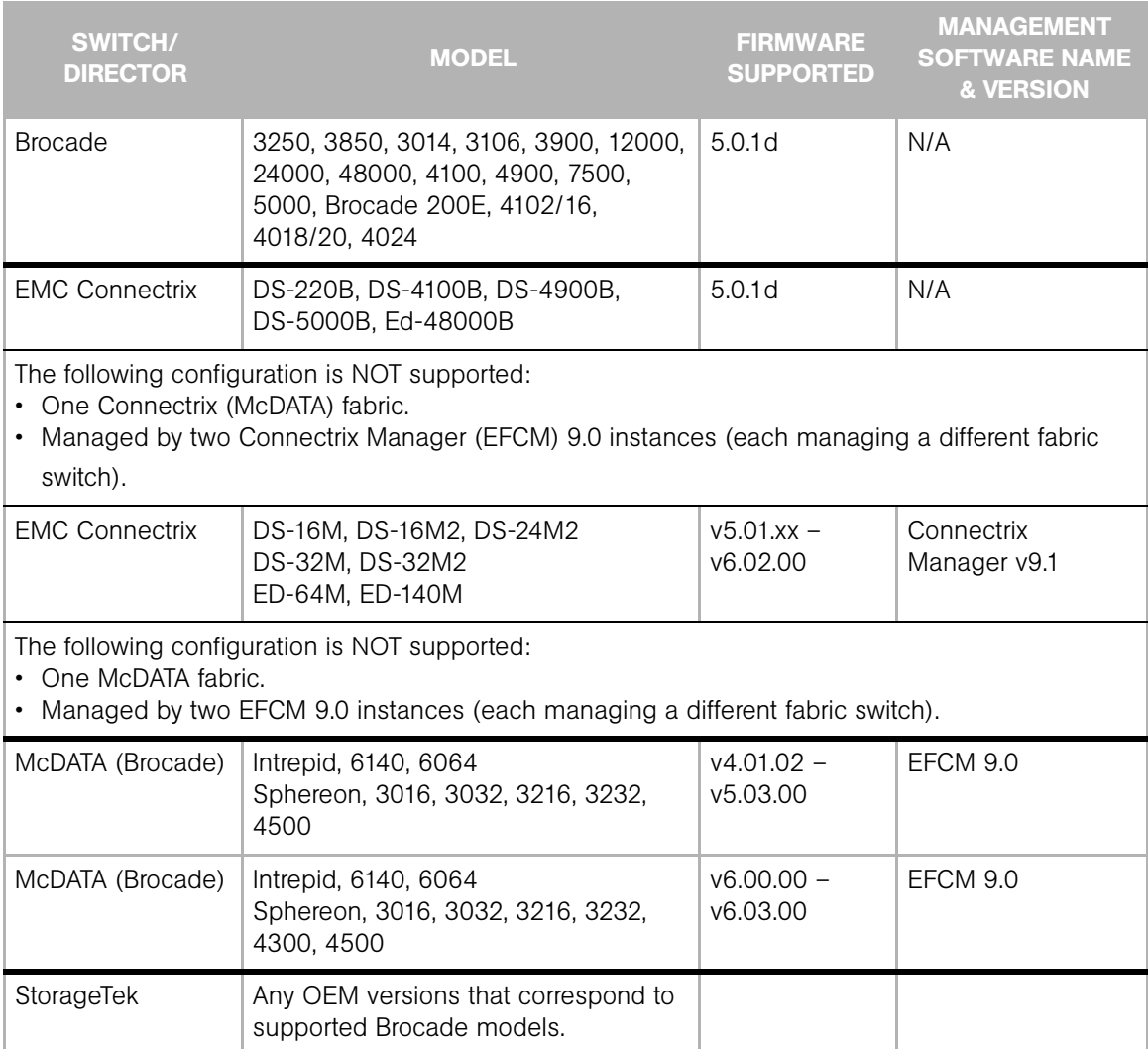

# <span id="page-19-0"></span>NA Storage Array

ASAS supports the NA storage arrays described in [Table 1-4](#page-19-2).

<span id="page-19-2"></span>*Table 1-4: NA Storage Arrays*

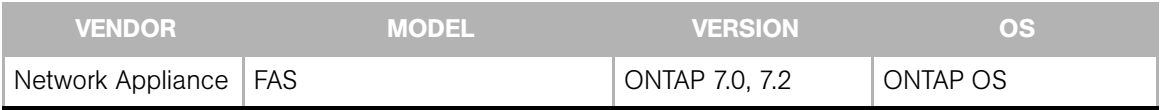

#### <span id="page-19-1"></span>Fibre Channel Adapters

The minimum requirements for supporting FCAs are:

- The FCA vendor provides both FCA drivers and API libraries that comply with the SNIA FCA API standard.
- The driver and API libraries are installed and maintained as a matched set that came together from the specific vendor. Users must not upgrade or install drivers without also upgrading or installing the corresponding API libraries that were shipped with the driver from the vendor.

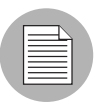

IBM FCAs on AIX do not require API libraries.

ASAS supports the Fibre Channel adapters described in [Table 1-5.](#page-19-3)

<span id="page-19-3"></span>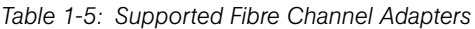

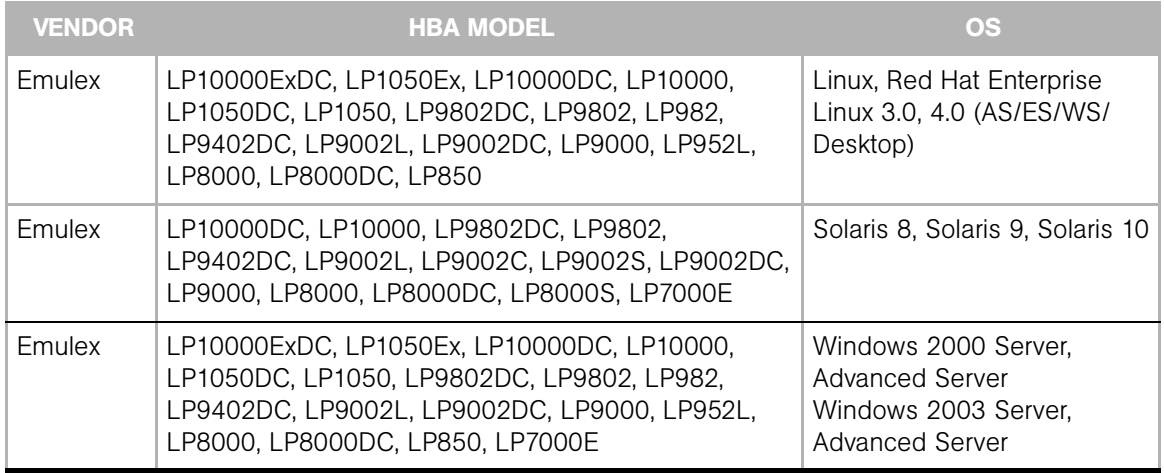

| <b>VENDOR</b> | <b>HBA MODEL</b>                                                                                                    | OS                                                                                               |
|---------------|----------------------------------------------------------------------------------------------------|--------------------------------------------------------------------------------------------------|
| <b>HP</b>     | Tachyon Fibre Channel, A6684A, A6685A, A5158A,<br>A6795A                                                                   | HP-UX                                                                                            |
| HP            | PCI-X Single-Port 4GB Fibre Channel HBA for HP-UX<br><b>AB378B</b>                                                         | HP-UX                                                                                            |
| <b>HP</b>     | PCI-X Dual-Port 4GB Fibre Channel HBA for HP-UX<br><b>AB379B</b>                                                           | HP-UX                                                                                            |
| HP            | Dual port 4 GB Fibre Channel, PCI-e AD300A                                                                                 | HP-UX                                                                                            |
| HP            | Single port 4 GB Fibre Channel, PCI-e AD299A                                                                               | HP-UX                                                                                            |
| <b>HP</b>     | Dual Port 4 GB Fibre Channel, PCI-e AD355A                                                                                 | HP-UX                                                                                            |
| HP            | PCI-X Dual Channel 2GB Fibre Channel HBA A6826A                                                                            | HP-UX                                                                                            |
| HP            | PCI-X Single-Port 4GB Fibre Channel HBA for HP-UX<br><b>AB378B</b>                                                         | HP-UX                                                                                            |
| <b>HP</b>     | HP PCI-X Dual-Port 4GB Fibre Channel HBA for HP-UX<br><b>AB378B</b>                                                        | HP-UX                                                                                            |
| <b>IBM</b>    |                                                                                                    | <b>AIX</b>                                                                                       |
| Qlogic        | QLA2200 Series, QLA2202F, QLA2204F,<br>QLA2300 (F), QLA2302F, QLA2310 (F), (FL)                                            | Linux, Red Hat Enterprise<br>Linux 3.0, 4.0 (AS/ES/WS/<br>Desktop)                               |
| Qlogic        | QLA2200 Series, QLA2202F, QLA2204F, QLA2300 (F),<br>QLA2302F, QLA2310 (F), (FL), QLA2340 (L),<br>QLA2342 (L), QLA2344      | Solaris 8<br>Solaris <sub>9</sub><br>Solaris 10                                                  |
| Qlogic        | QLA2200 Series, QLA2202F, QLA2204F, QLA2302F,<br>QLA2310 (F), (FL), QLA2340 (L), QLA2342 (L),<br>QLA2344, QLA2350, QLA2352 | Windows 2000 Server,<br><b>Advanced Server</b><br>Windows 2003 Server,<br><b>Advanced Server</b> |
| Sun           | SG-XPCI1FC-JN2<br>SG-CPCI2FC-JN2<br>(OEM by AMCC)                                                                          | Solaris 8<br>Solaris 9<br>Solaris 10                                                             |

*Table 1-5: Supported Fibre Channel Adapters (continued)*

# <span id="page-21-0"></span>Volume Managers

ASAS supports the volume managers described in [Table 1-6](#page-21-1).

<span id="page-21-1"></span>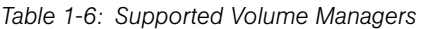

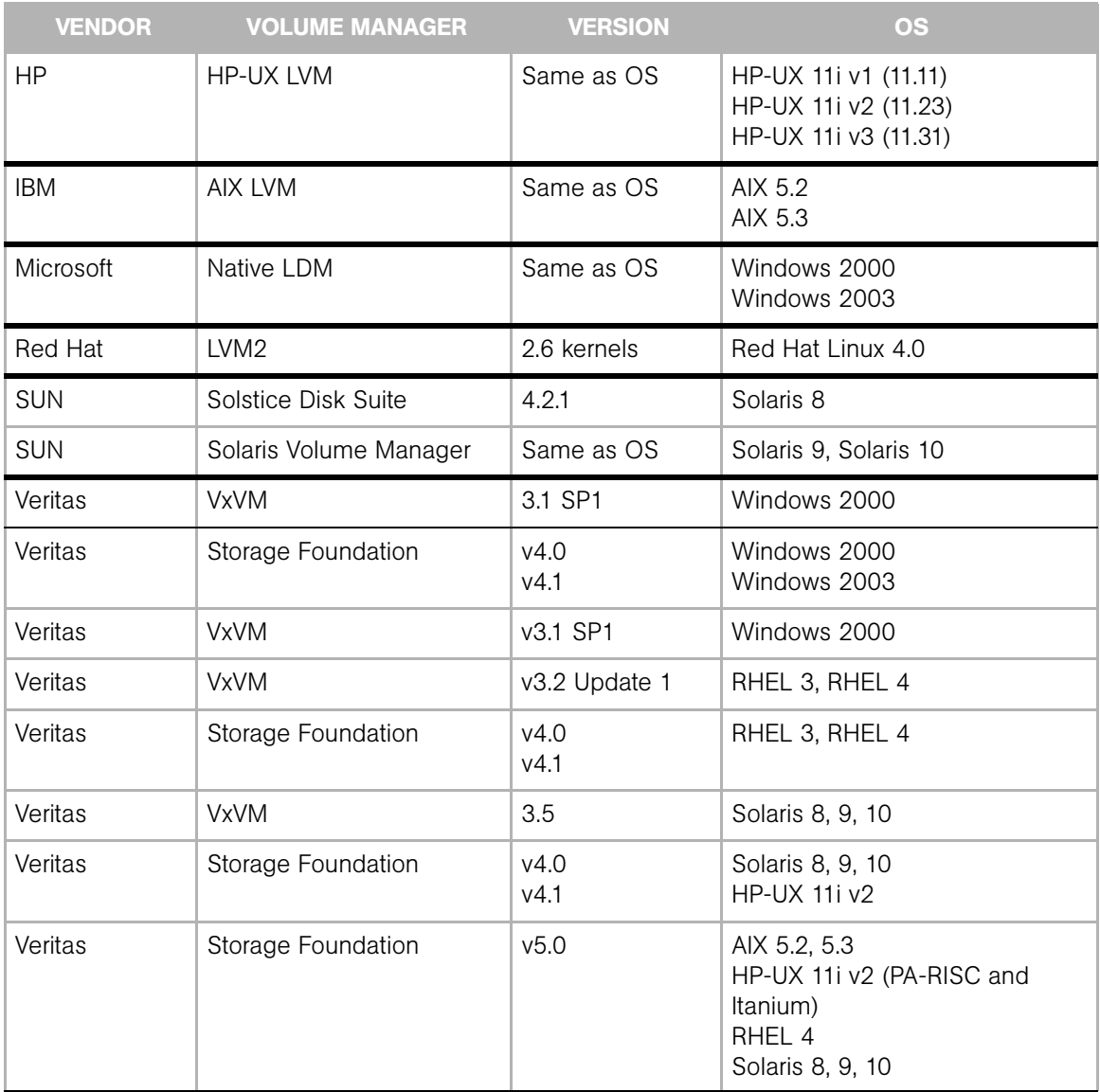

# <span id="page-22-0"></span>MultiPath Software

ASAS supports multipath software described in [Table 1-7](#page-22-1).

<span id="page-22-1"></span>*Table 1-7: MultiPath Software*

| <b>VENDOR</b>  | <b>MULTIPATH</b><br><b>SOFTWARE</b> | <b>VERSION</b>                   | <b>OS</b>                                                       |
|----------------|-------------------------------------|----------------------------------|-----------------------------------------------------------------|
| <b>EMC</b>     | PowerPath                           |                                  | AIX 5.2, 5.3                                                    |
| <b>EMC</b>     | PowerPath                           | v3.0.0, v4.0.x through 4.4.x     | Solaris 8                                                       |
| <b>EMC</b>     | PowerPath                           | v3.0.4, v4.1.x through 4.4.x     | Solaris 9, 10                                                   |
| <b>EMC</b>     | PowerPath                           |                                  | RHEL 3, RHEL 4                                                  |
| Veritas        | <b>DMP</b>                          | v5.0                             | AIX 5.2, 5.3                                                    |
| Veritas        | <b>DMP</b>                          | V4.1                             | <b>HP-UX 11.10</b><br>HP-UX 11i<br>HP-UX 11i v2<br>HP-UX 11i v3 |
| Veritas        | <b>DMP</b>                          | v3.2 Update 1                    | RHEL 3, RHEL 4                                                  |
| Veritas        | <b>DMP</b>                          | v4.0                             | RHEL 3, RHEL 4                                                  |
| Veritas        | <b>DMP</b>                          | v3.5<br>V4.0<br>V4.1             | Solaris 8, 9, 10                                                |
| Veritas        | <b>DMP</b>                          | v3.1 SP1<br>V4.0<br>V4.1<br>v5.0 | Windows 2000, 2003                                              |
| Sun            | <b>Native</b>                       |                                  | Solaris 10                                                      |
| <b>Red Hat</b> | <b>Native</b>                       |                                  | RH 4 U2 and later                                               |
| HP-UX          | <b>Native</b>                       |                                  | Supported OS Versions                                           |

#### <span id="page-23-0"></span>Databases/Middleware

ASAS supports the databases and middleware described in [Table 1-8](#page-23-2).

<span id="page-23-2"></span>*Table 1-8: Databases/Middleware*

| <b>VENDOR</b> | <b>VERSION</b> | <b>APPLICATION INSTALLED ON OS</b>                                                                              |
|---------------|----------------|----------------------------------------------------------------------------------------------------|
| Oracle DB     | 9i             | Solaris 8, Solaris 9, Solaris 10<br>Windows 2000, 2003<br>Red Hat Enterprise Linux v3.0, 4.0 (AS/ES/WS/Desktop) |
| Oracle DB     | 10g            | Solaris 8, Solaris 9, Solaris 10<br>Windows 2000, 2003<br>Red Hat Enterprise Linux v3.0, 4.0 (AS/ES/WS/Desktop) |

# <span id="page-23-1"></span>Supported Operating Systems for Storage Agents

[Table 1-9](#page-23-3) lists the operating systems that support Storage Agents. For information about installing and configuring Storage Agents, see ["Storage Agent Installation" on page 25.](#page-24-2)

<span id="page-23-3"></span>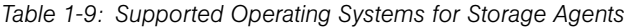

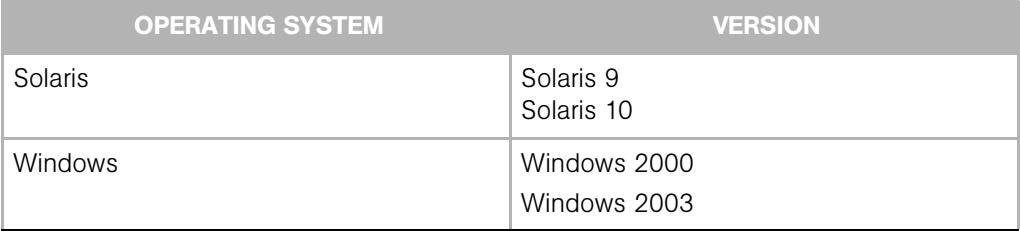

# <span id="page-24-2"></span><span id="page-24-0"></span>Chapter 2: Storage Agent Installation

# IN THIS CHAPTER

This chapter discusses the following topics:

- • [Storage Agent](#page-24-1)
- • [Pre-Installation Requirements](#page-26-0)
- • [Installing a Storage Agent](#page-26-1)
- • [Deploying a Storage Agent](#page-28-0)
- • [Storage Agent File System Layout](#page-39-0)
- • [Removing a Storage Agent](#page-41-0)
- • [Uninstalling a Storage Agent](#page-45-0)

# <span id="page-24-1"></span>Storage Agent

A Storage Agent is a component that runs on managed servers and collects data about devices such as SAN arrays, SAN switches, SAN fabrics, and NAS filers. A Storage Agent must be installed and then deployed on a managed server.

ASAS includes an HP BSA Installer for each Storage Agent. The HP BSA Installer uploads the binaries (.zip files) to the core. During the upload process, ASAS creates one software policy for all supported Windows operating systems (Windows 2000 and Windows 2003) and for all supported Solaris operating systems (Solaris 9 and Solaris 10).

To deploy a Storage Agent, the storage administrator must explicitly schedule a remediate process for the software policy. See the *SA User's Guide: Application Automation* for more information about software policies.

To support the discovery of different types of storage data, Storage Agents are installed independently of each other—you are not required to install all Storage Agents, only the ones that your environment requires.

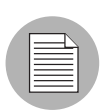

Only one Storage Agent can manage a storage device—multiple Storage Agents cannot manage the same storage device.

The following types of Storage Agents require a corresponding HP BSA Installer distribution:

- Brocade
- CLARiiON
- Hitachi
- McDATA
- NetApp
- Oracle
- Symmetrix

To minimize the dependency of Storage Agents on a certain version of the core, these distributions contain the minimum number of packages required to run Storage Agents on managed servers. Minimal dependencies are designed to simplify the upgrade process for Storage Agents.

The required packages are based on two types of Storage Agents:

- Java Storage Agent—for Brocade, CLARiiON, McDATA, Oracle, and Symmetrix
- XML Storage Agent—for NetApp and HiCommand

For Java Storage Agents, the HP BSA Installer uploads:

- Packages that are specific to the Storage Agent. These packages are stored in the folder for that particular type of Storage Agent.
- Packages that are common for all Java Storage Agents. These packages are stored in /Opsware/Storage/Agents.
- (Optional) Packages with native libraries. These packages are stored in the agent folder. The Brocade, McDATA, and Symmetrix Storage Agents have native libraries.

For XML Storage Agents, the HP BSA Installer uploads:

• Packages that are specific to the storage agent. These packages are stored in the folder for that particular type of Storage Agent.

• Packages that are shared for all XML Storage Agents. These packages are stored in /Opsware/Storage/Agents.

# <span id="page-26-0"></span>Pre-Installation Requirements

The Storage Agent installation process requires that all standard SA components have been installed on the server where the HP BSA Installer distribution will run. See the *SA Planning and Installation Guide* for information about installing SA.

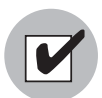

ASAS Storage Agents require SA Agents 7.0 or later running on the managed servers.

The HP BSA Installer distribution is required to run on the core server that has the Software Repository installed. The core must be running when you install a storage agent.

Since there is a different distribution for each type of Storage Agent, response files are also different. The installers do not generate a complete response file for each Storage Agent in the sense that the Storage Agent response file contains a few entries specific to storage agent installation.

# <span id="page-26-1"></span>Installing a Storage Agent

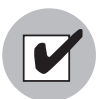

If you are installing an Oracle Storage Agent, see ["Prerequisites" on page 149](#page-148-3).

To install the Storage Agent on a core, perform the following steps:

- **1** Log in to the server that you installed SA on and then launch a command prompt.
- 2 Mount the ASAS installation DVD using a command similar to mount /dev/cdrom or NFS-mount the directory that contains a copy of the DVD contents.

**3** From the ASAS installation DVD, enter the install opsware.sh command to start the HP BSA Installer.

The following is an example of this command for a NetApp Storage Agent:

```
/tmp/opsware_34.C.1959.0-pam-netapp/disk001/opsware_
installer/install_opsware.sh -r /usr/tmp/oiresponse.storage-
pam-netapp --verbose
```
A prompt similar to the following example appears:

```
Welcome to the Opsware Installer.
Please select the components to install.
1 ( ) Storage Agent for Netapp (pam-netapp).
Enter a component number to toggle ('a' for all, 'n' for 
none).
When ready, press 'c' to continue, or 'q' to quit.
Selection:
```
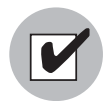

The sample command requires the user to have a pre-created response file. If it does not exist, then the user should run the command without using option '-r'. This will help the user go through an interview process. The simple interview mode will prompt the user to provide the Model Repository user password. The advance interview mode will require an additional password for internal user 'detuser'.

```
4 To select the Storage Agent, type 1 and then press Enter. There is one option for 
    each type of Storage Agent. A prompt similar to the following appears:
```

```
Welcome to the Opsware Installer.
Please select the components to install.
1 ( ) Storage Agent for Netapp (pam-netapp).
Enter a component number to toggle ('a' for all, 'n' for 
none).
When ready, press 'c' to continue, or 'q' to quit.
Selection: 1
```
5 The HP BSA Installer saves your interview answer in a response file that is named to represent the Storage Agent, such as:

/usr/tmp/oiresponse.storage-pam-netapp.

The HP BSA Installer saves information similar to the following example in the response file:

```
# Opsware Installer response file
# Generated by Opsware Installer Tue May 1 16:31:19 2007
```
%oi.components storage-pam-netapp

%oi.build\_id opsware\_34.C.1507.0

%oi.layout slices

%truth.detuserpwd opsware\_admin

%truth.oapwd opsware\_admin

Response file content is saved in plain text. At the end of the installation, you will be prompted to encrypt the response file. If you are providing a saved response file and want to use the installation interview, enter the --interview command line argument.

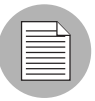

During the Storage Agent installation process, all changes are made in the core folders. No changes are made to the file system of the core server. If a folder does not exist, the Installation process creates a new folder for storage agent packages and policies. The folder location is predefined and cannot be modified.

# <span id="page-28-0"></span>Deploying a Storage Agent

Storage Agent deployment is performed by a remediate process that ensures that the binaries on a managed server comply with a certain Storage Agent software policy. The storage administrator must explicitly schedule the remediation job. During the initial remediation, all binaries are copied to the managed server. If a package is deleted from a managed server, a subsequent remediation will restore that package on the server.

#### <span id="page-29-0"></span>Storage Agent Folder

When a Storage Agent is deployed, a folder is created on the core for the Storage Agent during the installation process. For example, for a McDATA Storage Agent, a McDATA folder will be created in Library  $\triangleright$  Opsware  $\triangleright$  Storage  $\triangleright$  Agents. See [Figure 2-1](#page-29-1).

<span id="page-29-1"></span>*Figure 2-1: Storage Agent Folder* 

|                                                          | <b>EX HP Server Automation - 10.255.165.104</b>                                                                              |   |  |  |
|----------------------------------------------------------|----------------------------------------------------------------------------------------------------|---|--|--|
| Tools Window Actions Help<br>Edit<br>File<br><b>View</b> |                                                                                                    |   |  |  |
| By Type By Folder<br>$\hat{\phantom{a}}$                 | <b>If</b> IOpsware/Storage/Agents/McData                                                                                     |   |  |  |
| □ GD Library                                             | <b>D</b> Name<br>$\checkmark$<br>る                                                                                           |   |  |  |
| Home<br>$\blacksquare$                                   |                                                                                                    |   |  |  |
| Θ<br>Opsware                                             | Last Modified<br>Last Modi Created<br>Created By<br>Type<br>Name,                                                            | 厚 |  |  |
| Ξ<br>Storage                                             | OPSWsa-mcdata-native-34c.0.0.0-win32-5.0.zip<br>ZIP Archive<br>Sat Jul 26 00: opsware<br>Mon May 05 02 opsware               |   |  |  |
| Θ<br>Agents                                              | OPSWsa-mcdata-native-34c.0.0.0.21-solaris-5.10.zip<br>ZIP Archive<br>Tue Jul 15 00 opsware<br>Mon May 05 02 opsware          |   |  |  |
| Brocade<br>$\blacksquare$                                | G<br>OPSWsa-mcdata-native-34c.0.0.0.22-solaris-5.9.zip<br>ZIP Archive<br>Tue Jul 15 00 opsware<br>Mon May 05 02 opsware      |   |  |  |
| Clariion<br>⊞                                            | 67<br>OPSWsa-mcdata-native-34c.0.0.0.67-solaris-5.9.zip<br>ZIP Archive<br>Sat Jul 26 00: opsware<br>Thu Jul 24 04:5 opsware  |   |  |  |
| Hitachi<br>$\blacksquare$                                | OPSWsa-mcdata-native-34c.0.0.0.68-solaris-5.10.zip<br>67<br>ZIP Archive<br>Sat Jul 26 00: opsware<br>Thu Jul 24 04:5 opsware |   |  |  |
| McData<br>$\square$                                      | OPSWsa-mcdata-solaris-35-34c.0.0.2.zip<br>ZIP Archive<br>Sun May 11 2 opsware<br>Mon May 05 02 opsware                       |   |  |  |
|                                                          | ĸ.<br>OPSWsa-mcdata-solaris-35-34c.0.0.3.zip<br>ZIP Archive<br>Wed May 21  opsware<br>Wed May 21 00 opsware                  |   |  |  |
| Netapp <sup>i</sup><br>Ŧ<br>$\ddotmark$                  | 3<br>OPSWsa-mcdata-solaris-35-34c.0.0.4.zip<br>ZIP Archive<br>Sat Jul 26 00: opsware<br>Thu Jun 05 22: opsware               |   |  |  |
| ,,,,,,,,,                                                | OPSWsa-mcdata-win-35-34c.0.0.2.zip<br>ZIP Archive<br>67<br>Sun May 11 2 opsware<br>Mon May 05 02 opsware                     |   |  |  |
| <b>E</b> Devices                                         | OPSWsa-mcdata-win-35-34c.0.0.3.zip<br>ZIP Archive<br>Wed May 21  opsware<br>Wed May 21 00 opsware                            |   |  |  |
|                                                          | 6<br>OPSWsa-mcdata-win-35-34c.0.0.4.zip<br>ZIP Archive<br>Sat Jul 26 00: opsware<br>Thu Jun 05 22: opsware                   |   |  |  |
| <b>Library</b>                                           | Ģ۲<br>Storage Agent for McDATA<br>Software  Sat Jul 26 00: opsware<br>Mon May 05 02 opsware                                  |   |  |  |
|                                                          |                                                                                                    |   |  |  |
| ñ<br>Reports                                             |                                                                                                    |   |  |  |
| Jobs and Sessions                                        |                                                                                                    |   |  |  |
| Opsware Administration                                   |                                                                                                    |   |  |  |
| »                                                        |                                                                                                    |   |  |  |
| 12 items                                                 | simomary   Tue Aug 12 16:57 2008 Etc/UCT                                                                                     |   |  |  |

The installation process uploads and configures packages that are in this folder. Storage Agent policies can only be attached to servers running Windows or Solaris.

To attach a server to a Storage Agent software policy, perform the following steps:

- **1** From the Navigation pane, select the By Folder tab and then select Library.
- 2 Go to the folder that corresponds to the Storage Agent you want to undeploy, such as Library  $\triangleright$  Opsware  $\triangleright$  Storage  $\triangleright$  Agents  $\triangleright$  McDATA for the McDATA Storage Agent.
- **3** Select the software policy.
- 4 Open the software policy.
- **5** From the Views pane, select Server Usage.

**6** From the Actions menu, select Attach Server.

*Figure 2-2: Storage Agent Software Policy*

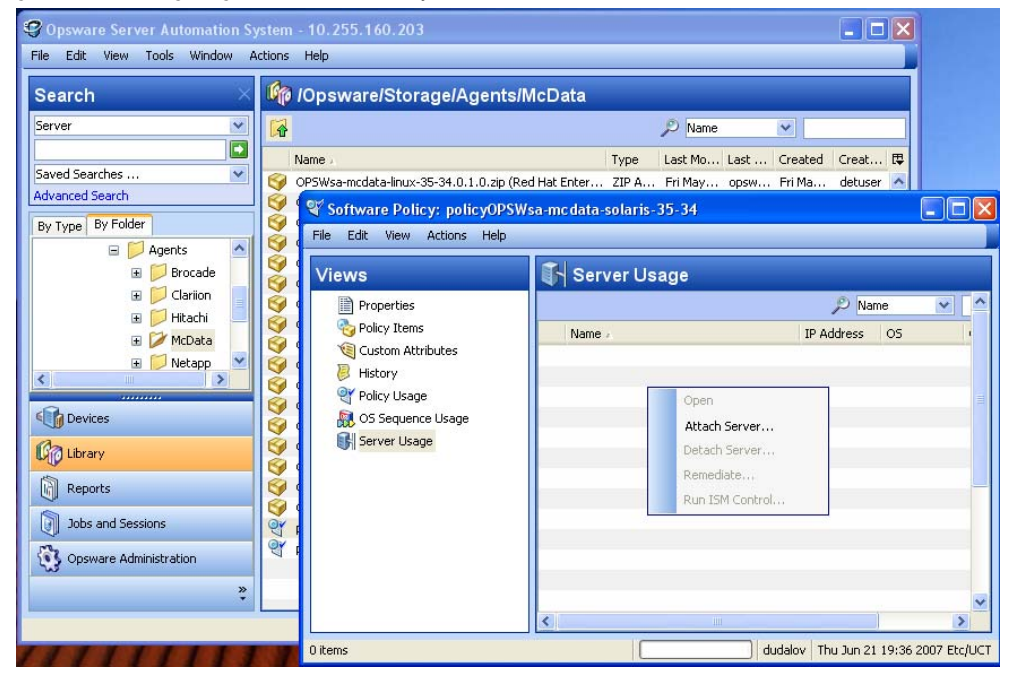

## <span id="page-30-0"></span>Storage Agent Software Policy

Each package that belongs to a software policy might have scripts defined for various steps, such as pre-install, post-install, pre-uninstall, and post-uninstall scripts. For a policy that contains multiple packages, the order of packages is important because these scripts are executed each time an individual package is processed during remediation.

[Figure 2-3](#page-31-2) illustrates the different steps taken during the remediate process (job) for the McDATA Storage Agent. This remediate job includes loading binaries on a managed server and running pre-install and post-install scripts.

To view detailed messages reported by the remediate process during any of these steps, open the Job Status and select a task.

| <b>D</b> Job: 4970001 (Remediate)<br>H                                                                           |                                                                               |                          |
|----------------------------------------------------------------------------------------------------|-------------------------------------------------------------------------------|--------------------------|
| <b>Steps</b>                                                                                                    | <b>Job Status</b>                                                             |                          |
| 1. Servers and Policies<br>2. Remediate Options<br>3. Pre & Post Actions<br>4. Scheduling                        | Progress:<br>------------------<br>1 of 1 completed                           |                          |
| 5. Notifications                                                                                                 | Action                                                                        | <b>Status</b>            |
| 6. Summary Review                                                                                                | $p$ pswin05                                                                   | Completed                |
| 7. Job Status                                                                                                    | Download OPSWsa-common-win-35-3 Completed                                     |                          |
|                                                                                                    | Download OPSWsa-oracle-win-35-34 Completed                                    |                          |
|                                                                                                    | Install OPSWsa-common-win-35-34.0 Completed                                   |                          |
| ⊗<br><b>Help</b>                                                                                                 | Install OPSWsa-oracle-win-35-34.0.1 Completed                                 |                          |
| <b>Job Status</b>                                                                                                | Registration                                                                  | Completed                |
|                                                                                                    | Software Compliance                                                           | Completed                |
| Select individual actions to get more<br>detailed information about that action<br>and its results.<br>More help |                                                                               |                          |
|                                                                                                    |                                                                               |                          |
|                                                                                                    | Output<br>Errors                                                              |                          |
|                                                                                                    | Start Time: Thu Jun 07 02:34:57 2007<br>Thu Jun 07 02:38:11 2007<br>End Time: |                          |
|                                                                                                    |                                                                               | End Job<br>Close<br>Back |

<span id="page-31-2"></span>*Figure 2-3: Remediate Job for a Storage Agent Software Policy*

#### <span id="page-31-0"></span>Solaris Storage Agents

All Storage Agents (except Symmetrix Storage Agents deployed to Solaris managed servers) are grouped in an account called opswstagent. If this account does not already exist, a pre-install script will create it on the managed server. When you undeploy the last Solaris Storage Agent, the opswstagent account will be deleted. The Symmetrix Storage Agent runs under the root account.

On Solaris managed servers, the deployment process will also create an opsware-pam- entry in /etc/init.d and set required boot links.

#### <span id="page-31-1"></span>Requirements for All Managed Servers

All managed servers require the following:

- All managed servers must have an agent installed and running.
- All managed servers use the agent gateway to communicate with the core.

#### <span id="page-32-0"></span>Requirements for All Storage Agents

All Storage Agents on managed servers require that the managed servers also have an SA Agent running on them. This enables the Storage Agents to communicate with the core.

#### <span id="page-32-1"></span>Requirements for Individual Storage Agents

There are no dependency checks made during the Storage Agent deployment process on a managed server. Depending on the operating system, each Storage Agent reports all errors in log files:

```
%SYSTEMDRIVE%\Program Files\Common Files\Opsware\log\pam-
<COMPONENT_NAME> (Windows)
```
/var/log/opsware/pam-<COMPONENT\_NAME>/ (Unix)

The following sections describe additional installation requirements by each type of Storage Agent.

#### *Brocade Storage Agent*

The Brocade Storage Agent can be installed on a managed server that meets the following requirements:

- Operating System: Windows 2003 or Solaris 10
- Free Space: 150 MB for installation files, 20 MB (minimum) to 200 MB (maximum) for log files
- RAM: 256 MB
- **Open Firewall Ports**: when there is a firewall between the server running the Storage Agent and the Brocade switches

#### *CLARiiON Storage Agent*

Install and configure the EMC CLARiiON software tools to meet the following requirements:

- Navisphere Manager must be installed on each EMC CLARiiON array that the Storage Agent will manage.
- Navisphere CLI (command line interface) must be installed on the managed server where you will install the Storage Agent. (On a Solaris operating system, install this as root.) After Navisphere CLI is installed, restart the managed server. If you install Navisphere CLI to a location other than the default, you must modify the

pam.properties file to point to the correct location, such as com.creekpath.pam.clariion.cli\_path.

• Access Logix must be installed on each EMC CLARiiON array that the Storage Agent will manage.

#### *Hitachi Storage Agent*

Install and configure the HiCommand management software to meet the following requirements:

• Verify that the HiCommand management software is installed and configured for the storage array. HiCommand version 4.0 is the minimum requirement; HiCommand versions 4.2 and 4.3 are also supported.

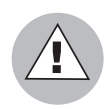

Do not install the HDS HiCommand client software on the same server as the core because the HiCommand client intercepts HiCommand Server messages that are intended only for the core.

• Only one HiCommand Storage Agent is required for managing multiple HiCommand storage arrays.

## *McDATA Storage Agent*

Install and configure the McDATA software tools to meet the following requirements:

- Bridge Agent: The McDATA Storage Agent uses SWAPI (Switch Application Programming Interface) to communicate with McDATA's Bridge Agent. The Bridge Agent software must be installed on each system running the vendor's management software.
- Vendor Management Software: For McDATA switches, the Bridge Agent communicates with McDATA's Enterprise Fabric Connectivity Manager (EFCM) storage network software. For EMC Connectrix switches, the Bridge Agent communicates with EMC's Connectrix Manager. Use the appropriate vendor's switch management software to register each switch. Enterprise Fabric Connectivity Manager must be installed on the managed server.

## *NetApp Storage Agent*

The NetApp Storage Agent must be installed on a server that meets the following requirements:

- Operating System: Windows 2003 or Solaris 10
- Free Space: 121 MB for installation files, 20 MB (minimum) to 200 MB (maximum) for log files
- RAM: 256 MB

#### *Oracle Storage Agent*

You must have a Storage Host Agent Extension (SHA) on the server where your Oracle instances are running. Without the SHA, you will not see any database information in the core. See *Chapter 3, Storage Host Agent Extension (SHA) Installation* for information about how to install SHAs.

If the Oracle database resides in a Unix environment and uses symbolic links for datafiles or log files, perform the following steps:

- 1 On the server where the Oracle Storage Agent will be installed, install an Oracle Client and enable Java for the databases.
- **2** Enable support for symbolic links:
	- 1. Install the Oracle Client on the same server where you will install the Storage Agent.
	- 2. Enable Java by running the following script:

\$ORACLE\_HOME/javavm/install/initjvm.sql

If Java is not enabled, the following errors can occur during Storage Manager synchronization:

```
ORA-29541: Class ORACLEPAM.com/creekpath/managedapp/util/
GetCannonicalPath could not be resolved.
ORA-06512: at ORACLEPAM.GETCANNONICALPATHLOCAL, line 0
ORA-06512: at ORACLEPAM.GETCANONICALPATH, line 8
```
#### *Symmetrix*

Install and configure the EMC software tools to meet the following requirements:

• **Solutions Enabler Kit**: The full version of the EMC Solutions Enabler Kit (SYMCLI), Version 5.5 or Version 6.0, must be installed on the server where you will install the EMC Symmetrix Storage Agent. Do not install the monitoring only version (known as EMC Solutions Enabler Kit Lite). The EMC Solutions Enabler Kit installs the EMC shared libraries that the Storage Agent uses to communicate with the Symmetrix array. These kits are part of the EMC Control Center (ECC) software.

• TimeFinder and SRDF Licenses: If you want to collect replication information, make sure the TimeFinder and SRDF licenses are installed on the server where the Storage Agent is installed. For arrays that use SRDF/TimeFinder replication software, you must install the EMC Solutions Enabler kit (SYMCLI) Version 6.0 on the server where the Storage Agent is installed.

To install and configure the EMC Solutions Enabler Kit, perform the following steps:

- 1 Make sure you have the following EMC license keys: SERVER, BASE, ConfigChange, and DevMasking. If you do not have these license keys, contact your EMC vendor.
- 2 For the Solutions Enabler Kit Version 6.0, change the defaults for the following prompts to these values:

Install Single-threaded Symapi Shared Libraries? [N]Y

- 8 Make sure there is a zone from the server where EMC Solutions Enabler is installed to each Symmetrix array that is managed by that server.
- 4 Map a minimum of four EMC Gatekeepers to the server for each Symmetrix array managed by that server. The Storage Agent uses the Gatekeepers as communication channels to gather information from the arrays, such as events and metrics. To enable the Storage Agent to discover the Gatekeepers for a given Symmetrix frame, the Gatekeepers must be flagged as Gatekeeper devices.

Run the SYMCLI command symgate on the server where the Storage Agent is installed, such as:

symgate -sid <Sym\_ID>define dev <Sym\_Dev\_Name>

<Sym\_ID> is the Symmetrix ID for devices that are defined as the Gatekeepers.

<Sym\_Dev\_Name> is the Symmetrix device name that must be flagged as a Gatekeeper device.

- 5 Make sure the Volume Configuration Management Database (VCMDB) is visible to the server where the Storage Agent is installed. By default, the VCMDB is configured to be visible to every connected managed server on every storage array port. If the VCMDB does not use the default configuration, you must map the Storage Agent server using the storage array ports to which it is connected.
	- 1. If the server for the EMC Symmetrix Storage Agent runs on Solaris, verify that you have enough semaphores. (See the EMC Solutions Enabler installation documentation for more information.)
2. If the server for your EMC Symmetrix Storage Agent runs on Solaris, verify that EMC Solutions Enabler can communicate with Symmetrix arrays by running the SYMCLI command symcfq discover. If the command fails, the EMC Solutions Enabler server either could not find any Gatekeepers to communicate with the Symmetrix arrays or there is a zoning problem. To resolve these problems, refer to EMC documentation or contact EMC Customer Support.

#### Configuring Pre-Install and Post-Install Scripts

The following sections describe additional configuration requirements by each type of Storage Agent.

#### *XML Storage Agent Ports*

Some Storage Agents, such as the XML Storage Agents HiCommand and NetApp, allow you to specify a port. If the default port is already being used by another service running in your environment, you must modify the default setting.

To modify the default port for an operating system, you must modify the post-install script for that operating system. This script is located in the corresponding Storage Agent folder on the core. The following example shows the editable port parameter in a post-install script for a Solaris Hitachi Agent:

```
################# USER PARAMETERS ################
HTTP_PORT_VALUE=7031
################# USER PARAMETERS ################
```
The hashmark lines before and after HTTP\_PORT\_VALUE are part of the script. These lines enclose the editable part of the script. The valid port range is 7031 to 7050, such as 7031 for Hitachi, 7032 for NetApp, and so on. There is no validation on this port.

The following example is for a Symmetrix Storage Agent for Solaris. The SYMCLI\_HOME parameter *must* be specified before deployment. This parameter can be modified repeatedly—different packages might have different values. These parameters must be independently set for each managed server prior to remediation.

```
################# USER PARAMETERS ################
SYMCLI_HOME=Provide your path here
REPLICATION_ENABLED=0
################# USER PARAMETERS ################
```
#### *Options for Individual Storage Agents*

The following sections describe additional configuration options by each type of Storage Agent.

To modify these options, perform the following steps:

- 1 Navigate to the folder for a certain Storage Agent.
- 2 Open the package for the operating system where you want to deploy the Storage Agent.
- **3** Scroll down to the Install Scripts section.
- 4 Edit the content of Post-Install Script.
- **5** From the File menu, select **Save** to save changes to the post-install script.

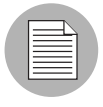

Some Storage Agents contain packages with native libraries and exclude post-install scripts—the post-install scripts are empty. These types of packages do not require any changes.

**CLARIION:** This post-install script specifies settings in NAVICLI HOME, such as:

C:/Program Files/EMC/Navisphere CLI/navicli (Windows)

/opt/Navisphere/bin/navicli (Solaris)

You must verify that the script settings on each managed server match those in the postinstall script because other processes may modify the server configuration.

Hitachi: HTTP\_PORT\_VALUE is the port on which the Storage Agent listens for new http connections to its management console. The default is 7031, such as HTTP\_PORT\_VALUE = 7031.

**McDATA:** Before deployment, you can modify this post-install script to set a different version of the Enterprise Fabric Connectivity Manager (EFCM). The default is 9, such as EFCM VER =  $9.$ 

**NetApp:** HTTP\_PORT\_VALUE is the port on which the Storage Agent listens for new http connections to its management console. The default value is 7032, such as HTTP\_PORT\_VALUE = 7032.

**Symmetrix:** This post-install script specifies settings in SYMCLI\_HOME such as:

C:/Program Files/EMC/SYMCLI/bin (Windows)

/opt/emc/SYMCLI/V6.2.1/bin (Solaris)

REPLICATION ENABLED (The default is 1.)

You must verify that the script settings on each managed server match those in the postinstall script because other processes may modify the server configuration.

### Authorizing a Deployed Storage Agent

Each Storage Agent must be authorized before messages from that agent are accepted by the core. You can authorize the Storage Agent using the object browser for that Storage Agent. See [Figure 2-4](#page-38-0).

<span id="page-38-0"></span>*Figure 2-4: Storage Agent Object Browser*

| ∣V                                                                   |                                                                                                    | ASAS Agent: HI_COMMAND Agent on rs-devsol02                                                                                                    |                                         | $  \cdot$ $\cdot$ $\cdot$ |
|----------------------------------------------------------------------|----------------------------------------------------------------------------------------------------|----------------------------------------------------------------------------------------------------|-----------------------------------------|---------------------------|
| File Edit View<br><b>Actions</b> Help                                |                                                                                                    |                                                                                                    |                                         |                           |
| Authorize<br><b>Views</b><br>Start                                   |                                                                                                    | <b>II_COMMAND Agent on rs-devsol02</b>                                                                                                    |                                         |                           |
| Properties<br>Stop<br>Managed E<br>Synchronize<br>Manageme<br>Remove | <b>Management Information</b><br>Name:<br><b>Description:</b><br>Status:<br>Managed Server:<br>Type:<br>Created:<br>Opsware ID: | HI_COMMAND Agent on rs-devsol02<br>HI_COMMAND Agent on rs-devsol02<br><b>Starting</b><br>rs-devsol02<br><b>HLCOMMAND</b><br>2007-06-14 23:00:39.0<br>-1832874442282320277 | <b>Check status</b>                     | 仌                         |
| <b>Actions menu</b>                                                  |                                                                                                    |                                                                                                    | dudalov   Fri Jun 15 01:53 2007 Etc/UCT |                           |

### Storage Agent File System Layout

The following figures define the file system layouts for XML Storage Agents and Java Storage Agents for Windows and Unix operating systems.

*Figure 2-5: XML Storage Agent File System for Windows.*  \Program Files\Opsware\<COMPONENT NAME>

```
bin ............... start/stop scripts
        lib ............... jar-files, third part libraries
        jboss .............
\Program Files\Common Files\Opsware\etc\<COMPONENT_NAME> ... config
\Program Files\Common Files\Opsware\log\<COMPONENT NAME> ... log-files OPTIONAL
\Program Files\Common Files\Opsware\<COMPONENT NAME>
          data ............. Full/Delta sync
         security .......... DeviceAccessControls
         requests ......... ServiceRequests OPTIONAL
         discovery ......... SNMP discovery
                                               OPTIONAL
\Program Files\Common Files\Opsware\pam-common ...
        lib
               ............ common libraries (netmux.pyc)
        jdk142 ............
```
*Figure 2-6: XML Storage Agent File System for Unix* 

```
/etc....
  opt/opsware
       <COMPONENT_NAME> .. config files
       startup .......... pam-hi command
/opt/opsware/<COMPONENT NAME>
      bin .............. start/stop scripts
      lib ............... jar-files, third part libraries
      jboss .............
/opt/opsware/pam-common/
       lib
            ............. common libraries (netmux.pyc)
       jdk142 ............
/var ....
  log/opsware/<COMPONENT NAME>/
                                            OPTIONAL
  opt/opsware/<COMPONENT NAME>/
       data ............. Full/Delta sync
       security .......... DeviceAccessControls
       requests ......... ServiceRequests OPTIONAL
       discovery ......... SNMP discovery OPTIONAL
```

```
Figure 2-7: Java Storage Agent File System for Windows
```

```
\Program Files\Opsware\<COMPONENT_NAME>
        bin ............... start/stop scripts
        lib ................ jar-files, third part libraries
\Program Files\Common Files\Opsware\pam-common\
        jdk142 ............. Java JDK
        weblogic81 ........ Weblogic weblogic.jar
\Program Files\Common Files\Opsware\etc\<COMPONENT_NAME> ... config
\Program Files\Common Files\Opsware\log\<COMPONENT_NAME> ... log-files OPTIONAL
\Program Files\Common Files\Opsware\<COMPONENT_NAME>
    access_control.bin ..... DeviceAccessControl database
   keystore.bin ........... all encrypted values for access_control.bin
    events_<MSE_ID>.bin .... events for the managed device with id == <MSE_ID>
   messages_in.bin ....... incoming non-processed messages
   messages_out.bin ....... outgoing messages
    sync_<MSE_ID>.bin ...... last discovery (FullSync)
```
*Figure 2-8: Java Storage Agent File System for Unix*

| /etc/opt/opsware/startup  pam-brocade<br>/etc/opt/opsware/ <component_name>  config file pam.properties</component_name>                                                                                                    |  |  |
|----------------------------------------------------------------------------------------------------|--|--|
| /opt/opsware<br><component name=""><br/>bin  start/stop scripts<br/>lib  jar-files, third part libraries<br/>pam-common (IT'S COMMON FOR ALL 3.5 PAMs)<br/>jdk142  Java JDK<br/>weblogic81  Weblogic weblogic.jar</component>                                                                                                    |  |  |
| $\sqrt{var}$<br>log/opsware/ <component name="">/  log-files OPTIONAL<br/>opt/opsware/<component name=""><br/>access control.bin  DeviceAccessControl database<br/>keystore.bin  all encrypted values for access control.bin<br/>events <mse id="">.bin  events for the managed device with id == <mse id=""><br/>messages in.bin  incoming non-processed messages<br/>messages out.bin  outgoing messages<br/>sync <mse id="">.bin  last discovery (FullSync)</mse></mse></mse></component></component> |  |  |

# Removing a Storage Agent

Before you can remove a Storage Agent from a core, you must undeploy it. This section explains how to undeploy a Storage Agent from a managed server and then remove that Storage Agent from the core. This section also discusses the changes that occur on a managed server when a Storage Agent is undeployed.

#### <span id="page-41-0"></span>Undeploying a Storage Agent from a Managed Server

When you undeploy a Storage Agent, you remove the binaries from a managed server. A Storage Agent must be undeployed when a storage administrator wants to move a Storage Agent from one managed server to another managed server. This action will not change any data description in the database. Arrays, volumes, and switches controlled by that Storage Agent will be exactly the same after deploying that Storage Agent to another managed server. Objects are not removed from the database and may be discovered by a different Storage Agent.

See the *SA User's Guide: Application Automation* for more information about software policies and the remediate process.

To undeploy a Storage Agent from a managed server, perform the following steps:

- **1** From the Navigation pane, select the By Folder tab and then select Library.
- 2 Go to the folder that corresponds to the Storage Agent you want to undeploy, such as Library  $\triangleright$  Opsware  $\triangleright$  Storage  $\triangleright$  Agents  $\triangleright$  Brocade for the Brocade Storage Agent.

### **3** Select the software policy.

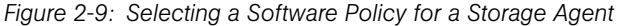

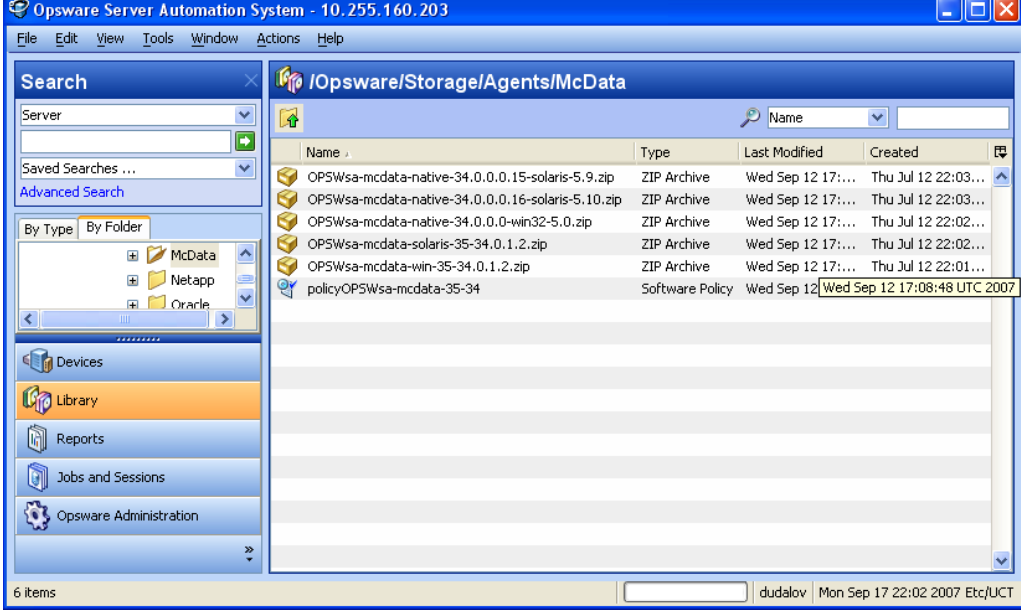

### 4 Open the software policy.

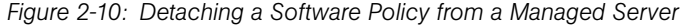

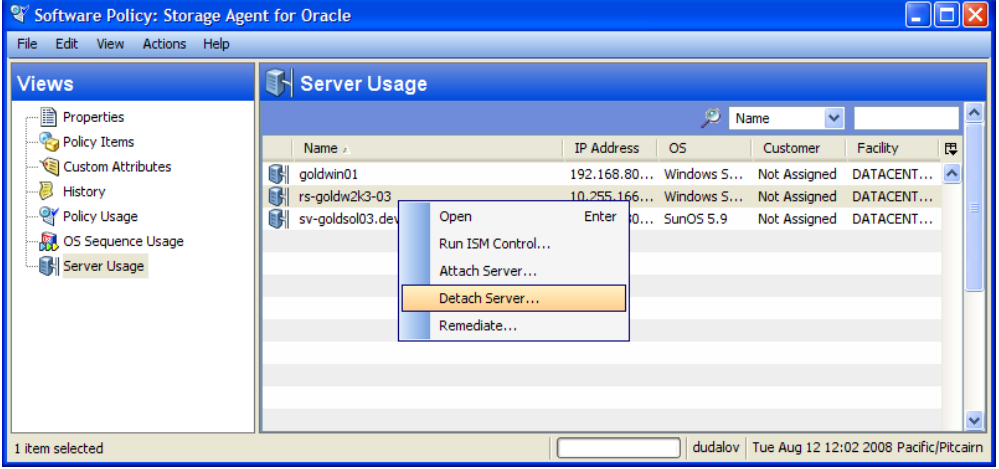

- **5** From the Views pane, select Server Usage.
- 6 Select the managed server that you want to remove the Storage Agent from.
- **7** From the Action menu, select Detach Server.

8 In the Remediate window, select options to schedule the remediate job. The remediate process will stop and then remove the Storage Agent from the managed server.

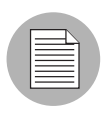

After the Storage Agent is stopped or undeployed, the status does not change. For more information, see ["Checking the Oracle Storage Agent Status" on page 162](#page-161-0). For more information about stopping a certain type of Storage Agent, see ["Storage Agent](#page-65-0)  [Configuration and Operation" on page 66.](#page-65-0)

### Removing a Storage Agent from the Core

When you remove a Storage Agent from the core, you remove the entry in the database that represents the existence of a Storage Agent on a particular managed server. The Storage Agent software policy is not removed. The software policy is removed when you uninstall the Storage Agent. See ["Uninstalling With the HP Server Automation Client](#page-45-0)  [\(Recommended\)" on page 46.](#page-45-0)

To remove these binaries from the managed server, use the corresponding software policy.

To remove a Storage Agent from the core, perform the following steps:

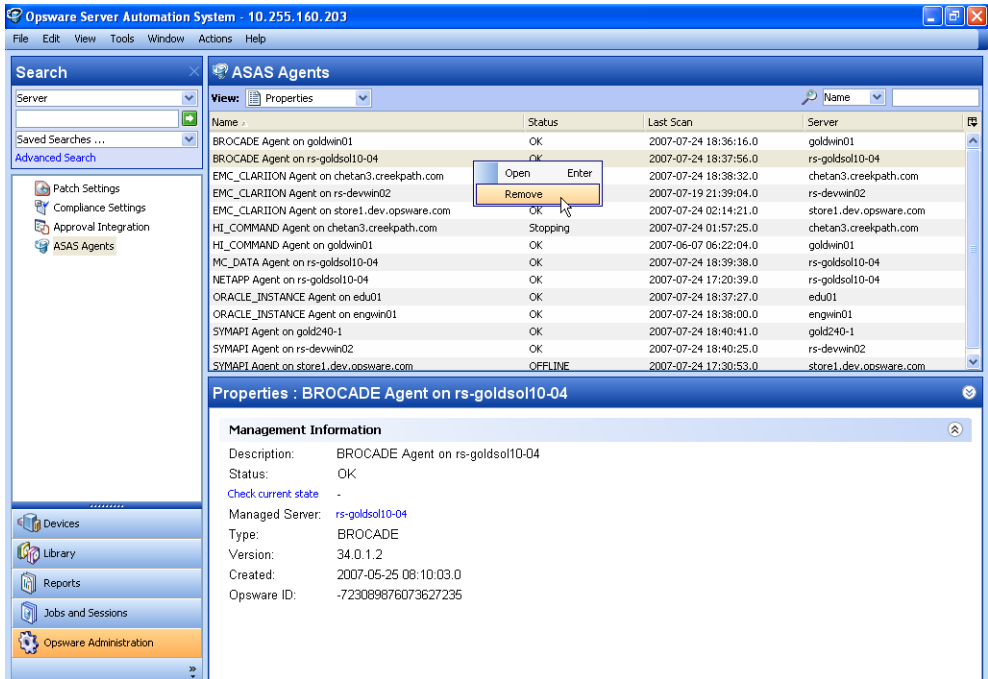

#### From the Navigation pane, select Opsware Administration.

*Figure 2-11: Removing a Storage Agent from the Core*

- 2 Select ASAS Agents.
- 8 Select the Storage Agent you want to remove.
- 4 From the Action menu, select Remove.

#### Managed Server Changes During Undeployment

The following changes occur on a managed server when its Storage Agent is undeployed:

- The undeployment process does not remove DeviceAccessControls or discovered data. This is intended to simplify the installation of the next version of the Storage Agent to the managed server. By keeping device access controls and data on a managed server, the newer version of a Storage Agent does not need to be configured after installation.
- Not every package deployed as a part of the software policy is removed from the managed server during the undeployment process. Packages that are shared by more

than one Storage Agent are removed by the remediate process only when there are no more deployed policies that have that package associated with them.

• When the last Storage Agent is removed from a Solaris managed server, the opswstagent account is also removed.

## Uninstalling a Storage Agent

When you uninstall a Storage Agent, you remove the ability from the core to deploy or undeploy binaries to a managed server. All Storage Agents must be undeployed from a managed server before uninstalling that Storage Agent from the core. See ["Undeploying a](#page-41-0)  [Storage Agent from a Managed Server" on page 42](#page-41-0).

The following sections explain how you can uninstall a Storage Agent from the core by using the HP Server Automation Client and the HP BSA Installer distribution. It is recommended that you perform all uninstallation processes using the HP Server Automation Client.

#### <span id="page-45-0"></span>Uninstalling With the HP Server Automation Client (Recommended)

To uninstall a Storage Agent using the HP Server Automation Client, perform the following steps:

- 1 Detach managed servers from a software policy. See ["Undeploying a Storage Agent](#page-41-0)  [from a Managed Server" on page 42](#page-41-0).
- **2** Remove packages that are assigned to that software policy.
- **8** Delete the software policy and packages.

See the *SA User's Guide: Application Automation* for more information about software policies.

#### Uninstalling With the HP BSA Installer

You can uninstall a Storage Agent from the core using the HP BSA Installer distribution. The Storage Agent must be undeployed from the managed servers before you uninstall it. If there are any Storage Agents deployed on managed servers, the process fails with a non-zero exit code and an error message that lists all managed servers attached to the software policy.

To uninstall a Storage Agent from the core using HP BSA Installer distribution, perform the following steps:

- 1 Mount the Storage Agent distribution.
- **2** Invoke the uninstall\_opsware.sh script. This script completes the following actions:
	- From the folder that corresponds to the selected Storage Agent, it checks all software policies with a name that was generated during Storage Agent installation.
	- If the software policy has a managed server attached to it, the uninstall process logs a list of attached managed servers and quits with a non-zero exit code.
	- If a managed server is not attached to the policy, the uninstallation process removes all packages assigned to the policy.
	- The uninstaller removes the software policy.
	- The uninstaller removes packages from the folder where the names match the pattern for the Storage Agent. The pattern is OPSWsa-<COMPONENTNAME>, such as OPSWsa-brocade% or OPSWsa-netapp%.

The HP BSA Installer distribution does not remove folders from the core. These are the folders that were created during the installation process, such as **Library**  $\triangleright$  **Opsware**  $\triangleright$ **Storage**  $\triangleright$  **Agents**  $\triangleright$  **Brocade**. There is no impact on the server where the core is running. The file system of that server does not keep any packages or software policies everything is stored in the core.

If there are any shared packages that belong to another software policy, the uninstallation process tries to remove these packages. The process does not stop if it cannot remove them. It will continue after logging a FINE log-message saying that the package cannot be removed. If the uninstallation process fails to remove one of the main packages of a Storage Agent, the uninstallation fails with a non-zero exit code.

# Chapter 3: Storage Host Agent Extension (SHA) Installation

### IN THIS CHAPTER

This chapter discusses the following topics:

- • [Storage Host Agent Extension](#page-48-0)
- • [Supported Operating Systems](#page-49-2)
- • [Pre-Installation Requirements](#page-49-0)
- • [Installing a Storage Host Agent Extension](#page-49-1)
- • [Upgrading a Storage Host Agent Extension](#page-50-0)
- • [Creating a Storage Inventory Snapshot](#page-51-0)
- • [SHA File System Layout](#page-55-0)
- • [Installation Transcript Example](#page-56-0)

# <span id="page-48-0"></span>Storage Host Agent Extension

Storage Host Agent Extension (SHA) is an HP Server Automation server module that manages host storage. SHA provides the Web Services Data Access Engine with information about a host storage supply chain. This information includes, but is not limited to, the following artifacts:

- Fabric channel HBA assets—adapters and ports
- Fabric channel HBA devices—targets and logical units
- Disk devices—block, raw, and partitions
- Multipath I/O (MPIO) assets, configuration, devices
- Volume manager (VM) assets, configuration, devices
- File systems

This storage information is collected by a snapshot specification that you create.

# <span id="page-49-2"></span>Supported Operating Systems

ASAS supports the operating systems listed in [Table 1-1, "Supported Operating Systems](#page-16-0)  [for the Storage Host Agent Extension," on page 17.](#page-16-0)

# <span id="page-49-0"></span>Pre-Installation Requirements

The SHA installation process is required to run on the core server that has the Software Repository installed. See the *SA Planning and Installation Guide* for information about installing HP Server Automation. The core must be running when you install the SHA distribution.

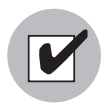

Before installing a Storage Host Agent on an HP-UX system, verify that the operating system has all available updates and patches installed.

# <span id="page-49-1"></span>Installing a Storage Host Agent Extension

SHA is supplied in the ASAS Server Storage Extensions distribution. The distribution uses the HP BSA Installer to upload server module content into an existing SA core.

The HP BSA Installer uploads packages and creates software policies for the SHA modules. The simple interview mode prompts you to enter one parameter - the password for the Model Repository user opsware admin. The advanced interview mode also requires an additional parameter - the password for the user detuser.

To install the SHA on a managed server, perform the following steps:

- **1** Log in to the server that you installed HP Server Automation on and then launch a command prompt.
- 2 Mount the ASAS installation DVD using a command similar to mount /dev/cdrom or NFS-mount the directory that contains a copy of the DVD contents.
- **3** From the ASAS installation DVD, enter the install opsware.sh command to start the HP BSA Installer, such as:

/tmp/opsware\_34.C.2434.0-storex/disk001/opsware\_installer/ install\_opsware.sh --verbose -r /usr/tmp/oiresponse.storex A prompt similar to the following example appears:

```
Welcome to the Opsware Installer.
Please select the components to install.
1 ( ) Host Storage Extensions Server Modules
Enter a component number to toggle ('a' for all, 'n' for 
none).
When ready, press 'c' to continue, or 'q' to quit.
Selection: 1
```
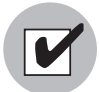

The sample command requires the user to have a pre-created response file, see page 56 for an example. If it does not exist, then the user should run the command without using option '-r'. This helps the user go through an interview process. The simple interview mode prompts the user to provide the Model Repository user password. The advance interview mode requires an additional password for internal user 'detuser'.

4 To select the SHA, type 1 and then press Enter. A prompt similar to the following appears:

```
Welcome to the Opsware Installer.
Please select the components to install.
1 (*) Host Storage Extensions Server Modules 
Enter a component number to toggle ('a' for all, 'n' for 
none).
When ready, press 'c' to continue, or 'q' to quit.
Selection: c
```
**5** The HP BSA Installer saves your interview answer in a file that is named to represent the SHA. such as:

/usr/tmp/oiresponse.storex.

See ["Installation Transcript Example" on page 57](#page-56-0) for an example of a response file.

### <span id="page-50-0"></span>Upgrading a Storage Host Agent Extension

SHA is upgraded when an administrator chooses to install SHA on an SA core that already contains a SHA module. During an upgrade, the HP BSA Installer removes all previous versions of the SHA module from the SA core before installing the new version. All existing snapshot specifications remain intact and are ready for execution with the upgraded SHA module. Prior to running the upgrade, you should verify there are no storage inventory snapshot jobs running.

# <span id="page-51-0"></span>Creating a Storage Inventory Snapshot

SHA is a server module that you run on a managed server (or group of servers) by creating a snapshot specification that includes storage inventory information.

To create a snapshot specification, perform the following steps:

1 From the Navigation pane, select Library ➤ Audit and Remediation ➤ Snapshot Specification.

*Figure 3-1: Snapshot Specification Folder in the SA Client*

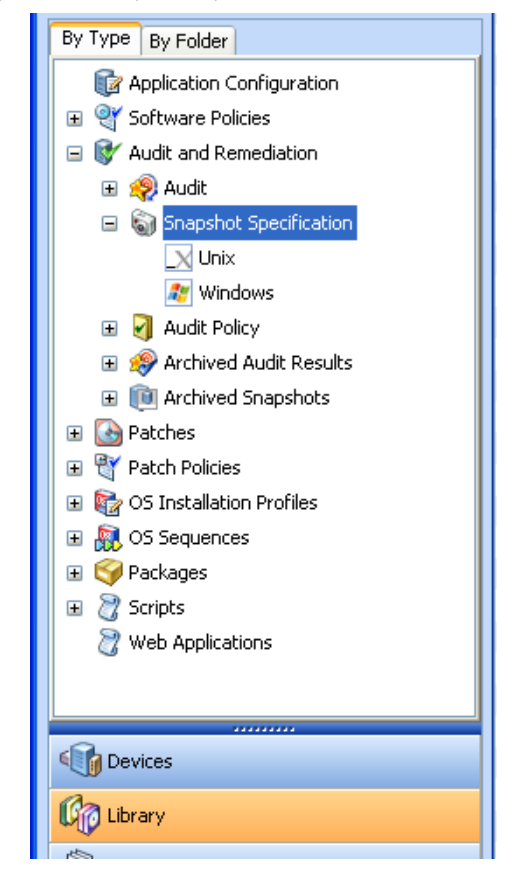

**2** From the expanded Snapshot Specification folder, select the operating system that you are creating the snapshot specification for—Unix or Windows.

8 From the Actions menu, select New to display the Snapshot Specification Properties window.

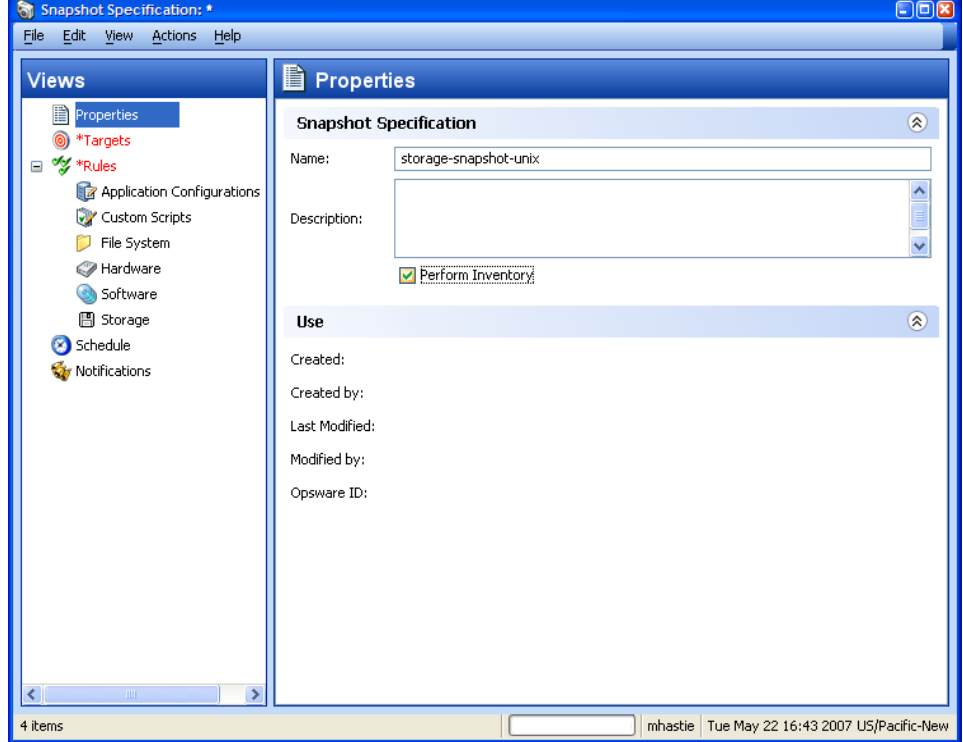

*Figure 3-2: Snapshot Specification Properties Window*

- 4 Enter a name for the inventory snapshot.
- 5 (Optional) Enter a description for the inventory snapshot.
- 6 Verify that the Perform Inventory option is checked. The default is unchecked.

**7** From the Views pane, expand Targets to display the Snapshot Specification Targets window.

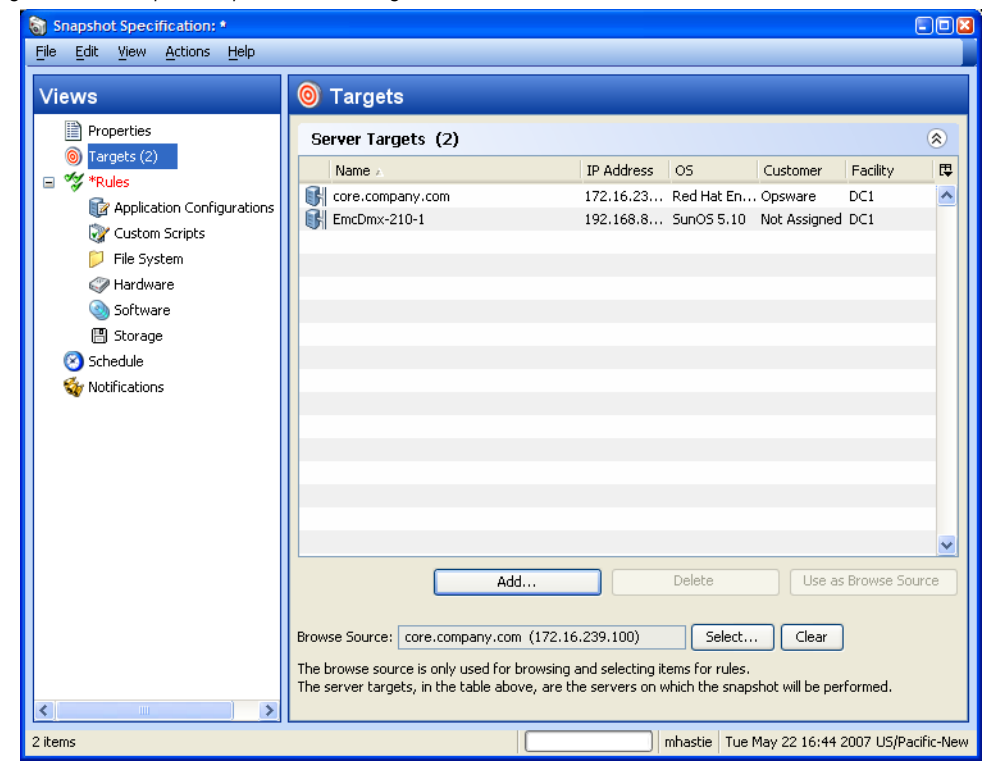

*Figure 3-3: Snapshot Specification Targets Window*

8 Click Add to add the hosts or host groups that are to be included in the inventory snapshot.

**9** From the Views pane, select **Rules ► Storage** to display the Snapshot Specification Rules window.

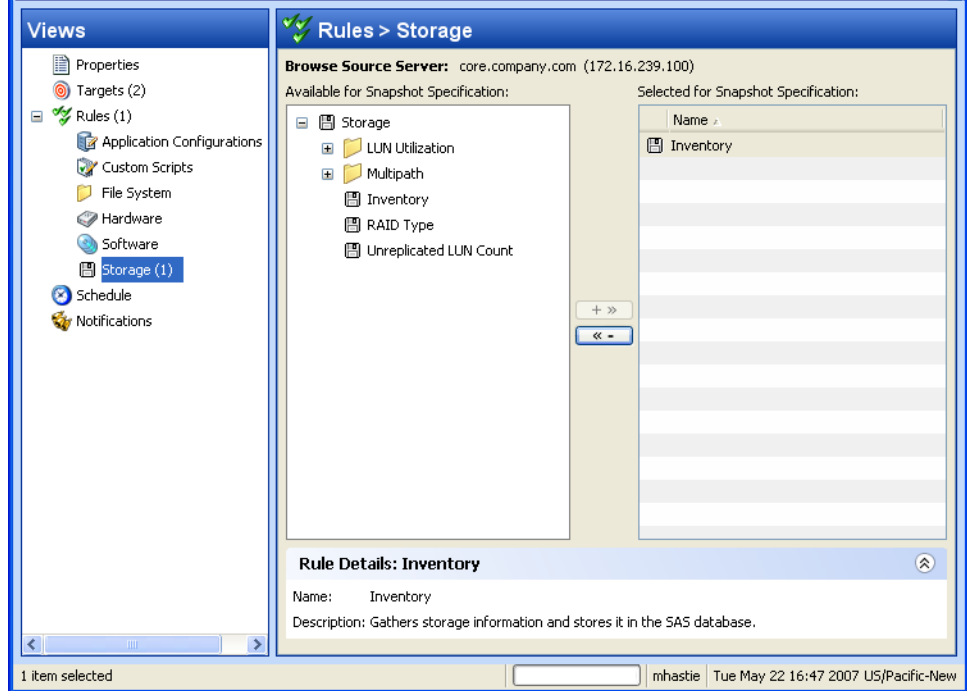

*Figure 3-4: Snapshot Specification Rules Window*

- 10 To request an Inventory snapshot, select Inventory in the Available for Snapshot Specification section.
- $11$  Click the  $+$  >> button to move Inventory to the Selected for Snapshot Specification section.
- 12 From the File menu, select Save or press Ctrl-S.
- 13 From the Actions menu, select Run Snapshot Specification.

14 Continue advancing through the Run Snapshot Specification steps until the job completes.

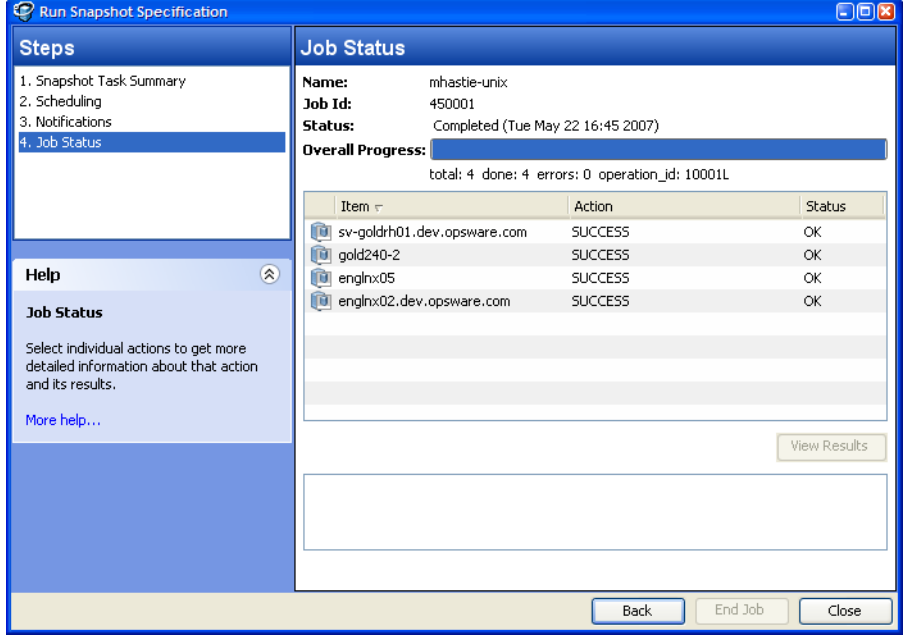

*Figure 3-5: Inventory Snapshot Job Status Window*

15 Click Close to close the Job Status window.

# <span id="page-55-0"></span>SHA File System Layout

The SHA module is a server module called com.opsware.storage.storex. Depending on the operating system, the SHA module is installed in the following directories:

%ProgramFiles%\Opsware\sm\com.opsware.storage.storex (Windows)

/opt/opsware/sm/com.opsware.storage.storex (Unix)

The SHA module exposes an executable on both the Windows and Unix operating systems:

/opt/opsware/storage/bin/sync.py [get <url>|xml <hostname>] (Unix)

```
"%ProgramFiles%\Opsware\storage\bin\symc.cmd" [get <url>|xml 
<hostname>] (Windows)
```
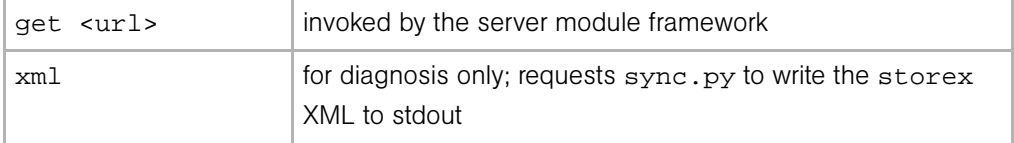

### <span id="page-56-0"></span>Installation Transcript Example

The following is an example of a HP BSA Installer transcript. It shows the sequence of user actions required to install the SHA distribution.

```
[root@red-core1 tmp]# /tmp/opsware_34.C.2678.0-storex/disk001/
opsware_installer/install_opsware.sh
<opsware_34.0.2678.C-storex/disk001/opsware_installer/install_
opsware.sh
```

```
Distribution version = opsware_34.C
Script started, file is /var/log/opsware/install_opsware/
install_opsware.2007-06-21.20:27:29.log
/tmp/opsware_34.C.2678.0-storex/disk001/python_installations/
Linux/python/bin/python /tmp/opsware_34.C.2678.0-storex/
disk001/opsware_installer/install_opsware.pyc --os_type Linux -
-os_version 3AS --base_dir /tmp/opsware_34.C.2678.0-storex/
disk001 --progname /var/tmp/oitmp//install_opsware.sh --logfile 
install_opsware.2007-06-21.20:27:29_verbose.log
```
Install Type: "Opsware ASAS Host Storage Extensions" Please select the interview mode. Simple mode uses default values for many of the configuration parameters. Advanced mode allows you to fully configure the installation.

1 - Simple Interview Mode 2 - Advanced Interview Mode

Please select the interview mode from the menu, type 'h' for help, 'q' to quit: 1

The Opsware Installer will now interview you to obtain the installation parameters it needs. You can use the following keys to navigate forward and backward through the list of parameters:

```
Control-P - go to the previous parameter
Control-N - go to the next parameter
Return - accept the default (if any) and go to the next 
parameter
Control-F - finish parameter entry
Control-I - show this menu, plus information about the current 
parameter
Press Control-F when you are finished. The Opsware Installer 
will perform a final validation check and write out a response 
file that will be used to install the Opsware components.
Parameter 1 of 1 (truth.oaPwd)Please enter the password for the 
opsware_admin user. This is the password used to connect to the 
Oracle database.: opsware_admin
Validating... OK.
All parameters have values. Do you wish to finish the 
interview? (y/n): y
Concluding interview.
Interview complete.
Name of response file to write [/usr/tmp/oiresponse.storex]: 
Response file written to /usr/tmp/oiresponse.storex.
Would you like to continue the installation using this response 
file? (y/n): y
Welcome to the Opsware Installer.
Please select the components to install.
1 ( ) Host Storage Extensions Server Modules 
Enter a component number to toggle ('a' for all, 'n' for none).
When ready, press 'c' to continue, or 'q' to quit.
Selection: 1
Welcome to the Opsware Installer.
Please select the components to install.
1 (*) Host Storage Extensions Server Modules 
Enter a component number to toggle ('a' for all, 'n' for none).
When ready, press 'c' to continue, or 'q' to quit.
Selection: c
[Jun-21-2007 20:27:43] >>>>Installing preliminary components
..........
[Jun-21-2007 20:28:23] Opsware Installer ran successfully.
```

```
For more details, please see the following file:
/var/log/opsware/install_opsware/install_opsware.2007-06-
21.20:27:29_verbose.log
###############################################################
#####
WARNING: to make sure that no sensitive information is left
on this server, please remove,encrypt or copy to a secure 
location 
the following files and directories: 
   -- /var/opt/opsware/install_opsware/resp/*
   -- /var/log/opsware/install_opsware/*
   -- /var/tmp/*.sh
Also, please encrypt or store in a secure location the response 
file that you used to install this core.
###############################################################
#####
Script done, file is /var/log/opsware/install_opsware/install_
opsware.2007-06-21.20:27:29.log
[root@red-core1 tmp]# 
Here is an example response file:
# Opsware Installer response file
# Generated by Opsware Installer Thu Jun 21 20:27:39 2007
%oi.components
storex
%oi.build_id
opsware_34.C.2678.0
%truth.oaPwd
opsware_admin
%truth.detuserpwd
opsware_admin
```
# Chapter 4: Administration

### IN THIS CHAPTER

This section discusses the following topics:

- • [SA Permissions](#page-60-0)
- • [Storage Agent Configuration and Operation](#page-65-1)
- • [Storage Agent Properties](#page-66-0)
- • [Storage Agent Managed Elements](#page-67-0)
- • [Storage Agent Settings](#page-68-0)
- • [Storage Agent Management Console](#page-69-0)

# <span id="page-60-0"></span>SA Permissions

SA permissions allow users to view storage devices and related data. [Table 4-1](#page-61-0) specifies the permissions required by users to perform specific actions in the ASAS Client. For storage administrators, the table answers this question: To perform a particular action, what permissions does a user need?

In [Table 4-1,](#page-61-0) most of the entries in the User Action column correspond to menu items in the ASAS Client. In addition to feature permissions, server permissions are required on the managed servers affected by the storage discovery operation.

<span id="page-61-0"></span>*Table 4-1: ASAS Permissions Required for User Actions*

| <b>USER</b><br><b>ACTION</b>                                                     | <b>FEATURE</b><br><b>PERMISSION</b> | <b>SERVER</b><br><b>PERMISSION</b><br>(CUSTOMER,<br><b>FACILITY,</b><br><b>DEVICE</b><br><b>GROUP)</b> |
|----------------------------------------------------------------------------------|-------------------------------------|----------------------------------------------------------------------------------------------------|
| <b>ASAS Database Agent Administration</b>                                        |                                     |                                                                                                    |
| Get a list of Database Agents managed by<br><b>ASAS</b>                          | Manage Database Agent               | Read                                                                                                   |
| Authorize a Database Agent                                                       | Manage Database Agent               | Read                                                                                                   |
| Start a Database Agent                                                           | Manage Database Agent               | Read                                                                                                   |
| Stop a Database Agent                                                            | Manage Database Agent               | Read                                                                                                   |
| Create access controls for databases<br>managed by the Database Agent            | Manage Database Agent               | Read                                                                                                   |
| Issue a synchronization request for data-<br>bases managed by the Database Agent | Manage Database Agent               | Read                                                                                                   |
| Remove (unauthorize) a Database Agent                                            | Manage Database Agent               | Read                                                                                                   |
| Checking the current state of a Database<br>Agent                                | Manage Database Agent               | Read                                                                                                   |
| Modifying the settings for a Database<br>Agent                                   | Manage Database Agent               | Read                                                                                                   |
| <b>ASAS Storage Agent Administration</b>                                         |                                     |                                                                                                    |
| Get a list of Storage Agents managed by<br><b>ASAS</b>                           | Manage Storage Agent                | Read                                                                                                   |
| Authorize a Storage Agent                                                        | Manage Storage Agent                | Read                                                                                                   |
| Start a Storage Agent                                                            | Manage Storage Agent                | Read                                                                                                   |
| Stop a Storage Agent                                                             | Manage Storage Agent                | Read                                                                                                   |

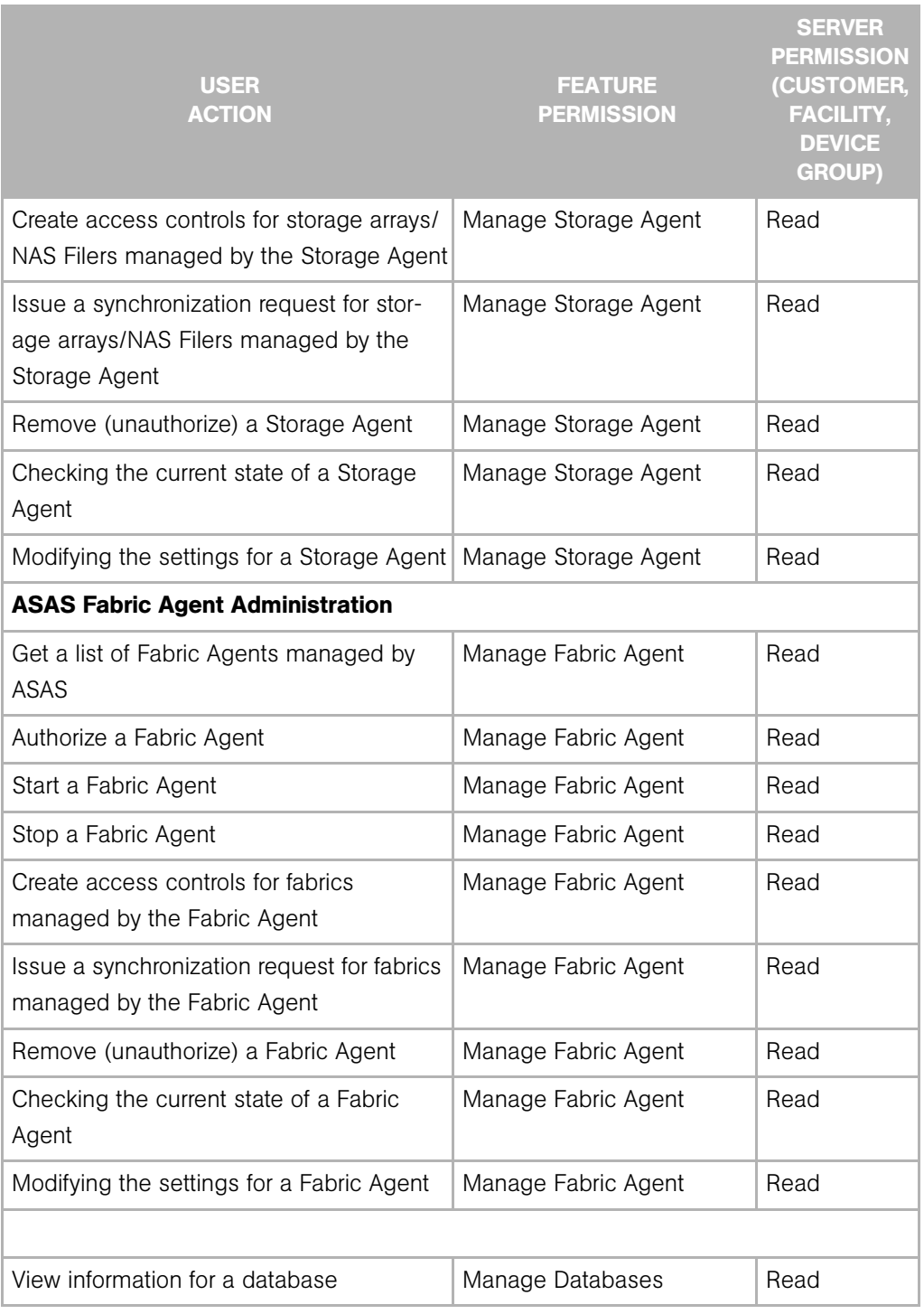

### *Table 4-1: ASAS Permissions Required for User Actions (continued)*

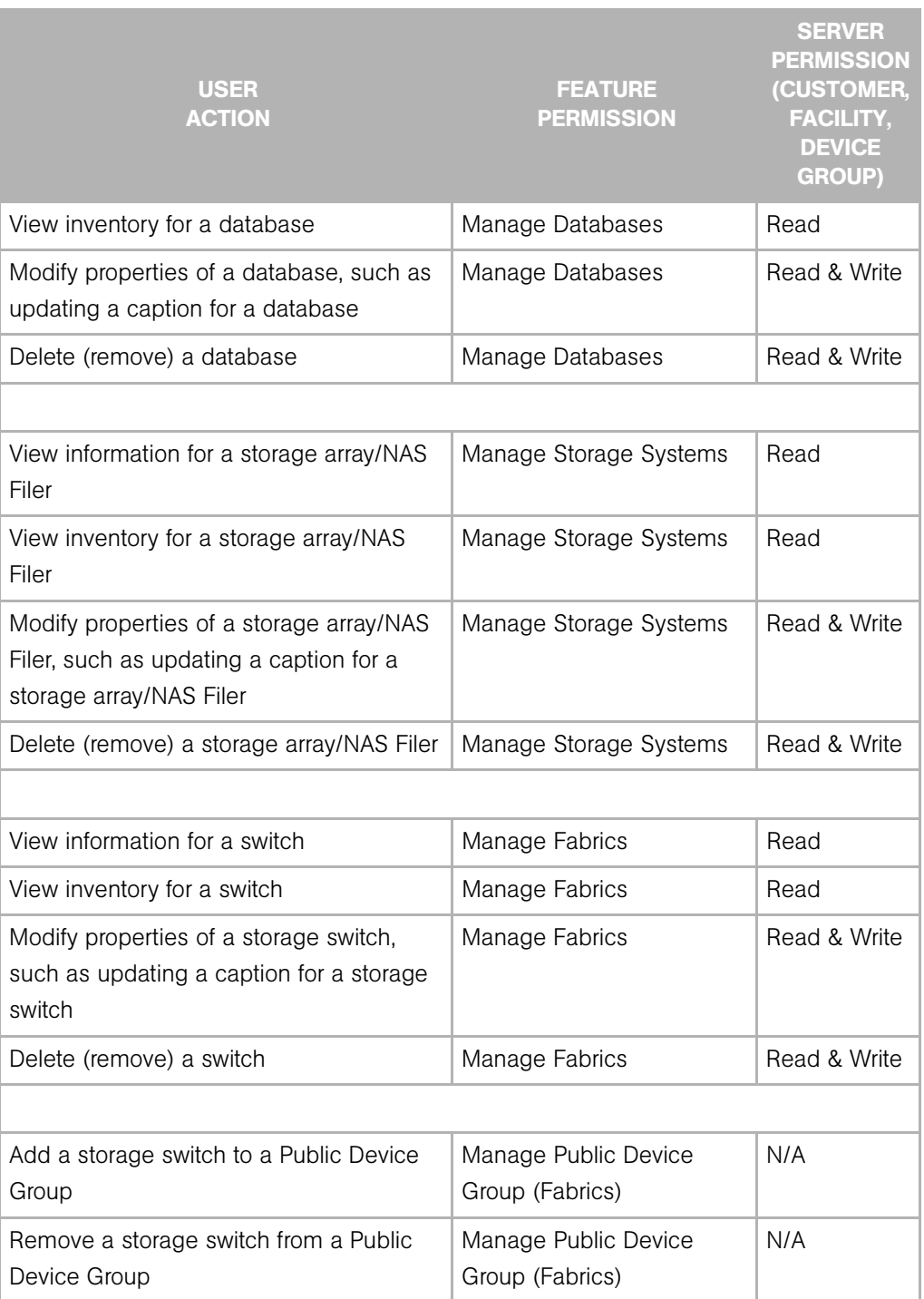

*Table 4-1: ASAS Permissions Required for User Actions (continued)*

| <b>USER</b><br><b>ACTION</b>                                                                                                    | <b>FEATURE</b><br><b>PERMISSION</b>                    | <b>SERVER</b><br><b>PERMISSION</b><br>(CUSTOMER,<br><b>FACILITY,</b><br><b>DEVICE</b><br><b>GROUP)</b> |
|----------------------------------------------------------------------------------------------------|--------------------------------------------------------|----------------------------------------------------------------------------------------------------|
|                                                                                                    |                                                        |                                                                                                    |
| Add a storage array/NAS Filer to a Public<br>Device Group                                                                                                | Manage Public Device<br>Group (Storage Systems)        | N/A                                                                                                    |
| Add a storage array/NAS Filer to a Public<br>Device Group                                                                                                | Manage Public Device<br>Group (Storage Systems)        | N/A                                                                                                    |
|                                                                                                    |                                                        |                                                                                                    |
| View relationships of servers consuming<br>storage using the fabrics/storage switches<br>in a storage data path                                          | View Fabric Dependencies<br>for Servers                | Read                                                                                                   |
| View relationships for servers consuming<br>storage from storage arrays/NAS Filers                                                                       | View Storage Supply Chain<br>for Servers               | Read                                                                                                   |
|                                                                                                    |                                                        |                                                                                                    |
| View relationships between storage<br>arrays/NAS Filers and servers                                                                                      | <b>View Server Dependencies</b><br>for Storage Systems | N/A                                                                                                    |
| View relationships for storage arrays/NAS<br>Filers providing storage using the fabrics/<br>storage switches in a storage data path                      | <b>View Fabric Dependencies</b><br>for Storage Systems | N/A                                                                                                    |
|                                                                                                    |                                                        |                                                                                                    |
| View relationships between fabrics/stor-<br>age switches in the storage data path for<br>servers connected to them and consum-<br>ing storage using them | View Server Dependencies<br>for Fabric                 | N/A                                                                                                    |
| View relationships between fabrics/stor-<br>age switches in the storage data path for<br>storage provided by storage arrays/NAS<br>Filers                | View Storage<br>Dependencies for Fabric                | N/A                                                                                                    |

*Table 4-1: ASAS Permissions Required for User Actions (continued)*

In addition to the feature permissions listed in [Table 4-1](#page-61-0), every user action also requires the Managed Servers and Groups feature permission.

A user or user group must also have the Manage Storage Systems and Manage Fabrics permissions to enable corresponding "View..." storage permissions. The "View..." permissions are valid only if the user or user group has read permission for that resource type, such as you must have the Manage Storage Systems permission to enable the View Server Dependencies for Storage Systems permission. For more information about users, groups, and permissions, see the *SA User's Guide: Application Automation*.

#### Viewing SA Permissions

To view SA permissions, perform the following steps:

- 1 Log in to the SAS Web Client as an Administrator.
- 2 In the Navigation pane, select **Administration ► Users and Groups**. The View Users pane appears.
- **3** Click the Groups tab.
- 4 Select a group. The group is displayed in the View Groups pane.
- **5** Click the SA Features tab.

If a user has no SA permissions, the SA Client will not display the SA Client item on the Tools menu.

### <span id="page-65-1"></span><span id="page-65-0"></span>Storage Agent Configuration and Operation

Each type of Storage Agent requires configuration, such as setting access controls, starting and stopping the Storage Agent, and modifying Storage Agent settings.

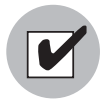

To configure a Storage Agent on a managed server, you must have read permission on that server.

The following sections describe how to configure and run certain types of Storage Agents:

- • ["Brocade Storage Agent" on page 71](#page-70-0)
- • ["CLARiiON Storage Agent" on page 89](#page-88-0)
- • ["HiCommand Storage Agent" on page 107](#page-106-0)
- • ["McDATA Storage Agent" on page 119](#page-118-0)
- • ["NetApp Storage Agent" on page 137](#page-136-0)
- • ["Oracle Storage Agent" on page 149](#page-148-0)
- • ["Symmetrix Storage Agent" on page 171](#page-170-0)

# <span id="page-66-0"></span>Storage Agent Properties

To view the properties for a Storage Agent, perform the following steps:

- 1 From the Navigation pane, select Opsware Administration ➤ ASAS Agents.
- **2** From the View drop-down list, select **Properties**.
- 8 In the ASAS Agents content pane, open a Storage Agent.
- 4 (Optional) Select the "Check current state" link to get the latest status of the Storage Agent.

*Figure 4-1: Storage Agent Properties*

| File Edit View Actions Help    |                        |                                   |   |
|--------------------------------|------------------------|-----------------------------------|---|
| <b>Views</b>                   |                        | HI COMMAND Agent on sv-vamw2k3-01 |   |
| Properties<br>Managed Elements | Management Information |                                   | ⊗ |
| Management Console             | Description:           | HI COMMAND Agent on sv-vamw2k3-01 |   |
|                                | Last Received Status:  | OK                                |   |
|                                | Check current state    | Running                           |   |
|                                | Managed Server:        | sv-vamw2k3-01                     |   |
|                                | Түре:                  | HI COMMAND                        |   |
|                                | Version:               | 34.0.1.3                          |   |
|                                | Created:               | 2007-11-05 22:37:52.0             |   |
|                                | Opsware ID:            | 3462498976905406125               |   |
|                                | Authorized:            | Yes                               |   |

#### Important to Know

**Description**: The Storage Agent type and the managed server that it is installed and deployed on.

Last Received Status: The current status of the Storage Agent, such as OK, Starting, Stopping, or OFFLINE.

**Check current state**: Displays the latest status of the Storage Agent, such as Receiving…, Starting, Unavailable, and Running.

**Managed Server:** The name of the managed server that the Storage Agent is installed and deployed on.

**Type:** The type of Storage Agent.

**Version:** The version of the Storage Agent.

**Created:** The date and time when the Storage Agent was installed and deployed on the managed server.

**Opsware ID:** The name assigned to the Storage Agent.

**Authorized:** The current authorization status, such as Yes or No.

### <span id="page-67-0"></span>Storage Agent Managed Elements

To view managed elements associated with the Storage Agent, perform the following steps:

1 From the Navigation pane, select Opsware Administration ➤ ASAS Agents.

**2** From the View drop-down list, select **Managed Elements**.

8 In the ASAS Agents content pane, open a Storage Agent.

*Figure 4-2: Storage Agent Managed Elements*

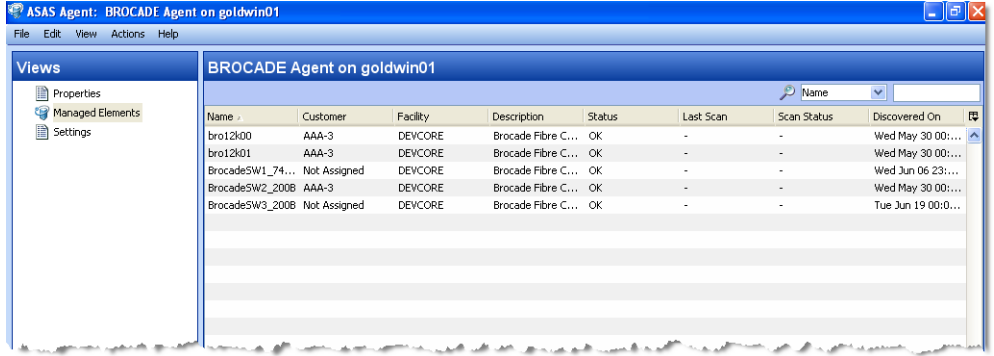

#### Important to Know

Name: The name of the elements managed by the Storage Agent.

**Customer:** The customer assigned to the managed device.

**Facility:** The facility of the managed device.

**Description**: The Storage Agent type and the managed server that it is installed and deployed on.

Status: The current status of the Storage Agent, such as OK, Starting, Stopping, or OFFLINE.

Last Scan: The date and time when the managed device was last discovered.

**Scan Status:** The status of the last discovery, such as SUCCESS, INCOMPLETE, or FAILURE.

**Discovered On:** The date and time when the managed device was initially discovered.

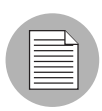

Customer and Facility are determined based on similar properties of the managed server where the Storage Agent is running. This is the Storage Agent that discovered the managed device (array, fabric, and so on).

# <span id="page-68-0"></span>Storage Agent Settings

For information about Java Storage Agent settings, see:

- • ["Brocade Storage Agent" on page 71](#page-70-0)
- • ["CLARiiON Storage Agent" on page 89](#page-88-0)
- • ["McDATA Storage Agent" on page 119](#page-118-0)
- • ["Oracle Storage Agent" on page 149](#page-148-0)
- • ["Symmetrix Storage Agent" on page 171](#page-170-0)

For information about XML Storage Agent Settings, see:

- • ["HiCommand Storage Agent" on page 107](#page-106-0)
- • ["NetApp Storage Agent" on page 137](#page-136-0)

## <span id="page-69-0"></span>Storage Agent Management Console

The Management Console is used for XML Storage Agents only (NetApp and HiCommand).

To access the Management Console for an XML Storage Agent, perform the following steps:

- 1 From the Navigation pane, select Opsware Administration ➤ ASAS Agents.
- **2** In the ASAS Agents content pane, open a NetApp or HiCommand Storage Agent.

8 From the Views pane, select Management Console.

*Figure 4-3: Management Console for a HiCommand Storage Agent* 

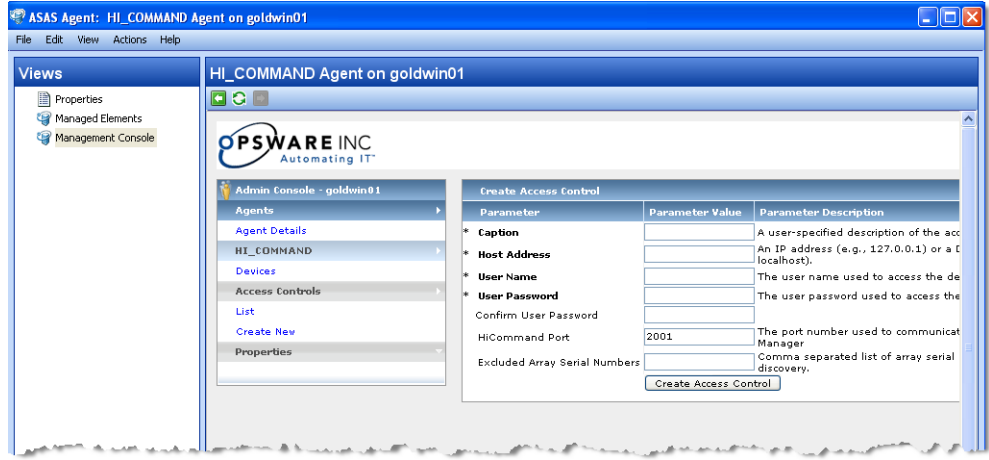

# <span id="page-70-0"></span>Chapter 5: Brocade Storage Agent

### IN THIS CHAPTER

This section discusses the following topics:

- • [Access Controls](#page-70-1)
- • [Storage Agent Operation](#page-75-0)
- • [Storage Agent Settings](#page-79-0)

## <span id="page-70-1"></span>Access Controls

This section describes how to configure the Storage Agent so it can gather information from the Brocade switches. To enable this process, you must define an access control for each fabric the Storage Agent manages. An access control contains values, such as the IP address of a switch in the fabric, that allows the Storage Agent to communicate with the fabric. [Table 5-1](#page-70-2) describes the access control values you must create before running the Brocade Storage Agent for the first time.

| <b>ACCESS CONTROL VALUE</b> | <b>DESCRIPTION</b>                                                                                        |
|-----------------------------|----------------------------------------------------------------------------------------------------|
| Caption                     | A name used to uniquely identify each access con-<br>trol entry. The default is Brocade<br>AccessControl. |
| User name                   | The user name authorized to access the Brocade<br>fabric. The user name must be admin-level.              |
| Password                    | The password authorized to access the Brocade<br>fabric. The password must be admin-level.                |

<span id="page-70-2"></span>*Table 5-1: Brocade Storage Agent Access Controls*

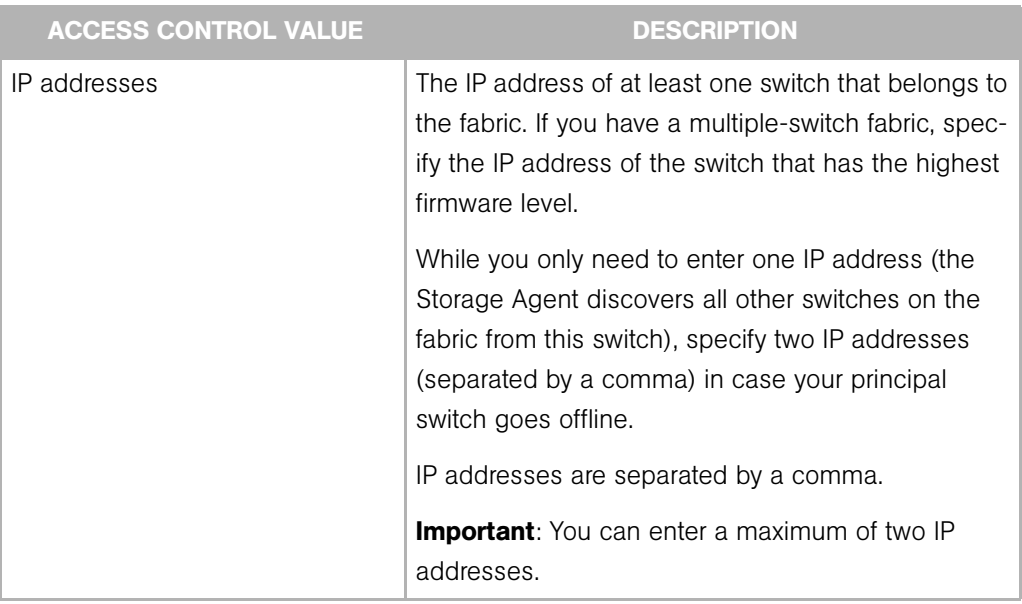

*Table 5-1: Brocade Storage Agent Access Controls (continued)*

### Opening the Device Access Control Editor

To open the Device Access Control Editor on a certain operating system, perform the following steps:

- 1 In the ASAS Agents window, select a Storage Agent and then select Actions > Open.
- 2 In the ASAS Agents window for the selected Storage Agent, select Actions ▶ DeviceAccessControl editor.
The command line interface opens similar to the following, displaying the main menu for the Device Access Control Editor.

*Figure 5-1: Device Access Control Editor Example*

| <b>ex</b> Telnet 127.0.0.2                                                                                                    |
|----------------------------------------------------------------------------------------------------|
| Opsware Application Storage Automation System (ASAS)<br>Device Access Control Editor<br>Copyrights @ 2000-2007 Opsware Inc. All rights reserved. |
| Main Menu<br>You currently have:<br>1 Oracle access control                                                                                      |
| 1) Uiew existing access controls<br>Edit existing access controls<br>I2 I<br>3) Create a new access control<br>Delete existing access controls   |
| Tupe e! to exit<br>Enter your selected option:                                                                                                   |

8 Navigate through the Device Access Control Editor using the commands described in Table 5-2. All commands are case-sensitive.

*Table 5-2: Device Access Control Editor Commands*

| COMMAND   | <b>ACTION</b>                                                                                                    |
|-----------|----------------------------------------------------------------------------------------------------|
| b!        | Returns to the previous menu.                                                                                                    |
| $\rm c$ ! | Corrects the values entered for an access control. This command is only<br>available from the Verify Values screen after you have entered all access<br>control values for the Storage Agent. |
| d!        | Deletes an existing access control.                                                                                                    |
| e!        | Exits the command line interface.                                                                                                    |
| r!        | Returns to the main menu.                                                                                                    |
| s!        | Saves a set of access control values.                                                                                                    |
| u!        | Undo an access control value by returning to the previous entry. This<br>command is only available while you are entering access control values.                                              |

### Configuring Access Controls

To configure access controls for the Brocade Storage Agent, perform the following steps:

- **1** Type 3 to select the Create a new access control option and then press Enter.
- <span id="page-73-0"></span>2 Type the number of the access control type you want to create or edit and then press Enter. For example, if Brocade is listed as option 1, type 1 and then press Enter.
- 3 At the Caption prompt, type a caption that identifies this access control and then press Enter. To accept the default value, just press Enter.

If you are creating more than one access control, enter a caption that uniquely identifies each access control entry, such as Brocade-1, Brocade-2, and so on.

- 4 At the User name prompt, type an admin-level user name and then press Enter. This is the user name that is authorized to access the Brocade fabric instance.
- 5 At the Password prompt, type the password and then press Enter. This is the password that is authorized to access the Brocade fabric database instance.
- 6 Re-enter the password and then press Enter.
- 7 At the IP addresses prompt, type the IP address for a Brocade switch that belongs to the fabric and press Enter.

While you only need to enter one IP address (the storage agent discovers all other switches on the fabric from this switch), you should specify two IP addresses (separated by a comma) in case your principal switch goes offline.

If you have a multiple-switch fabric, you must specify the IP address of the switch that has the highest firmware level.

You can enter a maximum of two IP addresses at this prompt.

After you enter the IP addresses, the access control values you entered are displayed on the screen so that you can verify them.

<span id="page-73-1"></span>8 Type s! (a lowercase s) and then press Enter to save your access control configuration.

Access controls are saved in the access\_control.bin file in the following directories, depending on the operating system:

c:\Program Files\Common Files\Opsware\pam-brocade\ (Windows) Or

/var/opt/opsware/pam-brocade (Unix)

**9** If you need to create additional access controls, return to the main menu  $(r!)$  and repeat [step 2](#page-73-0) through [step 8.](#page-73-1)

OR

Type one of the following options:

- c! Correct an access control entry.
- b! Go back to the previous menu.
- 10 After you have entered access control values for all Brocade fabrics you want to manage, type e! (a lowercase e) and then press Enter to exit the Access Control Editor.

#### Editing Access Controls

You can edit access controls while the Brocade Storage Agent is running or stopped. If you edit access controls while the Storage Agent is running, changes will be picked during the next synchronization. To edit access controls for the Brocade Storage Agent, perform the following steps:

- 1 Open the main menu for the Access Control Editor.
- 2 Type 2 to select the Edit existing access controls option and then press Enter.
- **8** Type the number of the access control type you want to edit and then press Enter.
- 4 Modify each value as desired. If you want to leave an access control value as is, press Enter.

After you enter the last access control value, a summary is displayed on the screen so that you can verify them.

<span id="page-74-0"></span>5 Type s! (a lowercase s) and then press Enter to save your access control configuration.

Access controls are saved in the access\_control.bin file in the following directories, depending on the operating system:

c:\Program Files\Common Files\Opsware\pam-brocade\ (Windows) Or

/var/opt/opsware/pam-brocade (Unix)

- **6** If you need to edit additional access controls, return to the main menu ( $r!$ ) and repeat [step 2](#page-73-0) through [step 5.](#page-74-0)
- **7** Type e! (a lowercase e) and press Enter to exit the program.

### Deleting Access Controls

You can delete access controls while the Brocade Storage Agent is running or stopped. If you edit access controls while the Storage Agent is running, changes will be picked during the next synchronization. To delete access controls for the Brocade Storage Agent, perform the following steps:

- 1 Open the main menu for the Access Control Editor.
- **2** Type 4 to select the Delete existing access controls option and then press Enter.
- **8** From the Actions menu, select Open to display the Brocade Agent browser.
- **4** Type the number of the access control type you want to delete and then press Enter.
- **5** Type d! (a lowercase d) and then press Enter to delete the access control.

The Access Control Editor confirms the deletion.

6 Type e! (a lowercase e) and then press Enter to exit access control configuration.

# Storage Agent Operation

This section describes how to authorize, start, stop, synchronize, and check the discovery status of a Brocade Storage Agent.

### Authorizing the Brocade Storage Agent

The purpose of authorization is to provide a matching pair of security tokens—one token in the core and the other token on the managed server where the Brocade Storage Agent is deployed. When a Storage Agent is initially deployed to a managed server, you must authorize it so that messages from the Storage Agent are accepted by the core server. As a result of the authorization process, a security token is generated and given to the Storage Agent.

If you are not sure whether the security token in the core and on the managed server match, you can authorize the Brocade Storage Agent repeatedly. A security token mismatch can occur as a result of unintentional editing or removal of tokens.

To authorize a Brocade Storage Agent, perform the following steps:

- 1 From the Navigation pane, select Opsware Administration ➤ ASAS Agents.
- 2 Open the Brocade Storage Agent that needs to be authorized.
- 8 From the **Actions** menu, select **Authorize**.

| File Edit View<br>Actions Help<br>DeviceAccessControl editor |                 |             |             |             |                              |  |
|--------------------------------------------------------------|-----------------|-------------|-------------|-------------|------------------------------|--|
| <b>Views</b>                                                 |                 | Authorize   |             |             | Agent on rs-gaw2k-02         |  |
| Properties<br>Managed El                                     |                 | Start       |             | hformation  | ⊗                            |  |
| Settings                                                     |                 | Stop        |             |             | BROCADE Agent on rs-gaw2k-02 |  |
|                                                              |                 | Synchronize |             | status:     | 0K                           |  |
|                                                              |                 | Remove      |             |             | ۰                            |  |
|                                                              | wanaged Server: |             |             | rs-gaw2k-02 |                              |  |
|                                                              |                 |             | Type:       |             | <b>BROCADE</b>               |  |
|                                                              |                 |             | Version:    |             | 34.0.1.5                     |  |
|                                                              |                 |             | Created:    |             | 2007-10-15 13:46:13.0        |  |
|                                                              |                 |             | Opsware ID: |             | 7958213581364820066          |  |
|                                                              |                 |             | Authorized: |             | Yes                          |  |

*Figure 5-2: Authorize Action for a Brocade Storage Agent*

# Starting the Brocade Storage Agent

When the Brocade Storage Agent starts for the first time, the agent begins discovering Brocade switches and synchronizing device data. During this process, the Brocade Storage Agent gathers information from various Oracle elements and reports that information to the Web Services Data Access Engine so that the device data for the Oracle switches are synchronized. Depending on the size of the Brocade fabric, device synchronization could require several hours. You can start the Storage Agent by using the ASAS Client on a managed server or by running a saved script on a remote managed server.

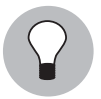

For performance reasons, you should start the Brocade Storage Agent during off-peak hours.

To start a Brocade Storage Agent on a managed server by using the ASAS Client, perform the following steps:

- **1** In the ASAS Agent window, select a Brocade Storage Agent and then select **Actions** ► Open to display the Brocade Storage Agent browser.
- Select Actions > Start.
- 3 In the Management Information section click the "Check current state" link to verify that the Storage Agent is running.

### *Starting the Brocade Storage Agent on a Remote Windows Server*

To start a Brocade Storage Agent on a remote Windows managed server, perform the following steps:

- 1 From the Control Panel, select Administrative Tools ➤ Services.
- 2 In the Services window, select OpswareBrocadeStorageAgent and then select  $Action$  Start.

#### *Starting the Brocade Storage Agent on a Remote Unix Server*

To start a Brocade Storage Agent on a remote Unix server, perform the following steps:

- 1 Navigate to the /etc/opt/opsware/startup directory.
- 2 Enter the ./pam-brocade start command to run the saved script that starts the Storage Agent.

When the Storage Agent starts, it begins the discovery and synchronization process. To monitor the discovery process, see ["Checking the Brocade Storage Agent Status"](#page-79-0)  [on page 80](#page-79-0).

#### <span id="page-77-0"></span>Stopping the Brocade Storage Agent

You must stop the Brocade Storage Agent before you modify Storage Agent settings. See ["Storage Agent Settings" on page 80.](#page-79-1)

You should also stop and then restart the Brocade Agent after any fabric changes are made. This action does not interfere with any fabric changes that are in progress.

You can stop the Storage Agent by using the ASAS Client on a managed server or by running a saved script on a remote managed server.

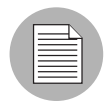

After the Storage Agent is stopped or undeployed, the status does not change. For more information, see ["Undeploying a Storage Agent from a Managed Server" on page 42](#page-41-0) and ["Checking the Brocade Storage Agent Status" on page 80.](#page-79-0)

To stop a Brocade Storage Agent on a managed server by using the ASAS Client, perform the following steps:

- **1** In the ASAS Agent window, select a Brocade Storage Agent and then select **Actions** ► Open to display the Brocade Storage Agent browser.
- Select Actions > Stop.
- 3 In the Management Information section click the "Check current state" link to verify that the Storage Agent is Unavailable.

## *Stopping the Brocade Storage Agent on a Remote Windows Server*

To stop a Brocade Storage Agent on a remote Windows managed server, perform the following steps:

- 1 From the Control Panel, select Administrative Tools ➤ Services.
- 2 In the Services window, select **OpswareBrocadeStorageAgent** and then select  $Action > Stop$ .

# *Stopping the Brocade Storage Agent on a Remote Unix Server*

To stop a Brocade Storage Agent on a Remote Unix server, perform the following steps:

- 1 Navigate to the /etc/opt/opsware/startup directory.
- **2** Enter the ./pam-brocade stop command to run the saved script that stops the Storage Agent.

When the Storage Agent is stopped, discovery and synchronization processes will not run. See ["Synchronizing the Brocade Storage Agent" on page 79.](#page-78-0)

## <span id="page-78-0"></span>Synchronizing the Brocade Storage Agent

Synchronization is a request to the Storage Agent to gather the latest data from managed devices and then send this data to the core. Synchronization is performed when the Storage Agent starts and then again at the interval specified in the pam.properties file.

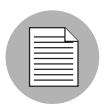

Synchronization can occur only when the Storage Agent is running.

If the Storage Agent is stopped or the default schedule does not synchronize the Storage Agent as frequently as you need it to, you must explicitly request a synchronization. For example, you need to explicitly request a synchronization whenever the storage administrator applies changes and needs to immediately see them—instead of waiting for the next scheduled synchronization.

To change the intervals at which the Storage Agent performs synchronization, see ["Modifying the Synchronization Schedule" on page 85](#page-84-0).

To synchronize a Brocade Storage Agent on a managed server, perform the following steps:

- **1** In the ASAS Agent window, select a Brocade Storage Agent and then select **Actions** ▶ Open to display the Brocade Storage Agent browser.
- **2** Select **Actions ► Synchronize** to run the synchronization process. When the synchronization request is successfully completed, a confirmation window displays.
- **3** Click **OK** to close this window.

### <span id="page-79-0"></span>Checking the Brocade Storage Agent Status

When the Storage Agent starts, it begins the discovery and synchronization process.

To check Storage Agent discovery status, perform the following steps:

- 1 From the Navigation pane, select Opsware Administration ➤ ASAS Agents.
- 2 In the content pane, check the Last Received Status column to see whether the Storage Agent is OK, Starting, Stopping, or OFFLINE. The Last Scan column displays the date and time the status was captured.
- 3 (Optional) Select a Storage Agent and then click the "Check current state" link in the Properties pane to display the latest status, such as Running, Available, or Unavailable. The Last Scan column displays the date and time the state was captured.

# <span id="page-79-1"></span>Storage Agent Settings

Storage Agent settings (properties) manage Storage Agent behavior. After you install and configure the Storage Agent, you can adjust these settings in the pam.properties file.

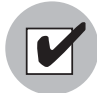

Before modifying the pam.properties file, make sure the Storage Agent is not running. See ["Stopping the Brocade Storage Agent" on page 78](#page-77-0).

You can modify the following values in the properties file:

- Log file size and level. Conserve disk space by modifying the maximum size for log files and level of detail gathered for log messages.
- Synchronization and polling. Tune system performance by adjusting the intervals at which synchronizations run.

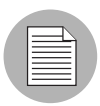

Contact Hewlett Packard if you need to modify thread pools.

## Controlling Log File Sizes and Logging Levels

To conserve disk space and control the types of log messages that ASAS gathers, you can adjust the maximum size of log files and the logging level in the log file settings.

To modify the log file settings, perform the following steps:

- **1** Stop the Storage Agent.
- 2 In the ASAS Agent window, select a Storage Agent.
- **8** Select **Actions ► Open** to display the Storage Agent browser.
- **4** From the Views pane, select **Settings** to display the log file settings in the content pane.

5 Change any of the log file settings. For a list of these parameters and their descriptions, see [Table 5-3 on page 83.](#page-82-0)

*Figure 5-3: Storage Agent Log File Settings*

| ASAS Agent BROCADE Agent on rs-gaw2k-02    |                                                                                                    |  |  |  |  |  |
|--------------------------------------------|----------------------------------------------------------------------------------------------------|--|--|--|--|--|
| Actions Help<br>File<br>Edit View          |                                                                                                    |  |  |  |  |  |
| <b>Views</b>                               | BROCADE Agent on rs-qaw2k-02                                                                                                    |  |  |  |  |  |
| Properties<br>Managed Elements<br>Settings | com.creekpath.aim.debug=true<br>PropertyFile.reloadInterval=5<br>com.creekpath.logging.logfile.name=C:/Program Files/Common Files/Opsware/log/pam-brocade/brocadepam.log<br>com.creekpath.logging.logfile.extension=.log<br>com.creekpath.logging.logfile.maxsize=20000000<br>com.creekpath.logging.level=FINE<br># location of the compound report and Error Logs<br>com.creekpath.logging.errors=C:/Program Files/Common Files/Opsware/log/pam-brocade/errors/<br>#com.creekpath.aim.jndi.provider.url=https://\$USER_INPUT_SERVER_HOST\$:1032/asasagentmsg<br>#Agent Collector Queue name                                                                                                    |  |  |  |  |  |
|                                            | com.creekpath.pam.agentCollectorQueueName=CreekPath.Monitor.Destinations.BrocadeCollectorQueue<br>#pam sender files<br>com.creekpath.webservices.rpcutil.sender.sync=com.creekpath.pam.webservices.SyncSender<br>com.creekpath.webservices.rpcutil.sender.status=com.creekpath.pam.webservices.StatusSender<br>com.creekpath.webservices.rpcutil.sender.delete elements=com.creekpath.pam.webservices.DeleteElementsSender<br>com.creekpath.webservices.rpcutil.sender.metric=com.creekpath.pam.webservices.MetricSender<br>com.creekpath.webservices.rpcutil.sender.event=com.creekpath.pam.webservices.EventSender<br>com.creekpath.webservices.rpcutil.sender.ping=com.creekpath.pam.webservices.PingSender<br>#pam receiver files<br>com.creekpath.webservices.rpcutil.receiver.service_request=com.creekpath.pam.webservices.ServiceRequestReceiver<br>com.creekpath.webservices.rpcutil.receiver.sync_request=com.creekpath.pam.webservices.SyncRequestReceiver<br>#database files<br>com.creekpath.pam.accesscontrol.keystore=C:/Program Files/Common Files/Opsware/pam-brocade/keystore.bin<br>com.creekpath.pam.database.scheduler=C:/Program Files/Common Files/Opsware/pam-brocade/schedules.bin<br>com.creekpath.pam.database.accesscontrol=C:/Program Files/Common Files/Opsware/pam-brocade/access_control.bin<br>com.creekpath.pam.webservices.database.message.in=C:/Program Files/Common Files/Opsware/pam-brocade/messages in.bin |  |  |  |  |  |
|                                            | Save<br>Reload                                                                                                    |  |  |  |  |  |

**6** Click **Save** to save your settings.

Or

Click Reload to restore the settings to their previous values—before you made changes.

# *Log File Settings*

The following table describes the Storage Agent log file settings you can change.

<span id="page-82-0"></span>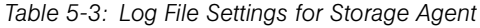

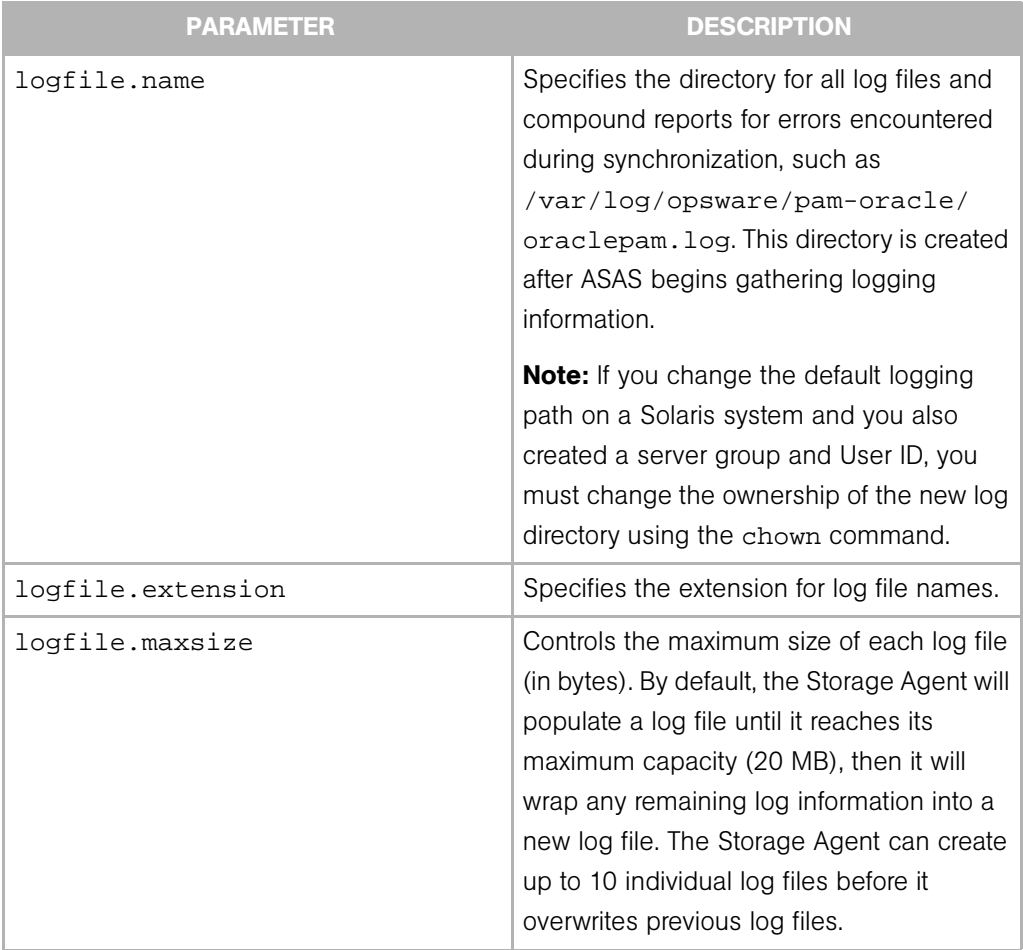

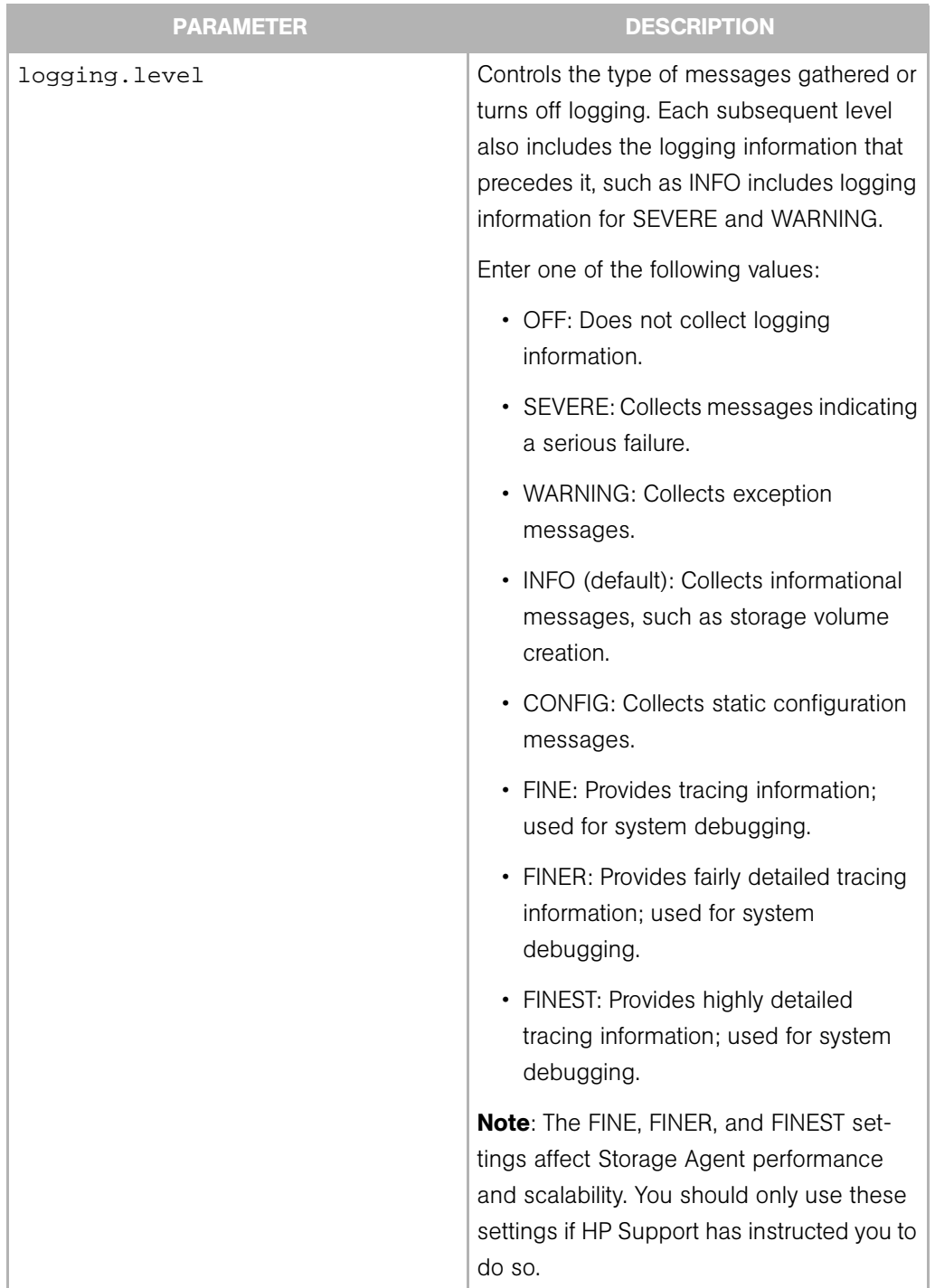

*Table 5-3: Log File Settings for Storage Agent (continued)*

### <span id="page-84-0"></span>Modifying the Synchronization Schedule

To change the intervals at which the Storage Agent performs synchronization, you can modify the values in the scheduler properties. Synchronization is a process by which the Storage Agent gathers data from the Brocade fabric and then transfers that data to the Domain Data Store, so that the Domain Data Store and Brocade fabric are synchronized.

Synchronization is performed when the Storage Agent starts and then again at the interval specified in the pam.properties file. For example, if you initially start the Storage Agent at midnight and the full synchronization is scheduled to run every 12 hours, the full synchronization will always run at noon and at midnight. As needed, you can run immediate synchronization requests. See ["Synchronizing the Brocade Storage Agent" on](#page-78-0)  [page 79.](#page-78-0)

To modify synchronization intervals, perform the following steps:

- **1** Stop the Storage Agent.
- **2** From the Brocade Storage Agent browser, from the Views pane, select Settings.
- 3 In the content pane, locate the lines for #scheduler properties, as [Figure 5-4](#page-84-1) illustrates.

<span id="page-84-1"></span>*Figure 5-4: Storage Agent Schedule Settings*

| ASAS Agent BROCADE Agent on rs-qaw2k-02    |                                                                                                    | – ∥⊕∥× |
|--------------------------------------------|----------------------------------------------------------------------------------------------------|--------|
| File Edit View Actions Help                |                                                                                                    |        |
| <b>Views</b>                               | BROCADE Agent on rs-gaw2k-02                                                                                                    |        |
| Properties<br>Managed Elements<br>Settings | #agent identification<br>com.creekpath.accesscontrol.adapter.class=com.creekpath.devices.brocade.adapters.BrocadeAdapter<br>com.creekpath.pam.agent.type=BROCADE<br>#currently supported version WebServices version - supported version of RPC methods<br>com.creekpath.pam.supportedversion.current=X.X.X.X                                                 |        |
|                                            | #scheduler properties<br>com.creekpath.pam.schedule.fullSyncInterval=0<br>com.creekpath.pam.schedule.fullSyncRelativeTime=86400<br>com.creekpath.pam.schedule.deltaSyncInterval=0<br>com.creekpath.pam.schedule.deltaSyncRelativeTime=7200<br>com.creekpath.pam.schedule.agentFullSyncInterval=0<br>com.creekpath.pam.schedule.agentFullSyncRelativeTime=1800 |        |
|                                            | # startup properties:<br># set to 'true' to trigger a fullSync of all elements on PAM startup<br># set to 'false' to skip this fullSync on PAM startup<br>com.creekpath.pam.startup.fullsync=true<br>com.creekpath.pam.provider.wakeupperiod=1200                                                                                                    |        |
|                                            | #Delay, in seconds, between transmissions of the "KeepAlive" message to the server<br>com.creekpath.pam.provider.keepaliveperiod=300<br># Types of access controls useable by this PAM (delimited by [)<br>com.creekpath.pam.accessControlTypes=Brocade                                                                                                    |        |
|                                            | # The following property is environment-dependent<br>com.creekpath.devices.brocade.ping.path=C:/Program Files/Opsware/pam-brocade/lib/<br>com.creekpath.devices.brocade.cache.expiration=300<br>com.creekpath.server.discovery.scanner.fabricping.timeout=20<br>Reload<br>Save                                                                                |        |

- 4 To change the metrics and synchronization schedule, enter new times (in seconds) in the appropriate fields. For a list of these parameters and their descriptions, see [Table 5-4 on page 86.](#page-85-0)
- **5** If desired, you can change the startup setting so that full synchronizations do not occur when the Storage Agent starts. Locate the following field and change the value from true to false:

com.creekpath.pam.startup.fullsync=false

**6** Click **Save** to save your changes.

Or

Click Reload to restore the settings to their previous values-before you made changes.

### *Scheduler Parameter Settings*

The following table describes the Storage Agent scheduler parameter settings you can change.

<span id="page-85-0"></span>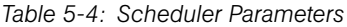

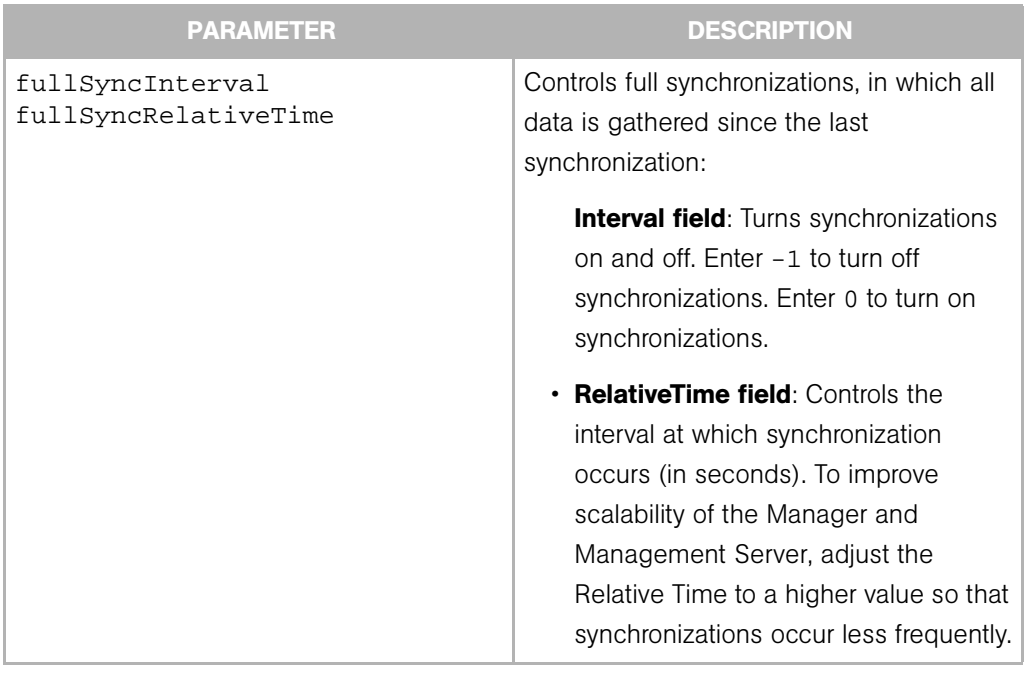

| <b>PARAMETER</b>                           | <b>DESCRIPTION</b>                                                                                                    |
|--------------------------------------------|----------------------------------------------------------------------------------------------------|
| deltaSyncInterval<br>deltaSyncRelativeTime | Controls delta synchronizations, in which<br>modified data is gathered since the last<br>synchronization:                                                                                                    |
|                                            | • Interval field: Turns synchronizations<br>on and off. Enter -1 to turn off<br>synchronizations. Enter 0 to turn on<br>synchronizations.                                                                                                    |
|                                            | • RelativeTime field: Controls the<br>interval at which synchronization<br>occurs (in seconds). To improve<br>scalability of the Manager and<br>Management Server, adjust the<br>Relative Time to a higher value so that<br>synchronizations occur less frequently. |

*Table 5-4: Scheduler Parameters (continued)*

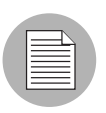

ASAS does not capture events and metrics.

<u> 1980 - Johann Barbara, martxa alemaniar a</u>

# Chapter 6: CLARiiON Storage Agent

# IN THIS CHAPTER

This section discusses the following topics:

- • [Access Controls](#page-88-1)
- • [Storage Agent Operation](#page-93-0)
- • [Storage Agent Settings](#page-97-0)

# <span id="page-88-1"></span>Access Controls

This section describes how to configure the Storage Agent so that it can gather information from the EMC CLARiiON array. To enable this process, you must define an access control for each array the Storage Agent will manage. An access control contains values, such as the array's controller IP address of the vendor host, that allows the CLARiiON Storage Agent to communicate with the array. [Table 6-1](#page-88-0) describes the access control values you must create before running the CLARiiON Storage Agent for the first time.

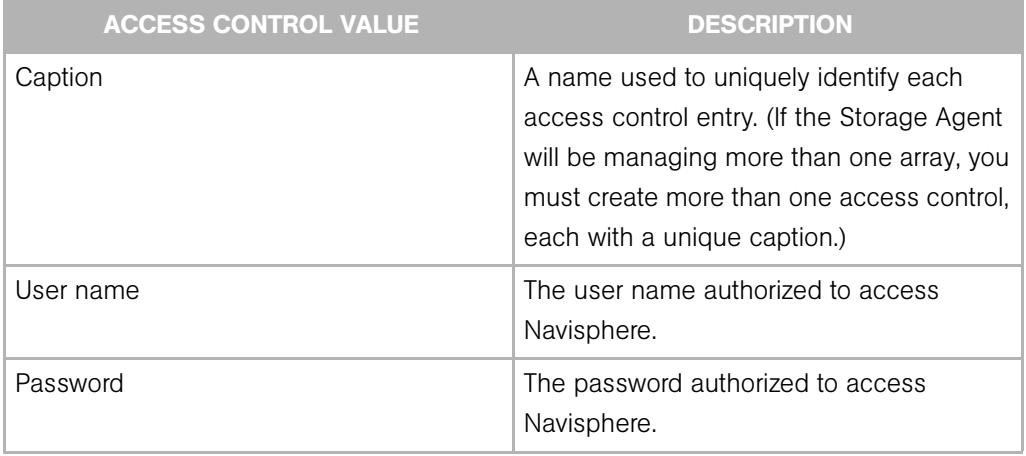

<span id="page-88-0"></span>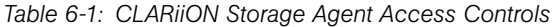

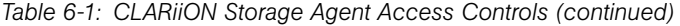

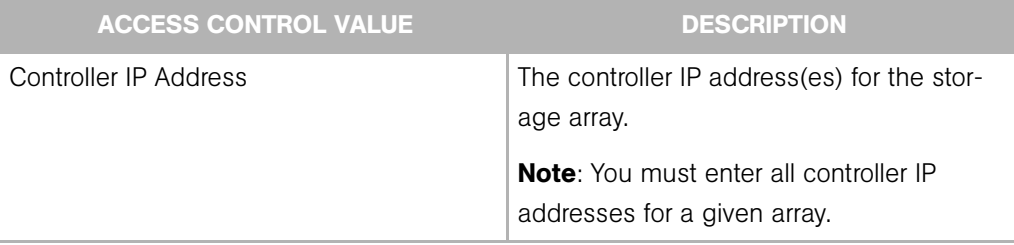

### Opening the Device Access Control Editor

To open the Device Access Control Editor on a certain operating system, perform the following steps:

- **1** In the ASAS Agents window, select a Storage Agent and then select Actions ► Open.
- **2** In the ASAS Agents window for the selected Storage Agent, select Actions ► DeviceAccessControl editor.

The command line interface opens similar to the following, displaying the main menu for the Device Access Control Editor.

*Figure 6-1: Device Access Control Editor Example*

```
88 Telnet 127.0.0.2
Opsware Application Storage Automation System (ASAS)
Device Access Control Editor
Copyrights @ 2000-2007 Opsware Inc. All rights reserved.
            . . . . . . . . . . .
       Main Menu
       You currently have:
       1 Oracle access control
1) Uiew existing access controls
2) Edit existing access controls
3) Create a new access control
4) Delete existing access controls
Type e! to exit
Enter your selected option:
```
8 Navigate through the Device Access Control Editor using the commands described in Table 6-2. All commands are case-sensitive.

*Table 6-2: Device Access Control Editor Commands*

| <b>COMMAND</b> | <b>ACTION</b>                                                                                                    |
|----------------|----------------------------------------------------------------------------------------------------|
| b!             | Returns to the previous menu.                                                                                                    |
| $\rm c$ !      | Corrects the values entered for an access control. This command is only<br>available from the Verify Values screen after you have entered all access<br>control values for the Storage Agent. |
| d!             | Deletes an existing access control.                                                                                                    |
| e!             | Exits the command line interface.                                                                                                    |
| r!             | Returns to the main menu.                                                                                                    |
| s!             | Saves a set of access control values.                                                                                                    |
| u!             | Undo an access control value by returning to the previous entry. This<br>command is only available while you are entering access control values.                                              |

# Configuring Access Controls

To configure access controls for the EMC CLARiiON Storage Agent, perform the following steps:

<span id="page-90-0"></span>1 Type 3 to select the Create a new access control option and then press Enter.

<span id="page-90-1"></span>2 Type the number of the access control type you want to create or edit and then press Enter. For example, if EMC CLARiiON is listed as option 1, type 1 and then press Enter.

3 At the Caption prompt, type a caption that identifies this access control and then press Enter. To accept the default value, just press Enter.

If you are creating more than one access control, enter a caption that uniquely identifies each access control entry, such as Clar-1, Clar-2, and so on.

- 4 At the User name prompt, type an admin-level user name and then press Enter. This is the user name that is authorized to access Navisphere.
- 5 At the Password prompt, type the password and then press Enter. This is the password that is authorized to access Navisphere.
- 6 Re-enter the password and then press Enter.
- **7** At the IP addresses prompt, type the controller IP address for the EMC CLARiiON system that is managed by the Storage Agent. If applicable, use a comma to separate each address. Press Enter.

For the Storage Agent to discover all controllers, you must enter an IP address for each controller in the Access Control Editor. If you enter one IP address, the Storage Agent will only discover that controller, even if there is more than one controller for the array.

<span id="page-91-0"></span>8 Type s! (a lowercase s) and then press Enter to save your access control configuration.

Access controls are saved in the access\_control.bin file in the following directories, depending on the operating system:

```
c:\Program Files\Common Files\Opsware\pam-clariion\
(Windows)
```
Or

```
/var/opt/opsware/pam-clariion (Unix)
```
- 
- **9** If you need to create additional access controls, return to the main menu  $(r!)$  and repeat [step 1](#page-90-0) through [step 8.](#page-91-0)

Or

Type one of the following options:

- c! Correct an access control entry.
- b! Go back to the previous menu.
- 10 After you have entered access control values for all CLARiiON arrays you want to manage, type e! (a lowercase e) and then press Enter to exit the Access Control Editor.

### Editing Access Controls

You can edit access controls while the CLARiiON Storage Agent is running or stopped. If you edit access controls while the Storage Agent is running, changes will be picked during the next synchronization. To edit access controls for the CLARiiON Storage Agent, perform the following steps:

1 Open the main menu for the Access Control Editor.

- 2 Type 2 to select the Edit existing access controls option and then press Enter.
- **8** Type the number of the access control type you want to edit and then press Enter.
- 4 Modify each value as desired. If you want to leave an access control value as is, press Enter.

After you enter the last access control value, a summary is displayed on the screen so that you can verify them.

<span id="page-92-0"></span>5 Type s! (a lowercase s) and then press Enter to save your access control configuration.

Access controls are saved in the access\_control.bin file in the following directories, depending on the operating system:

c:\Program Files\Common Files\Opsware\pam-clariion\ (Windows)

Or

```
/var/opt/opsware/pam-clariion (Unix)
```
- **6** If you need to edit additional access controls, return to the main menu  $(r!)$  and repeat [step 2](#page-90-1) through [step 5.](#page-92-0)
- **7** Type e! (a lowercase e) and press Enter to exit the program.

#### Deleting Access Controls

You can delete access controls while the CLARiiON Storage Agent is running or stopped. If you delete access controls while the Storage Agent is running, changes will be picked during the next synchronization. To delete access controls for the CLARiiON Storage Agent, perform the following steps:

- 1 Open the main menu for the Access Control Editor.
- 2 Type 4 to select the Delete existing access controls option and then press Enter.
- **8** Type the number of the access control type you want to delete and then press Enter.
- 4 Type the number of the access control that you want to delete and then press Enter.
- 5 Type d! (a lowercase d) and then press Enter to delete the access control.

The Access Control Editor confirms the deletion.

6 Type e! (a lowercase e) and then press Enter to exit access control configuration.

# <span id="page-93-0"></span>Storage Agent Operation

This section describes how to authorize, start, stop, synchronize, and check the discovery status of a CLARiiON Storage Agent.

### Authorizing the CLARiiON Storage Agent

The purpose of authorization is to provide a matching pair of security tokens—one token in the core and the other token on the managed server where the CLARiiON Storage Agent is deployed. When a Storage Agent is initially deployed to a managed server, you must authorize it so that messages from the Storage Agent will be accepted by the core server. As a result of the authorization process, a security token is generated and given to the Storage Agent.

If you are not sure whether the security token in the core and on the managed server match, you can authorize the CLARiiON Storage Agent repeatedly. A security token mismatch can occur as a result of unintentional editing or removal of tokens.

To authorize a CLARiiON Storage Agent, perform the following steps:

- 1 From the Navigation pane, select Opsware Administration ➤ ASAS Agents.
- **2** Open the CLARiiON Storage Agent that needs to be authorized.

8 From the Actions menu, select Authorize.

| $\ .\ $ a $\ $ X $\ $<br>ASAS Agent EMC_CLARIION Agent on rs-gaw2k-01 |  |              |   |                            |            |                                   |           |
|-----------------------------------------------------------------------|--|--------------|---|----------------------------|------------|-----------------------------------|-----------|
| Edit View<br>File                                                     |  | Actions Help |   |                            |            |                                   |           |
| <b>Views</b>                                                          |  |              |   | DeviceAccessControl editor |            | RIION Agent on rs-qaw2k-01        |           |
|                                                                       |  | Authorize    |   |                            |            |                                   |           |
| Properties<br>Managed El                                              |  | Start        | щ |                            | hformation |                                   | $\otimes$ |
| Settings                                                              |  | Stop         |   |                            |            | EMC CLARIION Agent on rs-gaw2k-01 |           |
|                                                                       |  | Synchronize  |   |                            | status:    | 0K                                |           |
|                                                                       |  | Remove       |   |                            |            | ٠                                 |           |
|                                                                       |  |              |   | wanaged Server:            |            | rs-gaw2k-01                       |           |
|                                                                       |  |              |   | Type:                      |            | EMC_CLARIION                      |           |
|                                                                       |  |              |   | Version:                   |            | 34.0.1.5                          |           |
|                                                                       |  |              |   | Created:                   |            | 2007-11-09 15:08:14.0             |           |
|                                                                       |  |              |   | Opsware ID:                |            | 319739005265593744                |           |
|                                                                       |  |              |   | Authorized:                |            | Yes                               |           |
|                                                                       |  |              |   |                            |            |                                   |           |
|                                                                       |  |              |   |                            |            |                                   |           |
|                                                                       |  |              |   |                            |            |                                   |           |

*Figure 6-2: Authorize Action for a CLARiiON Storage Agent*

### Starting the CLARiiON Storage Agent

When the CLARiiON Storage Agent starts for the first time, the agent begins discovering and synchronizing device data. During this process, the CLARiiON Storage Agent gathers information from various Oracle elements and reports that information to the Web Services Data Access Engine so that the device data for the CLARiiON arrays is synchronized. Depending on the size of the CLARiiON arrays, device synchronization could require several hours. You can start the Storage Agent by using the ASAS Client on a managed server or by running a saved script on a remote managed server.

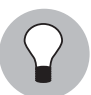

For performance reasons, you should start the CLARiiON Storage Agent during off-peak hours.

To start a CLARiiON Storage Agent on a managed server by using the ASAS Client, perform the following steps:

- 1 From the Navigation pane, select Opsware Administration ➤ ASAS Agents.
- 2 In the ASAS Agent window, select a CLARiiON Storage Agent and then select Actions ► Open to display the CLARiiON Storage Agent browser.
- 3 Select Actions ➤ Start.
- 4 In the Management Information section click "Check current state" link to verify that the Storage Agent is running.

#### *Starting the CLARiiON Storage Agent on a Remote Windows Server*

To start a CLARiiON Storage Agent on a remote Windows managed server, perform the following steps:

- 1 From the Control Panel, select Administrative Tools ➤ Services.
- 2 In the Services window, select OpswareCLARiiONStorageAgent and then select  $Action$  Start.

#### *Starting the CLARiiON Storage Agent on a Remote Unix Server*

To start a CLARiiON Storage Agent on a remote Unix server, perform the following steps:

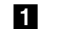

- 1 Navigate to the /etc/opt/opsware/startup directory.
- 2 Enter the ./pam-clariion start command to run the saved script that starts the Storage Agent.

When the Storage Agent starts, it begins the discovery and synchronization process. To monitor the discovery process, see ["Checking the CLARiiON Storage Agent](#page-96-0)  [Status" on page 97.](#page-96-0)

### <span id="page-95-0"></span>Stopping the CLARiiON Storage Agent

You must stop the CLARiiON Storage Agent before you modify Storage Agent settings. See ["Storage Agent Settings" on page 98](#page-97-0).

To stop a CLARiiON Storage Agent on a managed server by using the ASAS Client, perform the following steps:

- 1 From the Navigation pane, select Opsware Administration ➤ ASAS Agents.
- 2 In the ASAS Agent window, select a CLARiiON Storage Agent and then select Actions ► Open to display the CLARiiON Storage Agent browser.
- 3 Select Actions ➤ Stop.
- 4 In the Management Information section click the "Check current state" link to verify that the Storage Agent is Unavailable.

#### *Stopping the CLARiiON Storage Agent on a Remote Windows Server*

To stop an CLARiiON Storage Agent on a remote Windows managed server, perform the following steps:

- 1 From the Control Panel, select Administrative Tools ➤ Services.
- 2 In the Services window, select OpswareCLARiiONStorageAgent and then select Action ➤ Stop.

### *Stopping the CLARiiON Storage Agent on a Remote Unix Server*

To stop a CLARiiON Storage Agent on a remote Unix managed server, perform the following steps:

- **1** Navigate to the /etc/opt/opsware/startup directory.
- 2 Enter the ./pam-clariion stop command to run the saved script that stops the Storage Agent.

When the Storage Agent is stopped, discovery and synchronization processes will not run. See ["Synchronizing the CLARiiON Storage Agent" on page 97](#page-96-1).

### <span id="page-96-1"></span>Synchronizing the CLARiiON Storage Agent

Synchronization is a request to the Storage Agent to gather the latest data from managed devices and then send this data to the core. Synchronization is performed when the Storage Agent starts and then again at the interval specified in the pam.properties file.

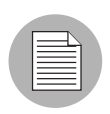

Synchronization can occur only when the Storage Agent is running.

If the Storage Agent is stopped or the default schedule does not synchronize the Storage Agent as frequently as you need it to, you must explicitly request a synchronization. For example, you need to explicitly request a synchronization whenever the storage administrator applies changes and needs to immediately see them—instead of waiting for the next scheduled synchronization.

To change the intervals at which the Storage Agent performs synchronization, see ["Modifying the Synchronization Schedule" on page 103.](#page-102-0)

To synchronize a CLARiiON Storage Agent on a managed server, perform the following steps:

- 1 From the Navigation pane, select Opsware Administration ➤ ASAS Agents.
- 2 In the ASAS Agent window, select a CLARiiON Storage Agent and then select Actions ► Open to display the CLARiiON Storage Agent browser.
- 3 Select Actions ➤ Synchronize to run the synchronization process. When the synchronization request is successfully completed, a confirmation window displays.
- 4 Click OK to close this window.

### <span id="page-96-0"></span>Checking the CLARiiON Storage Agent Status

When the Storage Agent starts, it begins the discovery and synchronization process.

To check Storage Agent discovery status, perform the following steps:

- 1 From the Navigation pane, select Opsware Administration ➤ ASAS Agents.
- 2 In the content pane, check the Last Received Status column for the status of the tree structure in the left panel.

**3** Select the EMC CLARIION Storage Agent and make sure the Properties tab is selected in the right display panel. The Last Received Status indicates the state of the array, such as OK or offline.

### Modifying the Navisphere CLI Path

The pam.properties file includes a setting that instructs the Storage Agent where to locate the EMC Navisphere CLI. If you upgrade your version of Navisphere or if you install Navisphere to a directory other than the default, you need to verify the path to the CLI in the pam.properties file and update the path as necessary.

To modify the Navisphere CLI path, perform the following steps:

- 
- 1 Make sure the Storage Agent is not running. See "Stopping the CLARiiON Storage" [Agent" on page 96.](#page-95-0)

In a text editor, open the pam.properties file in the following directories, depending on the operating system:

```
c:\Program Files\Common Files\Opsware\etc\pam-clariion
(Windows)
```
Or

/etc/opt/opsware/etc/pam-clariion (Unix)

- 2 Locate the following field and enter a new path for the CLI: com.creekpath.pam.clariion.cli\_path=
- **3** Save the pam.properties file.

# <span id="page-97-0"></span>Storage Agent Settings

Storage Agent settings (properties) manage Storage Agent behavior. After you install and configure the Storage Agent, you can adjust these settings in the pam.properties file.

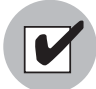

Before modifying the pam.properties file, make sure the Storage Agent is not running. See ["Stopping the CLARiiON Storage Agent" on page 96](#page-95-0).

You can modify the following values in the properties file:

- Log file size and level. Conserve disk space by modifying the maximum size for log files and level of detail gathered for log messages.
- Synchronization and polling. Tune system performance by adjusting the intervals at which synchronizations run.

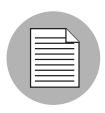

Contact Hewlett Packard if you need to modify thread pools.

### Controlling Log File Sizes and Logging Levels

To conserve disk space and control the types of log messages that ASAS gathers, you can adjust the maximum size of log files and the logging level in the log file settings.

To modify the log file settings, perform the following steps:

- **1** Stop the Storage Agent.
- 2 In the ASAS Agent window, select a Storage Agent.
- 8 Select Actions ► Open to display the Storage Agent browser.
- 4 From the Views pane, select Settings to display the log file settings in the content pane.

5 Change any of the log file settings. For a list of these parameters and their descriptions, see [Table 6-3 on page 101](#page-100-0).

*Figure 6-3: Storage Agent Log File Settings*

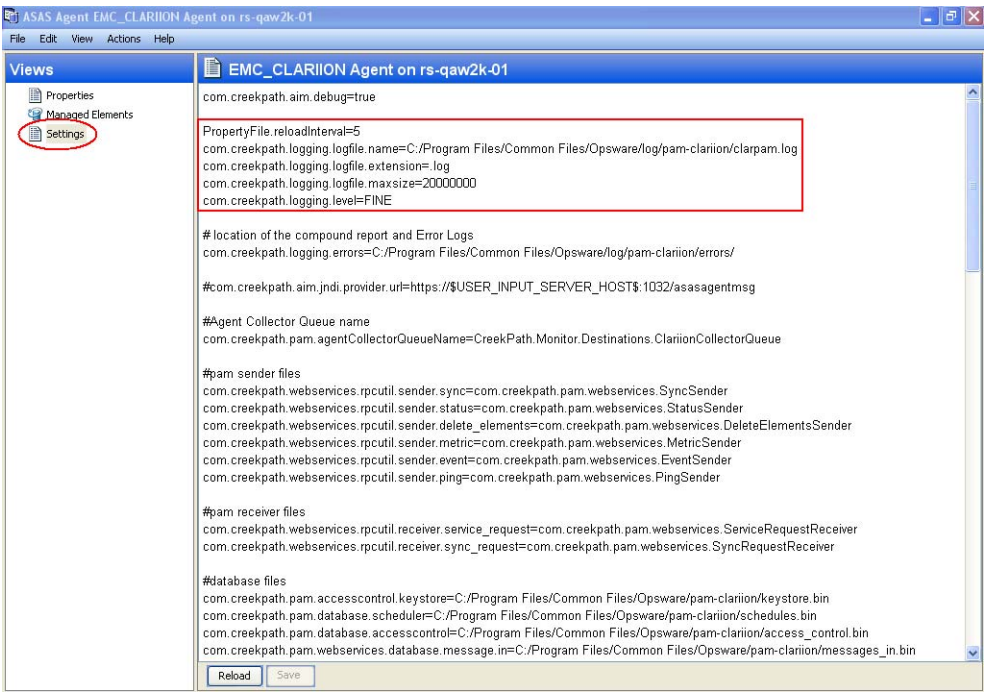

**6** Click **Save** to save your settings.

Or

Click Reload to restore the settings to their previous values-before you made changes.

**7** Start the Storage Agent.

# *Log File Settings*

The following table describes the Storage Agent log file settings you can change.

<span id="page-100-0"></span>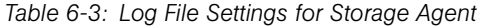

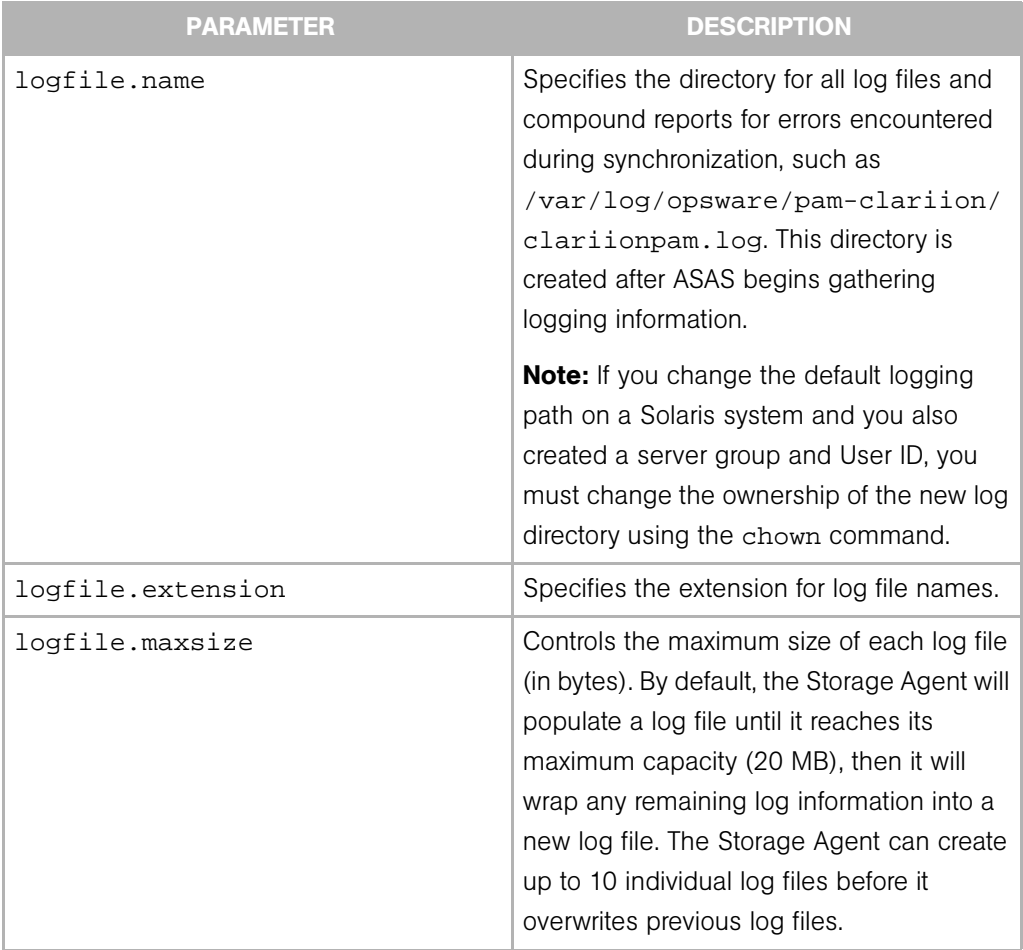

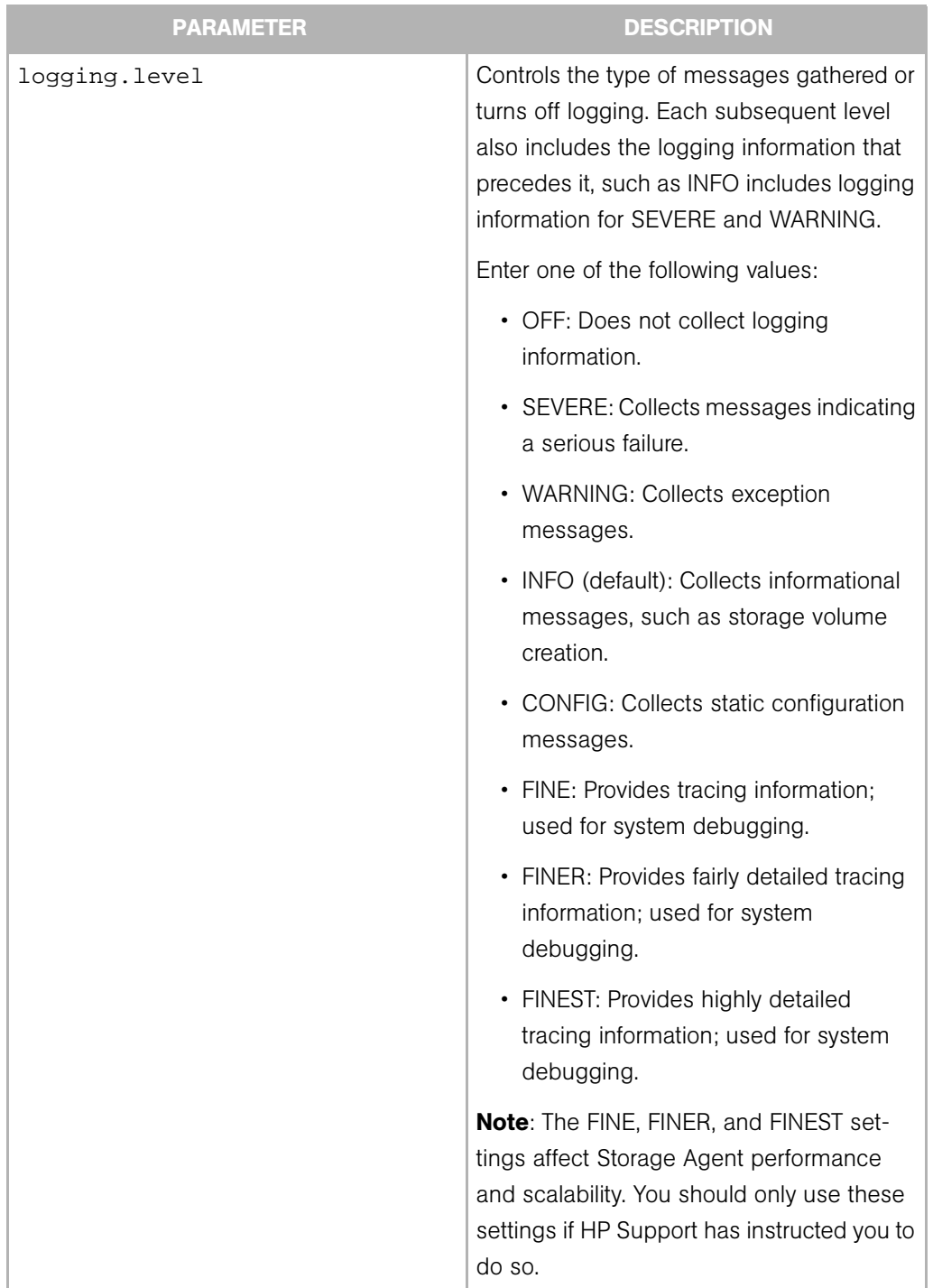

*Table 6-3: Log File Settings for Storage Agent (continued)*

### <span id="page-102-0"></span>Modifying the Synchronization Schedule

To change the intervals at which the Storage Agent performs synchronization, you can modify the values in the scheduler properties. Synchronization is a process by which the Storage Agent gathers data from the CLARiiON arrays and then transfers that data to the Domain Data Store, so that the Domain Data Store and CLARiiON arrays are synchronized.

Synchronization is performed when the Storage Agent starts and then again at the interval specified in the pam.properties file. For example, if you initially start the Storage Agent at midnight and the full synchronization is scheduled to run every 12 hours, the full synchronization will always run at noon and at midnight. As needed, you can run immediate synchronization requests. See ["Synchronizing the CLARiiON Storage Agent"](#page-96-1)  [on page 97.](#page-96-1)

To modify synchronization intervals, perform the following steps:

- **1** Stop the Storage Agent.
- **2** From the CLARiiON Storage Agent browser, from the Views pane, select **Settings**.
- 3 In the content pane, locate the lines for #scheduler properties, as [Figure 6-4](#page-102-1) illustrates.

<span id="page-102-1"></span>*Figure 6-4: Storage Agent Schedule Settings*

| <b>Views</b>                               | E EMC_CLARIION Agent on rs-qaw2k-01                                                                                                    |  |
|--------------------------------------------|----------------------------------------------------------------------------------------------------|--|
| Properties<br>Managed Elements<br>Settings | #agent identification<br>com.creekpath.accesscontrol.adapter.class=com.creekpath.devices.clariion.adapters.ClariionAdapter<br>com.creekpath.pam.agent.type=EMC_CLARIION<br>#currently supported version WebServices version - supported version of RPC methods                                                                                                    |  |
|                                            | com.creekpath.pam.supportedversion.current=X,X,X,X<br>#scheduler properties<br>com.creekpath.pam.schedule.fullSyncInterval=0<br>com.creekpath.pam.schedule.fullSyncRelativeTime=86400<br>com.creekpath.pam.schedule.deltaSyncInterval=0<br>com.creekpath.pam.schedule.deltaSyncRelativeTime=7200<br>com.creekpath.pam.schedule.agentFullSyncInterval=0<br>com.creekpath.pam.schedule.agentFullSyncRelativeTime=1800 |  |
|                                            | # startup properties:<br># set to 'true' to trigger a fullSync of all elements on PAM startup<br># set to 'false' to skip this fullSync on PAM startup<br>com.creekpath.pam.startup.fullsync=true<br>com.creekpath.pam.provider.wakeupperiod=180<br>#Delay, in seconds, between transmissions of the "KeepAlive" message to the server<br>com.creekpath.pam.provider.keepaliveperiod=300                            |  |
|                                            | # Path where Navishpere CLI is located.<br># Changing the following property requires restarting Storage Agent<br>com.creekpath.pam.clariion.cli path=C:/Program Files/EMC/Navisphere CLI/navicli<br># Types of access controls useable by this PAM (delimited by [)<br>com.creekpath.pam.accessControlTypes=EmcClariion                                                                                            |  |
|                                            | #Tuning Properties for ThreadPool                                                                                                    |  |
|                                            | Save<br>Reload                                                                                                    |  |

- 4 To change the metrics and synchronization schedule, enter new times (in seconds) in the appropriate fields. For a list of these parameters and their descriptions, see [Table 6-4 on page 104.](#page-103-0)
- **5** If desired, you can change the startup setting so that full synchronizations do not occur when the Storage Agent starts. Locate the following field and change the value from true to false:

com.creekpath.pam.startup.fullsync=false

**6** Click **Save** to save your changes.

Or

Click Reload to restore the settings to their previous values-before you made changes.

**7** Start the Storage Agent.

### *Scheduler Parameter Settings*

The following table describes the Storage Agent scheduler parameter settings you can change.

<span id="page-103-0"></span>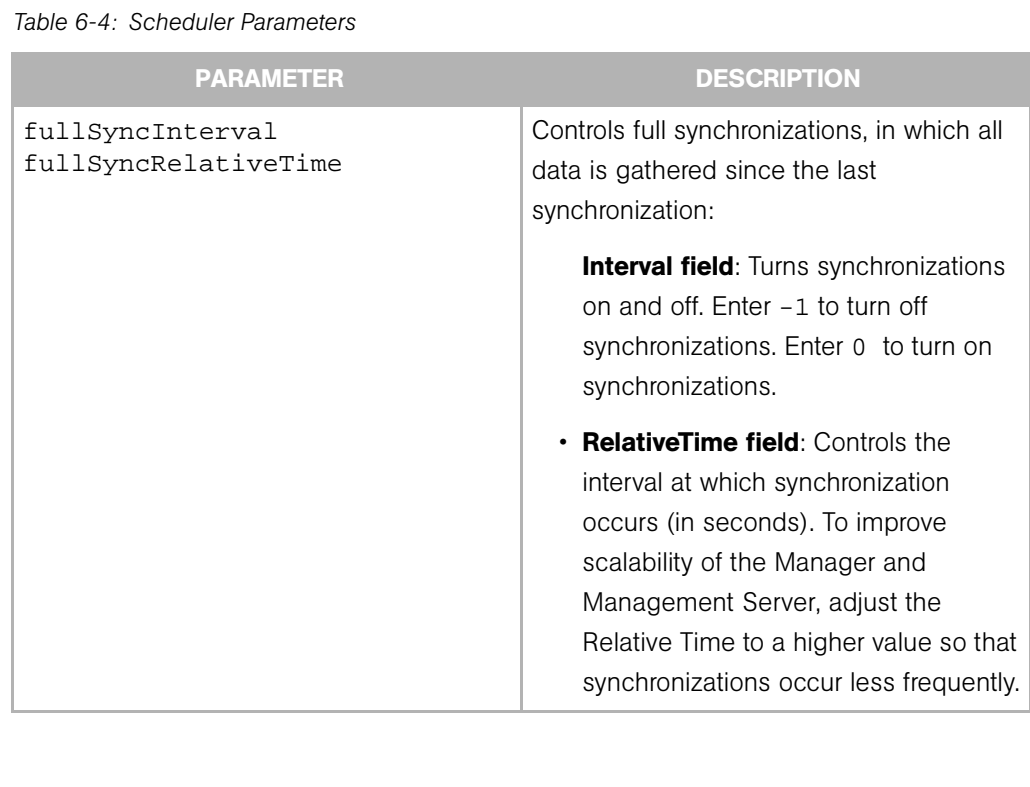

| <b>PARAMETER</b>                           | <b>DESCRIPTION</b>                                                                                                    |
|--------------------------------------------|----------------------------------------------------------------------------------------------------|
| deltaSyncInterval<br>deltaSyncRelativeTime | Controls delta synchronizations, in which<br>modified data is gathered since the last<br>synchronization:                                                                                                    |
|                                            | . Interval field: Turns synchronizations<br>on and off. Enter -1 to turn off<br>synchronizations. Enter 0 to turn on<br>synchronizations.                                                                                                    |
|                                            | • RelativeTime field: Controls the<br>interval at which synchronization<br>occurs (in seconds). To improve<br>scalability of the Manager and<br>Management Server, adjust the<br>Relative Time to a higher value so that<br>synchronizations occur less frequently. |

*Table 6-4: Scheduler Parameters (continued)*

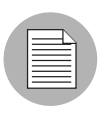

ASAS does not capture events and metrics.

# Chapter 7: HiCommand Storage Agent

# IN THIS CHAPTER

This section discusses the following topics:

- • [Access Controls](#page-106-0)
- • [HiCommand Management Console](#page-107-0)
- • [Storage Agent Operation](#page-110-0)
- • [Storage Agent Settings](#page-113-0)

# <span id="page-106-0"></span>Access Controls

This section describes how to configure access controls so that the Storage Agent can gather information from the arrays managed by the HiCommand software. To enable this process, you must define an access control for each HiCommand server the Storage Agent will manage. An access control contains values, such as a server address, that allow the Storage Agent to communicate with the HiCommand software. [Table 7-1](#page-106-1)  describes the access control values you must create before running the HiCommand Storage Agent for the first time.

<span id="page-106-1"></span>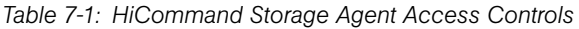

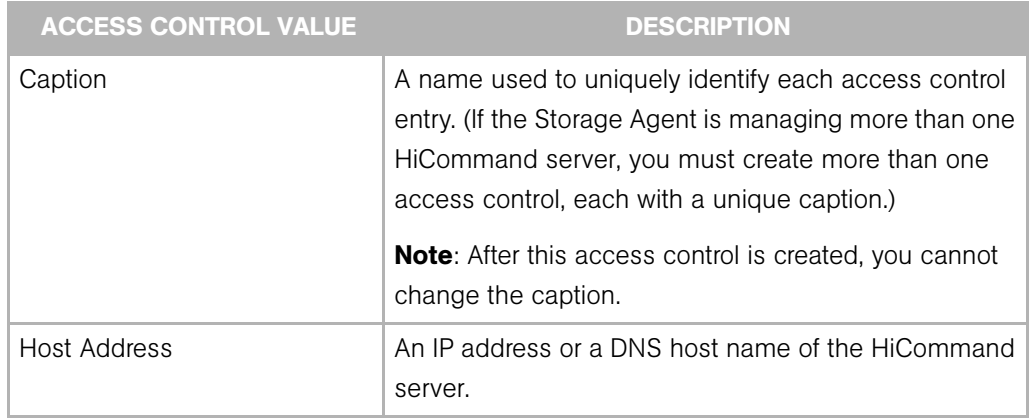

| <b>ACCESS CONTROL VALUE</b>          | <b>DESCRIPTION</b>                                                                                                    |
|--------------------------------------|----------------------------------------------------------------------------------------------------|
| User Name                            | The user name needed to access the HiCommand<br>server.                                                                     |
| Password                             | The password needed to access the HiCommand<br>server.                                                                      |
| HiCommand Port                       | The port on the server used for communicating with<br>the HiCommand server.                                                 |
| <b>Excluded Array Serial Numbers</b> | Optional. A comma-separated list of serial numbers for<br>arrays that you want to exclude from being discovered<br>by ASAS. |

*Table 7-1: HiCommand Storage Agent Access Controls (continued)*

# <span id="page-107-0"></span>HiCommand Management Console

This section describes how to use the HiCommand Management Console to enable the Storage Agent to communicate with and gather data from HiCommand servers. You can establish communication links by creating access controls for each HiCommand server. The Management Console is installed with the HiCommand Storage Agent.

After you configure the access controls in the Management Console, ASAS begins discovering HiCommand servers and synchronizing device data. During this process, the Storage Agent gathers information from various HiCommand servers and reports that information to the Web Service Data Access Engine, so that ASAS and the device data for the HiCommand servers are synchronized.

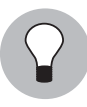

Depending on the number of HiCommand servers the Storage Agent is controlling, device synchronization may require several hours. For performance reasons, you should start the HiCommand Storage Agent during off-peak hours.

## Opening the Management Console

To open the Management Console for a HiCommand Storage Agent, perform the following steps:

1 From the Navigation pane, select Opsware Administration ➤ ASAS Agents.
**2** In the content pane, open a HiCommand Storage Agent to display the Agent Browser.

8 In the Last Received Status field, verify that the Storage Agent is OK.

4 In the Views pane, select **Management Console** to open the Management Console for the selected HiCommand Storage Agent.

*Figure 7-1: HiCommand Management Console*

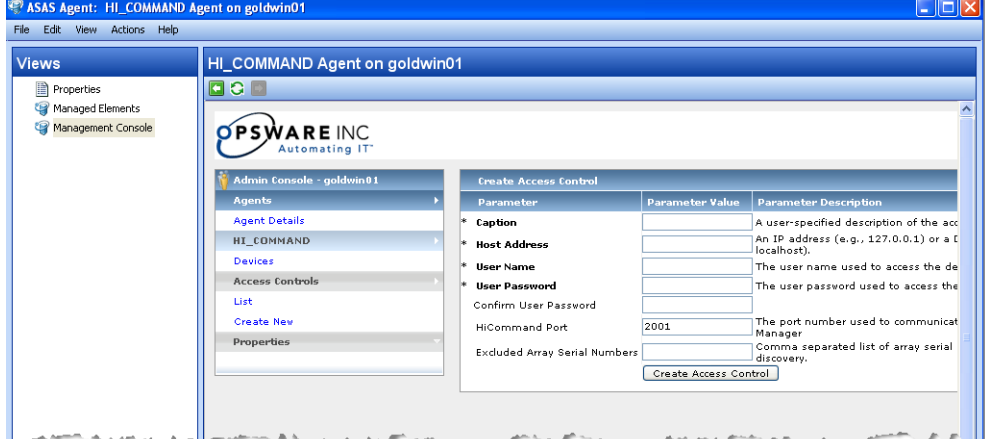

## Creating an Access Control

To create an access control for a HiCommand Storage Agent, perform the following steps:

<span id="page-108-0"></span>In the Admin Console, click the Access Control down arrow to expand the actions.

**2** Select Create New to display the Create Access Control editor.

*Figure 7-2: Create Access Control Editor in the Management Console.*

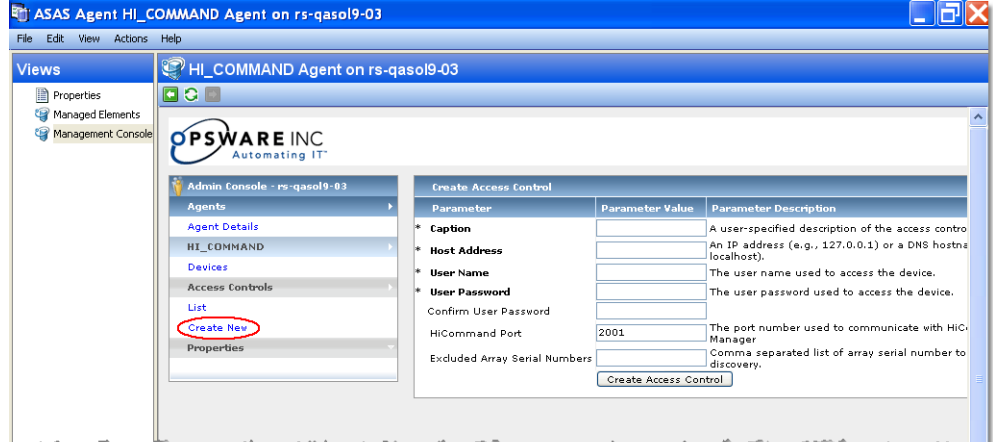

**8** Enter the access controls, as described in [Table 7-1 on page 107](#page-106-0).

- 4 After you have entered the access controls, click Create Access Control to save your changes. The new access controls are listed in the Admin Console.
- <span id="page-109-0"></span>5 (Optional) Select List in the Admin Console to review all access controls.
- 6 If there is another HiCommand server running in the network, repeat [step 1](#page-108-0) through [step 5](#page-109-0) to create another access control.

#### Deleting an Access Control

You can delete access controls while the HiCommand Storage Agent is running or stopped. If you edit access controls while the Storage Agent is running, changes are picked up during the next synchronization. To delete access controls for the HiCommand Storage Agent, perform the following steps:

- I In the Admin Console, click the Access Control down arrow to expand the actions.
- 2 Select List to display a list of access controls for the HiCommand Storage Agent.

 $\overline{\mathbf{r}}$ 

*Figure 7-3: Access Control List in the Management Console.*

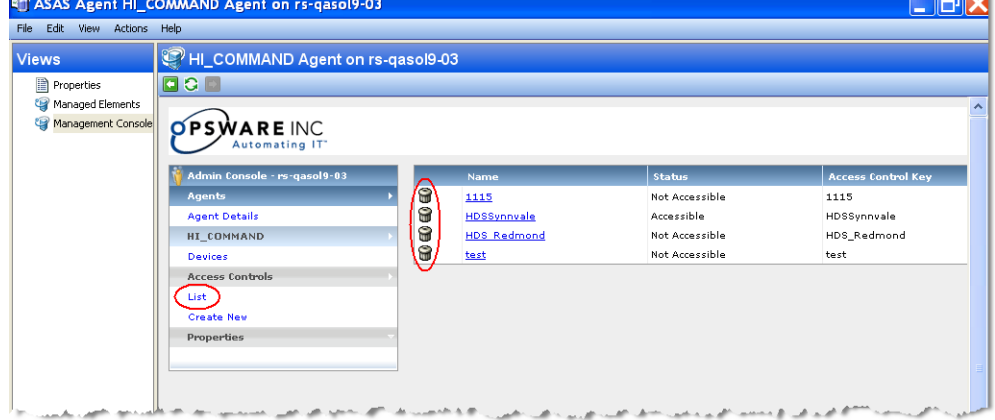

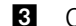

**3** Click the trash can icon next to the access control you want to delete.

# Storage Agent Operation

This section describes how to authorize, start, stop, synchronize, and check the discovery status of a HiCommand Storage Agent.

# Authorizing the HiCommand Storage Agent

The purpose of authorization is to provide a matching pair of security tokens—one token in the core and the other token on the managed server where the HiCommand Storage Agent is deployed. When a Storage Agent is initially deployed to a managed server, you must authorize it so that messages from the Storage Agent will be accepted by the core server. As a result of the authorization process, a security token is generated and given to the Storage Agent.

If you are not sure whether the security token in the core and on the managed server match, you can authorize the HiCommand Storage Agent repeatedly. A security token mismatch can occur as a result of unintentional editing or removal of tokens.

To authorize a HiCommand Storage Agent, perform the following steps:

1 From the Navigation pane, select Opsware Administration ➤ ASAS Agents.

- 2 Open the HiCommand Storage Agent that needs to be authorized.
- **8** From the **Actions** menu, select **Authorize.**

*Figure 7-4: Authorize Action for a HiCommand Storage Agent*

| Edit View<br>File        | Actions Help  |                        |                                  |  |
|--------------------------|---------------|------------------------|----------------------------------|--|
| <b>Views</b>             | Authorize r   |                        | HI COMMAND Agent on rs-gasol9-03 |  |
| Properties<br>Managed El | Start<br>Stop | lanagement Information |                                  |  |
| Managemen                | Synchronize   | escription:            | HI COMMAND Agent on rs-gasol9-03 |  |
|                          | Remove        | ast Received Status:   | OK.                              |  |
|                          |               | Check current state    |                                  |  |
|                          |               | Managed Server:        | rs-gasol9-03                     |  |
|                          |               | Type:                  | HI COMMAND                       |  |
|                          |               | Version:               | 34.0.1.5                         |  |
|                          |               | Created:               | 2007-11-14 11:47:33.0            |  |
|                          |               | Opsware ID:            | 5511923696345407462              |  |
|                          |               | Authorized:            | Yes                              |  |

# Starting the HiCommand Storage Agent

When the HiCommand Storage Agent starts for the first time, the agent begins discovering and synchronizing device data. During this process, the HiCommand Storage Agent gathers information from various device elements and reports that information to the Web Services Data Access Engine so that the device data for the HiCommand

servers is synchronized. Depending on the size of the HiCommand servers, device synchronization could require several hours. You can start the Storage Agent by using the ASAS Client on a managed server or by running a saved script on a remote managed server.

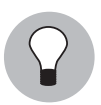

For performance reasons, you should start the HiCommand Storage Agent during offpeak hours.

To start a HiCommand Storage Agent on a managed server by using the Management Console, perform the following steps:

- I In the Admin Console, select Agent Details.
- **2** From the Actions menu, select **Start**. The Storage Agent runs as a service in the operating system's background.

*Figure 7-5: Starting the Storage Agent*

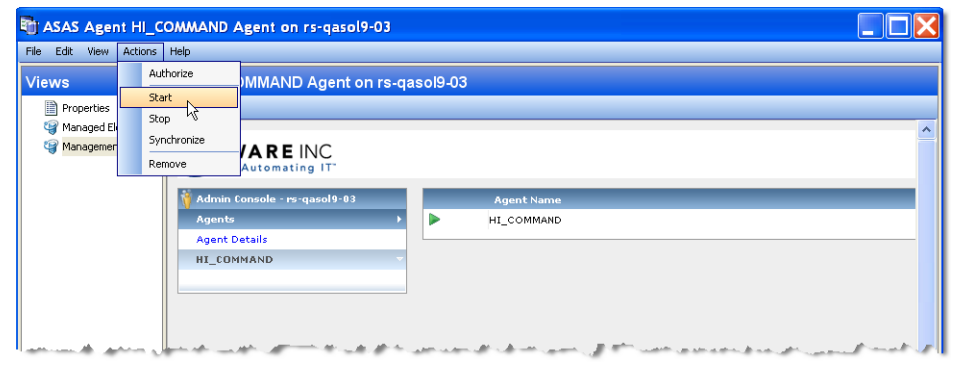

## <span id="page-111-0"></span>Stopping the HiCommand Storage Agent

You must stop the HiCommand Storage Agent before you modify Storage Agent settings. See ["Storage Agent Settings" on page 114.](#page-113-0)

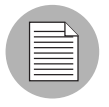

After the Storage Agent is stopped or undeployed, the status does not change. For more information, see ["Undeploying a Storage Agent from a Managed Server" on page 42](#page-41-0) and ["Checking the HiCommand Storage Agent Status" on page 114.](#page-113-1)

To stop a HiCommand Storage Agent on a managed server by using the Management Console, perform the following steps:

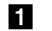

1 In the Admin Console, select Agent Details.

**2** From the Actions menu, select **Stop**.

*Figure 7-6: Stopping the Storage Agent*

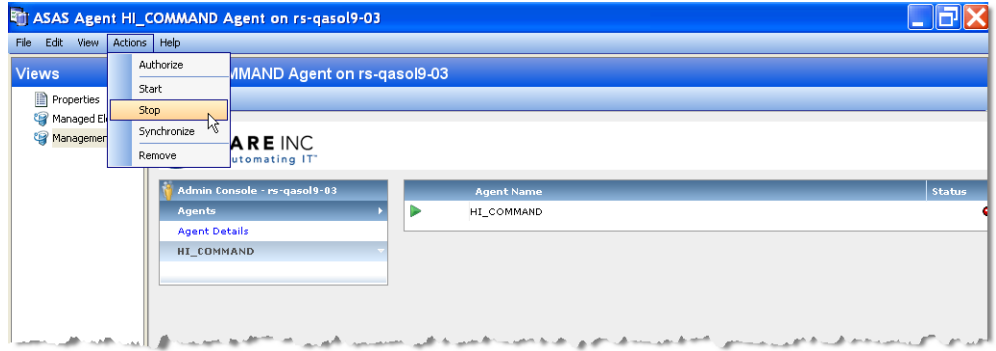

## <span id="page-112-0"></span>Synchronizing the HiCommand Storage Agent

Synchronization is a request to the Storage Agent to gather the latest data from managed devices and then send this data to the core. Synchronization is performed when the Storage Agent starts. You can monitor the status of this process in the Storage Management Console or the Central Admin Console.

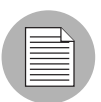

Synchronization can occur only when the Storage Agent is running.

If the Storage Agent is stopped or the default schedule does not synchronize the Storage Agent as frequently as you need it to, you can explicitly request a synchronization. For example, you will need to explicitly request a synchronization whenever the storage administrator applies changes and needs to immediately see them—instead of waiting for the next scheduled synchronization.

To change the intervals at which the Storage Agent performs synchronization, see ["Modifying the Synchronization Schedule" on page 116](#page-115-0).

To synchronize a HiCommand Storage Agent on a managed server, perform the following steps:

- 1 In the ASAS Agent window, select a HiCommand Storage Agent and then select Actions  $\triangleright$  Open to display the HiCommand Storage Agent browser.
- **2** Select **Actions ► Synchronize** to run the synchronization process. When the synchronization request is successfully completed, a confirmation window displays.
- **3** Click OK to close this window.

#### <span id="page-113-1"></span>Checking the HiCommand Storage Agent Status

When the Storage Agent starts, it begins the discovery and synchronization process.

To check Storage Agent discovery status, perform the following steps:

- 1 From the Navigation pane, select Opsware Administration ➤ ASAS Agents.
- 2 In the content pane, check the Last Received Status column to see whether the Storage Agent is OK, Starting, Stopping, or OFFLINE. The Last Scan column displays the date and time the status was captured.
- 3 (Optional) Select a Storage Agent and then click the "Check current state" link in the Properties pane to display the latest status, such as Running, Available, or Unavailable. The Last Scan column displays the date and time the state was captured.

# <span id="page-113-0"></span>Storage Agent Settings

Storage Agent settings (properties) manage Storage Agent behavior. After you install and configure the Storage Agent, you can adjust these settings in the pam.properties file.

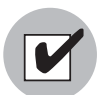

Before modifying the pam.properties file, make sure the Storage Agent is not running. See ["Stopping the HiCommand Storage Agent" on page 112](#page-111-0).

You can modify the following values in the properties file:

- Log file size and level. Conserve disk space by modifying the maximum size for log files and level of detail gathered for log messages.
- Synchronization and polling. Tune system performance by adjusting the intervals at which synchronizations run.

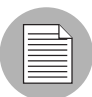

Contact Hewlett Packard if you need to modify thread pools.

# Controlling Log File Sizes and Logging Levels

To conserve disk space and control the types of log messages that ASAS gathers, you can adjust the maximum size of log files and the logging level in the log file settings.

To modify the log file settings, perform the following steps:

- **1** Stop the Storage Agent.
- **2** From the HiCommand Storage Agent browser, from the Views pane, select Management Console.
- 8 In the Admin Console, select Properties and then select Logging.properties to display the logging parameters for error files, log files, and tracing files. For descriptions of the logging levels, see [Table 7-2 on page 116](#page-115-1).

*Figure 7-7: Storage Agent Log File Settings*

| <b>Views</b>                           | HI COMMAND Agent on rs-qasol9-03                      |                         |                               |                                                                          |  |  |  |  |  |
|----------------------------------------|-------------------------------------------------------|-------------------------|-------------------------------|--------------------------------------------------------------------------|--|--|--|--|--|
| Properties                             | <b>OCI</b>                                            |                         |                               |                                                                          |  |  |  |  |  |
| Managed Elements<br>Management Console | <b>OPSWARE</b> INC<br>Automating IT                   |                         |                               |                                                                          |  |  |  |  |  |
|                                        | Admin Console - rs-gasol9-03                          | Editor                  |                               |                                                                          |  |  |  |  |  |
|                                        | <b>Agents</b>                                         | Parameter               | <b>Parameter Value</b>        | <b>Parameter Description</b>                                             |  |  |  |  |  |
|                                        | <b>Agent Details</b>                                  | Error File Count        | 10                            | Specifies the maximum number of error files to archive as file<br>over.  |  |  |  |  |  |
|                                        | HI COMMAND                                            | Error File Enabled      | $①$ True $①$ False            | Specifies whether error logging files are enabled or not.                |  |  |  |  |  |
|                                        | <b>Devices</b>                                        | <b>Error File Level</b> | <b>SEVERE</b><br>$\checkmark$ | Specifies the error file level.                                          |  |  |  |  |  |
|                                        | <b>Access Controls</b>                                | Frror File Limit        | 1000000                       | Specifies the maximum size (in bytes) of a error file before th<br>over. |  |  |  |  |  |
|                                        | Properties                                            | Log File Count          | 10                            | Specifies the maximum number of log files to archive as files            |  |  |  |  |  |
|                                        | DataManager.properties                                | Log File Level          | $\vee$<br><b>INFO</b>         | Specifies the requested log file level.                                  |  |  |  |  |  |
|                                        | HiCommandPlugin.properties<br>JmsMessenger.properties | Log File Limit          | 1000000                       | Specifies the maximum size (in bytes) of a log file before the<br>over.  |  |  |  |  |  |
|                                        | Logging.properties                                    | <b>Tracing Enabled</b>  | $\odot$ True $\odot$ False    | Specifies whether tracing is enabled or not.                             |  |  |  |  |  |
|                                        | RequestManager.properties                             | Tracing File Count 10   |                               | Specifies the maximum number of tracing files to archive as fi<br>over.  |  |  |  |  |  |
|                                        | StatusManager.properties                              | Tracing File Limit      | 10000000                      | Specifies the maximum size (in bytes) of a tracing file before<br>over.  |  |  |  |  |  |
|                                        |                                                       | <b>Tracing Level</b>    | $\checkmark$<br><b>FINE</b>   | Specifies the requested tracing level.                                   |  |  |  |  |  |
|                                        |                                                       |                         | Apply Changes                 |                                                                          |  |  |  |  |  |

4 After you make changes, click Apply Changes.

# *Logging Levels*

You can also specify logging levels (the types of messages gathered), as described in [Table 7-2 on page 116.](#page-115-1)

Each subsequent level includes the logging information that precedes it. For example, INFO includes logging information for SEVERE and WARNING.

<span id="page-115-1"></span>*Table 7-2: Logging Levels for a HiCommand Storage Agent*

| <b>LEVEL</b>   | <b>DESCRIPTION</b>                                                                                         |
|----------------|----------------------------------------------------------------------------------------------------|
| <b>SEVERE</b>  | Collects messages indicating a serious failure.                                                            |
| <b>WARNING</b> | Collects exception messages.                                                                               |
| <b>INFO</b>    | Collects informational messages, such as storage volume<br>creation. This is the default Error File Level. |
| <b>CONFIG</b>  | Collects static configuration messages.                                                                    |
| <b>FINE</b>    | Provides tracing information; used for system debugging.                                                   |
| <b>FINFR</b>   | Provides fairly detailed tracing information; used for system<br>debugging.                                |
| <b>FINEST</b>  | Provides highly detailed tracing information; used for system<br>debugging.                                |

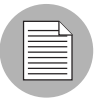

The FINE, FINER, and FINEST settings affect performance and scalability. Use these settings if HP has instructed you to do so.

## <span id="page-115-0"></span>Modifying the Synchronization Schedule

To change the intervals at which the Storage Agent performs synchronization, you can modify the values in the scheduler properties. Synchronization is a process by which the Storage Agent gathers data from the HiCommand servers and then transfers that data to the Domain Data Store, so that the Domain Data Store and HiCommand servers are synchronized.

Synchronization is performed when the Storage Agent starts and then again at the interval specified in the pam.properties file. For example, if you initially start the Storage Agent at midnight and the full synchronization is scheduled to run every 12 hours, the full synchronization always runs at noon and at midnight. As needed, you can run immediate synchronization requests. See ["Synchronizing the HiCommand Storage Agent"](#page-112-0)  [on page 113.](#page-112-0)

To modify synchronization intervals, perform the following steps:

- **1** Verify that the HiCommand Storage Agent is running.
- **2** From the HiCommand Storage Agent browser, from the Views pane, select Management Console.
- 3 In the Admin Console, select Properties and then select DataManager.properties to display the schedule parameters. A description of each parameter is provided in the last column.

Delta synchronization parameters control delta synchronizations where modified data is gathered since the last synchronization.

Full synchronization parameters control full synchronizations where all data is gathered since the last synchronization.

ASAS Agent HI\_COMMAND Agent on rs-qasol9-03 \_ |<del>∂</del> ∑ File Edit View Actions Help HI COMMAND Agent on rs-gasol9-03 Views Properties **DOD** Managed Elements **OPSWARE INC.** Management Console Automating Admin Console - rs-qasol9-03 **AF DAESIL** Specifies the number of copies of<br>synchronization documents to arch And 100 Delta Synchronization Archive Count HI\_COMMAND **O** True O False Specifies whether synchronization Delta Synchronization Enabled Devices Specifies how often changes in dev<br>to a Server in minutes.  $60 -$ Delta Synchronization Interval in Minutes **Access Controls**  $\overline{2}$ - to a server in minutes.<br>Specifies the number of copies of<br>synchronization documents to arch Full Synchronization Archive Count Properties DataManager.properties  $\textcircled{\small{8}}$  True  $\textcircled{\small{5}}$  False and a senabled or not. Full Synchronization Enabled DataManager.properties<br>HiCommandPlugin.properties Full Synchronization Minutes JmsMessenger.properties Full Synchronization Time of Day Enabled Logging.properties Full Synchronization Time of Day Expression  $\boxed{0\ 0***?}$ RequestManager.properties StatusManager.properties Apply Changes

*Figure 7-8: Storage Agent Schedule Settings*

4 After you make changes, click Apply Changes.

# Chapter 8: McDATA Storage Agent

## IN THIS CHAPTER

This section discusses the following topics:

- • [Access Controls](#page-118-1)
- • [Storage Agent Operation](#page-123-0)
- • [Storage Agent Settings](#page-128-0)

# <span id="page-118-1"></span>Access Controls

This section describes how to configure the Storage Agent so that it can gather information from the McDATA fabric. To enable this process, you must define an access control for each EFCM server the Storage Agent manages. An access control contains values, such as the IP address of the vendor server, which allows the McDATA Storage Agent to communicate with the vendor management software. [Table 8-1](#page-118-0) describes the access control values you must create before running the McDATA Storage Agent for the first time.

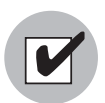

Each server where the vendor management software resides requires a unique access control. For example, if you have two fabrics, one managed by EFCM and the other managed by EFCM and Connectrix Manager, you need to create three access controls one for each vendor server to manage the two fabrics.

<span id="page-118-0"></span>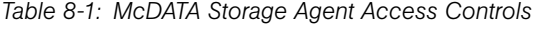

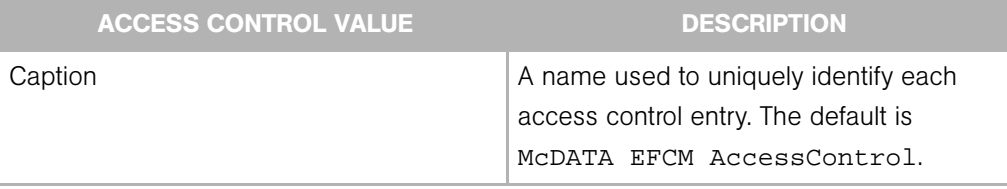

| <b>ACCESS CONTROL VALUE</b> | <b>DESCRIPTION</b>                                                                                                    |
|-----------------------------|----------------------------------------------------------------------------------------------------|
| User name                   | The user name authorized to access the<br>McDATA vendor management software<br>server. The user name must be admin-<br>level. |
| Password                    | The password authorized to access the<br>McDATA vendor management software<br>server. The password must be admin-level.       |
| <b>IP Address</b>           | The IP address for the vendor management<br>software server.                                                                  |

*Table 8-1: McDATA Storage Agent Access Controls (continued)*

#### Opening the Device Access Control Editor

To open the Device Access Control Editor on a certain operating system, perform the following steps:

- 1 In the ASAS Agents window, select a Storage Agent and then select Actions > Open.
- 2 In the ASAS Agents window for the selected Storage Agent, select Actions ► DeviceAccessControl editor.

The command line interface opens similar to the following, displaying the main menu for the Device Access Control Editor.

*Figure 8-1: Device Access Control Editor Example*

| <b>ex</b> Telnet 127.0.0.2                                                                                                    |
|----------------------------------------------------------------------------------------------------|
| Opsware Application Storage Automation System (ASAS)<br>Device Access Control Editor<br>Copyrights @ 2000-2007 Opsware Inc. All rights reserved. |
| Main Menu<br>You currently have:<br>1 Oracle access control                                                                                      |
| 1) Uiew existing access controls<br>Edit existing access controls<br>I2 I<br>3) Create a new access control<br>Delete existing access controls   |
| Tupe e! to exit<br>Enter your selected option:                                                                                                   |

8 Navigate through the Device Access Control Editor using the commands described in Table 8-2. All commands are case-sensitive.

*Table 8-2: Device Access Control Editor Commands*

| <b>COMMAND</b> | <b>ACTION</b>                                                                                                    |
|----------------|----------------------------------------------------------------------------------------------------|
| b!             | Returns to the previous menu.                                                                                                    |
| c!             | Corrects the values entered for an access control. This command is only<br>available from the Verify Values screen after you have entered all access<br>control values for the Storage Agent. |
| d!             | Deletes an existing access control.                                                                                                    |
| e!             | Exits the command line interface.                                                                                                    |
| r!             | Returns to the main menu.                                                                                                    |
| s!             | Saves a set of access control values.                                                                                                    |
| u!             | Undo an access control value by returning to the previous entry. This<br>command is only available while you are entering access control values.                                              |

#### Configuring Access Controls

To configure access controls for the McDATA Storage Agent, perform the following steps:

- 1 Type 3 to select the Create a new access control option and then press Enter.
- <span id="page-121-0"></span>2 Type the number of the access control type you want to create or edit and then press Enter. For example, if McDATA EFCM is listed as option 1, type 1 and then press Enter.
- 3 At the Caption prompt, type a caption that identifies this access control and then press Enter. To accept the default value, just press Enter.

If you are creating more than one access control, enter a caption that uniquely identifies each access control entry, such as McDATA-1, McDATA-2, and so on.

- 4 At the User name prompt, type an admin-level user name and then press Enter. This is the user name that is authorized to access the McDATA fabric instance.
- 5 At the Password prompt, type the password and then press Enter. This is the password that is authorized to access the McDATA fabric instance.
- 6 Re-enter the password and then press Enter.
- 7 At the IP addresses prompt, type the IP address for the server running the vendor management software and press Enter.

The prompt for specifying a Fibre Switch World Wide Name for the fabric is optional and exists only for the remote Unix version of the McDATA Storage Agent. If you do enter a World Wide Name, the Storage Agent only accesses the switches on that given fabric.

If the vendor management software (EFCM or Connectrix Manager) manages more than one fabric, you should skip this access control by pressing Enter.

After you enter the IP addresses or WWN, if you chose to enter a value for this option, the access control values you entered are displayed on the screen so that you can verify them.

<span id="page-121-1"></span>8 Type s! (a lowercase s) and then press Enter to save your access control configuration.

Access controls are saved in the access\_control.bin file in the following directories, depending on the operating system:

```
c:\Program Files\Common Files\Opsware\pam-mcdata\ (Windows)
Or
```

```
/var/opt/opsware/pam-mcdata (Unix)
```
**9** If you need to create additional access controls, return to the main menu  $(r!)$  and repeat [step 2](#page-121-0) through [step 8.](#page-121-1)

OR

Type one of the following options:

- c! Correct an access control entry.
- b! Go back to the previous menu.
- 10 After you have entered access control values for all McDATA EFCMs you want to manage, type e! (a lowercase e) and then press Enter to exit the Access Control Editor.

#### Editing Access Controls

You can edit access controls while the McDATA Storage Agent is running or stopped. If you edit access controls while the Storage Agent is running, changes are picked during the next synchronization. To edit access controls for the McDATA Storage Agent, perform the following steps:

- 1 Open the main menu for the Access Control Editor.
- **2** Type 2 to select the Edit existing access controls option and then press Enter.
- 3 Type the number of the access control type you want to edit and then press Enter.
- 4 Modify each value as desired. If you want to leave an access control value as is, press Enter.

After you enter the last access control value, a summary is displayed on the screen so that you can verify them.

<span id="page-122-0"></span>5 Type s! (a lowercase s) and then press Enter to save your access control configuration.

Access controls are saved in the access\_control.bin file in the following directories, depending on the operating system:

c:\Program Files\Common Files\Opsware\pam-mcdata\ (Windows) Or

/var/opt/opsware/pam-mcdata (Unix)

- **6** If you need to edit additional access controls, return to the main menu  $(r!)$  and repeat [step 2](#page-121-0) through [step 5.](#page-122-0)
- **7** Type e! (a lowercase e) and press Enter to exit the program.

#### Deleting Access Controls

You can delete access controls while the McDATA Storage Agent is running or stopped. If you edit access controls while the Storage Agent is running, changes are picked during the next synchronization. To delete access controls for the McDATA Storage Agent, perform the following steps:

- **1** Open the main menu for the Access Control Editor.
- **2** Type 4 to select the Delete existing access controls option and then press Enter.
- **8** Type the number of the access control type you want to delete and then press Enter.
- 4 Type the number of the access control that you want to delete and then press Enter.
- **5** Type d! (a lowercase d) and then press Enter to delete the access control.

The Access Control Editor confirms the deletion.

6 Type e! (a lowercase e) and then press Enter to exit access control configuration.

# <span id="page-123-0"></span>Storage Agent Operation

This section describes how to authorize, start, stop, synchronize, and check the discovery status of a McDATA Storage Agent.

#### Authorizing the McDATA Storage Agent

The purpose of authorization is to provide a matching pair of security tokens—one token in the core and the other token on the managed server where the McDATA Storage Agent is deployed. When a Storage Agent is initially deployed to a managed server, you must authorize it so that messages from the Storage Agent are accepted by the core server. As a result of the authorization process, a security token is generated and given to the Storage Agent.

If you are not sure whether the security token in the core and on the managed server match, you can authorize the McDATA Storage Agent repeatedly. A security token mismatch can occur as a result of unintentional editing or removal of tokens.

To authorize a McDATA Storage Agent, perform the following steps:

- 1 From the Navigation pane, select Opsware Administration ➤ ASAS Agents.
- 2 Open the McDATA Storage Agent that needs to be authorized.

8 From the **Actions** menu, select **Authorize**.

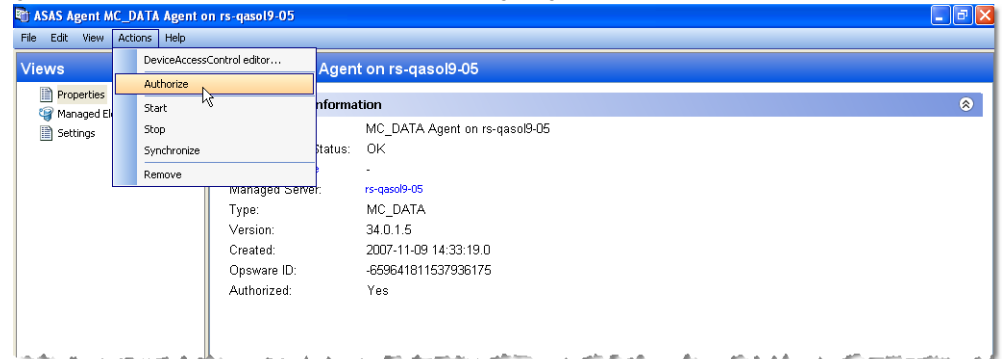

*Figure 8-2: Authorize Action for a McDATA Storage Agent*

# Starting the McDATA Storage Agent

When the McDATA Storage Agent starts for the first time, the agent begins discovering McDATA switches and synchronizing device data. During this process, the McDATA Storage Agent gathers information from various switch elements and reports that information to the Web Services Data Access Engine so that the device data for the McDATA switches is synchronized. Depending on the size and number of the McDATA switches, device synchronization could require several hours. You can start the Storage Agent by using the ASAS Client on a managed server or by running a saved script on a remote managed server.

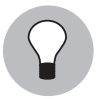

For performance reasons, you should start the McDATA Storage Agent during off-peak hours.

To start a McDATA Storage Agent on a managed server by using the ASAS Client, perform the following steps:

- **1** In the ASAS Agent window, select a McDATA Storage Agent and then select **Actions** ► Open to display the McDATA Storage Agent browser.
- Select Actions > Start.
- 3 In the Management Information section click the "Check current state" link to verify that the Storage Agent is Running.

#### *Starting the McDATA Storage Agent on a Remote Windows Server*

To start a McDATA Storage Agent on a remote Windows managed server, perform the following steps:

- 1 From the Control Panel, select Administrative Tools ➤ Services.
- 2 In the Services window, select OpswareMcDATAStorageAgent and then select  $Action$  Start.

#### *Starting the McDATA Storage Agent on a Remote Unix Server*

To start a McDATA Storage Agent on a remote Unix server, perform the following steps:

- 1 Navigate to the /etc/opt/opsware/startup directory.
- 2 Enter the . /pam-mcdata start command to run the saved script that starts the Storage Agent.

When the Storage Agent starts, it begins the discovery and synchronization process. To monitor the discovery process, see ["Checking the McDATA Storage Agent Status"](#page-127-0)  [on page 128.](#page-127-0)

#### <span id="page-125-0"></span>Stopping the McDATA Storage Agent

You must stop the McDATA Storage Agent before you modify Storage Agent settings. See ["Storage Agent Settings" on page 129](#page-128-0).

You should also stop and then restart the McDATA Agent after any fabric changes are made. This action does not interfere with any fabric changes that are in progress.

You can stop the Storage Agent by using the ASAS Client on a managed server or by running a saved script on a remote managed server.

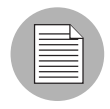

After the Storage Agent is stopped or undeployed, the status does not change. For more information, see ["Undeploying a Storage Agent from a Managed Server" on page 42](#page-41-0) and ["Checking the McDATA Storage Agent Status" on page 128](#page-127-0).

To stop a McDATA Storage Agent on a managed server by using the ASAS Client, perform the following steps:

- **1** In the ASAS Agent window, select a McDATA Storage Agent and then select **Actions** ► Open to display the McDATA Storage Agent browser.
- Select Actions > Stop.
- 3 In the Management Information section click the "Check current state" link to verify that the Storage Agent is unavailable.

## *Stopping the McDATA Storage Agent on a Remote Windows Server*

To stop an McDATA Storage Agent on a remote Windows managed server, perform the following steps:

- 1 From the Control Panel, select Administrative Tools ➤ Services.
- 2 In the Services window, select OpswareMcDATAStorageAgent and then select  $Action > Stop$ .

## *Stopping the McDATA Storage Agent on a Remote Unix Server*

To stop a McDATA Storage Agent on a remote Unix managed server, perform the following steps:

- 1 Navigate to the /etc/opt/opsware/startup directory.
- 2 Enter the ./pam-mcdata stop command to run the saved script that stops the Storage Agent.

When the Storage Agent is stopped, discovery and synchronization processes will not run. See ["Synchronizing the McDATA Storage Agent" on page 127](#page-126-0).

# <span id="page-126-0"></span>Synchronizing the McDATA Storage Agent

Synchronization is a request to the Storage Agent to gather the latest data from managed devices and then send this data to the core. Synchronization is performed when the Storage Agent starts and then again at the interval specified in the pam.properties file.

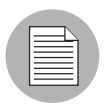

Synchronization can occur only when the Storage Agent is running.

If the Storage Agent is stopped or the default schedule does not synchronize the Storage Agent as frequently as you need it to, you can explicitly request a synchronization. For example, you will need to explicitly request a synchronization whenever the storage administrator applies changes and needs to immediately see them—instead of waiting for the next scheduled synchronization.

To change the intervals at which the Storage Agent performs synchronization, see "Modifying the Synchronization Schedule" on page 53.

To synchronize a McDATA Storage Agent on a managed server, perform the following steps:

- In the ASAS Agent window, select a McDATA Storage Agent and then select Actions ▶ Open to display the McDATA Storage Agent browser.
- **2** Select **Actions ► Synchronize** to run the synchronization process. When the synchronization request is successfully completed, a confirmation window displays.
- **3** Click **OK** to close this window.

## <span id="page-127-0"></span>Checking the McDATA Storage Agent Status

When the Storage Agent starts, it begins the discovery and synchronization process.

To check Storage Agent discovery status, perform the following steps:

- 1 From the Navigation pane, select Opsware Administration ➤ ASAS Agents.
- 2 In the content pane, check the Last Received Status column for the status of the fabric tree structure in the left panel.
- 3 Select the fabric name and make sure the Properties tab is selected in the right display panel. [Table 8-3](#page-127-1) describes the general status values.

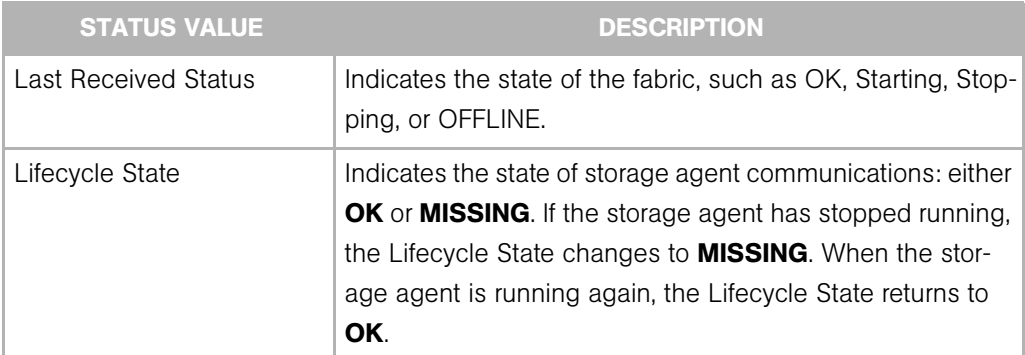

<span id="page-127-1"></span>*Table 8-3: McDATA Storage Agent Status Values*

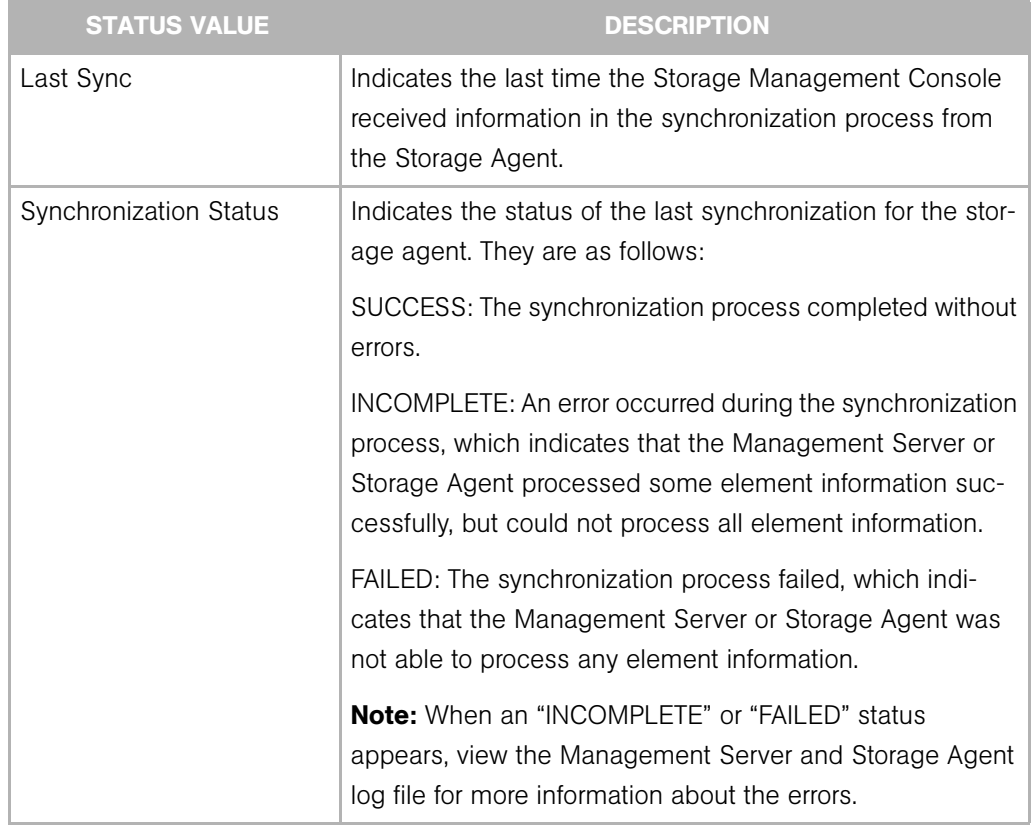

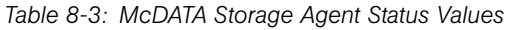

# <span id="page-128-0"></span>Storage Agent Settings

Storage Agent settings (properties) manage Storage Agent behavior. After you install and configure the Storage Agent, you can adjust these settings in the pam.properties file.

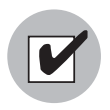

Before modifying the pam.properties file, make sure the Storage Agent is not running. See ["Stopping the McDATA Storage Agent" on page 126](#page-125-0).

You can modify the following values in the properties file:

• Log file size and level. Conserve disk space by modifying the maximum size for log files and level of detail gathered for log messages.

• Synchronization and polling. Tune system performance by adjusting the intervals at which synchronizations run.

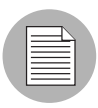

Contact Hewlett Packard if you need to modify thread pools.

## Controlling Log File Sizes and Logging Levels

To conserve disk space and control the types of log messages that ASAS gathers, you can adjust the maximum size of log files and the logging level in the log file settings.

To modify the log file settings, perform the following steps:

- **1** Stop the Storage Agent.
- 2 In the ASAS Agent window, select a Storage Agent.
- 8 Select Actions ► Open to display the Storage Agent browser.
- From the Views pane, select **Settings** to display the log file settings in the content pane.

5 Change any of the log file settings. For a list of these parameters and their descriptions, see [Table 8-4 on page 132.](#page-131-0)

*Figure 8-3: Storage Agent Log File Settings*

| ASAS Agent MC_DATA Agent on rs-devwin02 |                                                                                                    | $\Box$ elx |
|-----------------------------------------|----------------------------------------------------------------------------------------------------|------------|
| Edit View Actions Help<br>File          |                                                                                                    |            |
| <b>Views</b>                            | MC DATA Agent on rs-devwin02                                                                                                    |            |
| Properties<br>Managed Elements          | com.creekpath.aim.debug=true                                                                                                    |            |
| m<br><b>Settings</b>                    | PropertyFile.reloadInterval=5<br>com.creekpath.logging.logfile.name=C:/Program Files/Common Files/Opsware/log/pam-mcdata/mcdatapam.log<br>com.creekpath.logging.logfile.extension=.log<br>com.creekpath.logging.logfile.maxsize=20000000<br>com.creekpath.logging.level=CONFIG                                                                                                    |            |
|                                         | # location of the compound report and Error Logs<br>com.creekpath.logging.errors=C:/Program Files/Common Files/Opsware/log/pam-mcdata/errors                                                                                                    |            |
|                                         | #com.creekpath.aim.jndi.provider.url=https://\$USER_INPUT_SERVER_HOST\$:1032/asasagentmsg                                                                                                    |            |
|                                         | #Agent Collector Queue name<br>com.creekpath.pam.agentCollectorQueueName=CreekPath.Monitor.Destinations.McDataCollectorQueue                                                                                                    |            |
|                                         | #pam sender files<br>com.creekpath.webservices.rpcutil.sender.sync=com.creekpath.pam.webservices.SyncSender<br>com.creekpath.webservices.rpcutil.sender.status=com.creekpath.pam.webservices.StatusSender<br>com.creekpath.webservices.rpcutil.sender.delete elements=com.creekpath.pam.webservices.DeleteElementsSender<br>com.creekpath.webservices.rpcutil.sender.metric=com.creekpath.pam.webservices.MetricSender<br>com.creekpath.webservices.rpcutil.sender.event=com.creekpath.pam.webservices.EventSender<br>com.creekpath.webservices.rpcutil.sender.ping=com.creekpath.pam.webservices.PingSender |            |
|                                         | #pam receiver files<br>com.creekpath.webservices.rpcutil.receiver.service_request=com.creekpath.pam.webservices.ServiceRequestReceiver<br>com.creekpath.webservices.rpcutil.receiver.sync_request=com.creekpath.pam.webservices.SyncRequestReceiver                                                                                                    |            |
|                                         | #database files<br>com.creekpath.pam.accesscontrol.keystore=C:/Program Files/Common Files/Opsware/pam-mcdata/keystore.bin<br>com.creekpath.pam.database.scheduler=C:/Program Files/Common Files/Opsware/pam-mcdata/schedules.bin                                                                                                    |            |
|                                         | com.creekpath.pam.database.accesscontrol=C:/Program Files/Common Files/Opsware/pam-mcdata/access_control.bin<br>com.creekpath.pam.webservices.database.message.in=C:/Program Files/Common Files/Opsware/pam-mcdata/messages in.bin<br>Save<br>Reload                                                                                                    |            |

**6** Click **Save** to save your settings.

#### Or

Click Reload to restore the settings to their previous values-before you made changes.

# *Log File Settings*

The following table describes the Storage Agent log file settings you can change.

<span id="page-131-0"></span>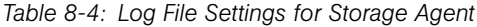

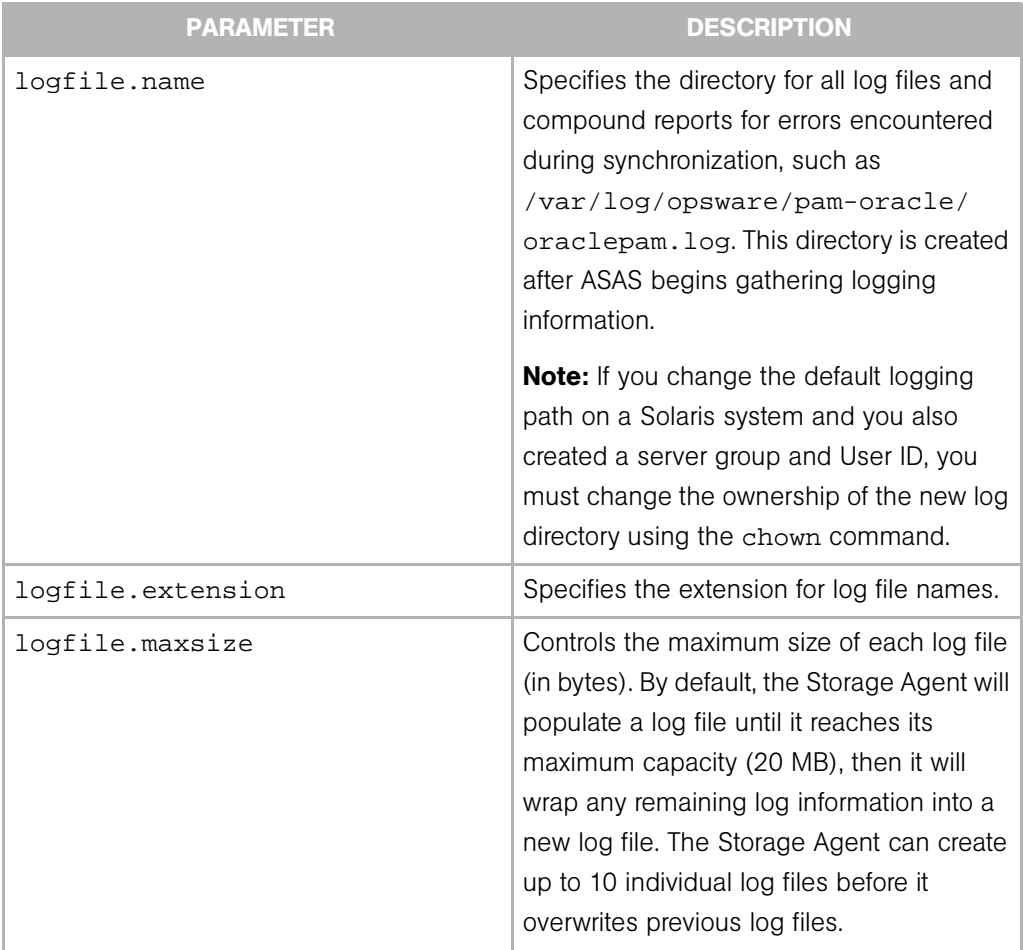

| <b>PARAMETER</b> | <b>DESCRIPTION</b>                                                                                                    |
|------------------|----------------------------------------------------------------------------------------------------|
| logging.level    | Controls the type of messages gathered or<br>turns off logging. Each subsequent level<br>also includes the logging information that<br>precedes it, such as INFO includes logging<br>information for SEVERE and WARNING. |
|                  | Enter one of the following values:                                                                                                    |
|                  | • OFF: Does not collect logging<br>information.                                                                                                    |
|                  | • SEVERE: Collects messages indicating<br>a serious failure.                                                                                                    |
|                  | • WARNING: Collects exception<br>messages.                                                                                                    |
|                  | • INFO (default): Collects informational<br>messages, such as storage volume<br>creation.                                                                                                    |
|                  | • CONFIG: Collects static configuration<br>messages.                                                                                                    |
|                  | • FINE: Provides tracing information;<br>used for system debugging.                                                                                                    |
|                  | • FINER: Provides fairly detailed tracing<br>information; used for system<br>debugging.                                                                                                    |
|                  | • FINEST: Provides highly detailed<br>tracing information; used for system<br>debugging.                                                                                                    |
|                  | Note: The FINE, FINER, and FINEST set-<br>tings affect Storage Agent performance<br>and scalability. You should only use these<br>settings if HP Support has instructed you to<br>do so.                                 |

*Table 8-4: Log File Settings for Storage Agent (continued)*

#### Modifying the Synchronization Schedule

To change the intervals at which the Storage Agent performs synchronization, you can modify the values in the scheduler properties. Synchronization is a process by which the Storage Agent gathers data from the McDATA EFCM and then transfers that data to the Domain Data Store so that the Domain Data Store and McDATA switches are synchronized.

Synchronization is performed when the Storage Agent starts and then again at the interval specified in the pam.properties file. For example, if you initially start the Storage Agent at midnight and the full synchronization is scheduled to run every 12 hours, the full synchronization always runs at noon and at midnight. As needed, you can run immediate synchronization requests. See ["Synchronizing the McDATA Storage Agent" on](#page-126-0)  [page 127.](#page-126-0)

To modify synchronization intervals, perform the following steps:

- **1** Stop the Storage Agent.
- **2** From the McDATA Storage Agent browser, from the Views pane, select Settings.
- 3 In the content pane, locate the lines for #scheduler properties, as [Figure 8-4](#page-133-0) illustrates.

<span id="page-133-0"></span>*Figure 8-4: Storage Agent Schedule Settings*

| ASAS Agent MC DATA Agent on rs-gasol9-05   |                                                                                                    | L∥⊕∥× |
|--------------------------------------------|----------------------------------------------------------------------------------------------------|-------|
| File Edit View Actions Help                |                                                                                                    |       |
| <b>Views</b>                               | MC DATA Agent on rs-gasol9-05                                                                                                    |       |
| Properties<br>Managed Elements<br>Settings | #agent identification<br>com.creekpath.accesscontrol.adapter.class=com.creekpath.devices.mcdata.adapters.McDataAdapter<br>com.creekpath.pam.agent.type=MC_DATA<br>#currently supported version WebServices version - supported version of RPC methods<br>com.creekpath.pam.supportedversion.current=X.X.X.X                                                                                                    |       |
|                                            | #scheduler properties<br>com.creekpath.pam.schedule.fullSyncInterval=0<br>com.creekpath.pam.schedule.fullSyncRelativeTime=86400<br>com.creekpath.pam.schedule.deltaSyncInterval=0<br>com.creekpath.pam.schedule.deltaSyncRelativeTime=7200<br>com.creekpath.pam.schedule.agentFullSyncInterval=0<br>com.creekpath.pam.schedule.agentFullSyncRelativeTime=1800<br># startup properties:<br># set to 'true' to trigger a fullSync of all elements on PAM startup |       |
|                                            | # set to 'false' to skip this fullSync on PAM startup<br>com.creekpath.pam.startup.fullsync=true<br>com.creekpath.pam.provider.wakeupperiod=180<br># Delay, in seconds, between transmissions of the "KeepAlive" message to the server<br>com.creekpath.pam.provider.keepaliveperiod=300<br># For McData with OSMS                                                                                                    |       |
|                                            | com.creekpath.devices.mcdata.cache.expiration=100<br>com.creekpath.devices.mcdata.snmp.community=public<br># Types of access controls useable by this PAM (delimited by [)<br>com.creekpath.pam.accessControlTypes=McData EFCM<br># whether to bypass EFCM zoning library when activating a zone set<br>com.creekpath.pam.mcdata.efcm.bypass=true                                                                                                    |       |
|                                            | Save<br>Reload                                                                                                    |       |

4 To change the metrics and synchronization schedule, enter new times (in seconds) in the appropriate fields. For a list of these parameters and their descriptions, see [Table 8-5 on page 135.](#page-134-0)

**5** If desired, you can change the startup setting so that full synchronizations do not occur when the Storage Agent starts. Locate the following field and change the value from true to false:

com.creekpath.pam.startup.fullsync=false

**6** Click **Save** to save your changes.

Or

Click Reload to restore the settings to their previous values-before you made changes.

#### *Scheduler Parameter Settings*

The following table describes the Storage Agent scheduler parameter settings you can change.

<span id="page-134-0"></span>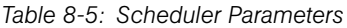

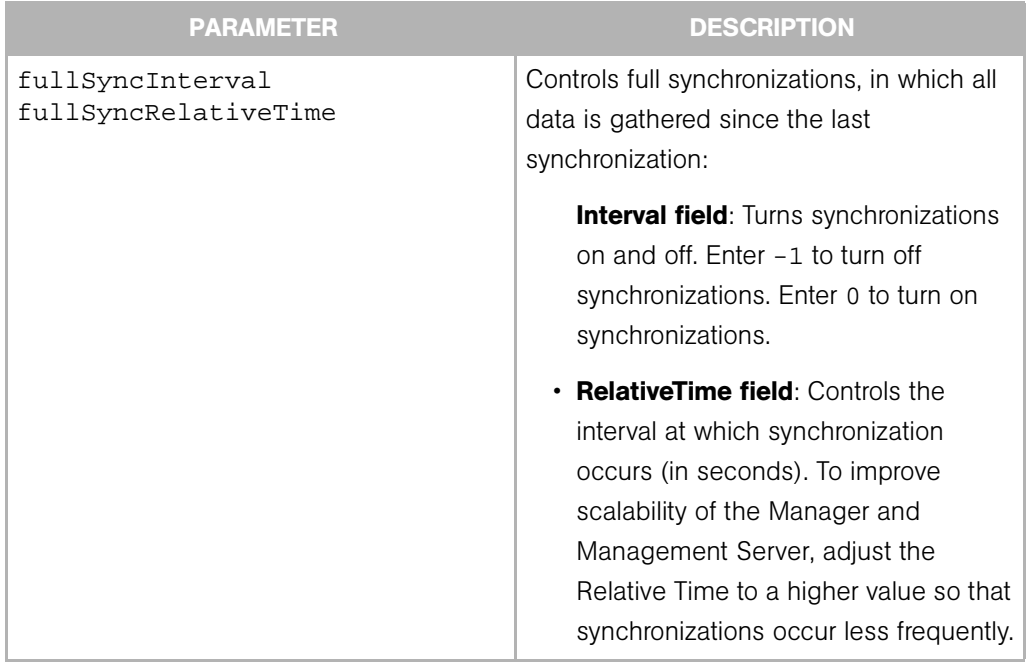

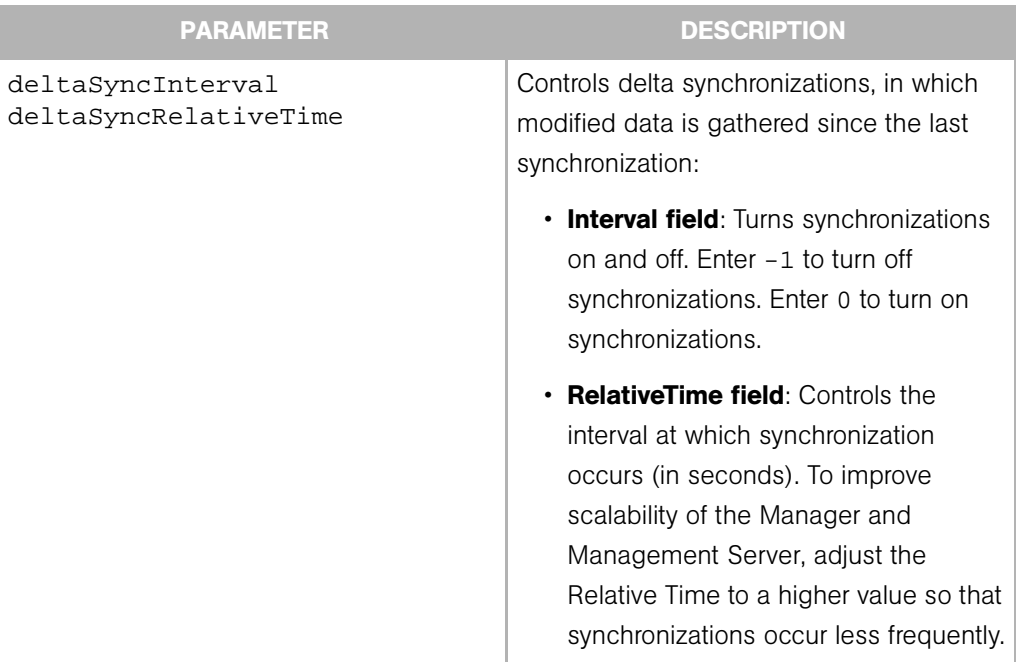

#### *Table 8-5: Scheduler Parameters (continued)*

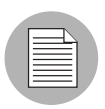

ASAS does not capture events and metrics.

# Chapter 9: NetApp Storage Agent

## IN THIS CHAPTER

This section discusses the following topics:

- • [Access Controls](#page-136-0)
- • [NetApp Management Console](#page-137-0)
- • [Storage Agent Operation](#page-140-0)
- • [Storage Agent Settings](#page-144-0)

# <span id="page-136-0"></span>Access Controls

This section describes how to configure access controls so that the Storage Agent can gather information from the NetApp NA systems. To enable this process, you must define an access control for each NAS filer the Storage Agent will manage. An access control contains values, such as the IP address that allows the NetApp Storage Agent to communicate with the NetApp NA systems. [Table 9-1](#page-136-1) describes the access control values you must create before running the NetApp Storage Agent for the first time.

<span id="page-136-1"></span>*Table 9-1: NetApp Storage Agent Access Controls*

| <b>ACCESS CONTROL VALUE</b> | <b>DESCRIPTION</b>                                                                                                    |
|-----------------------------|----------------------------------------------------------------------------------------------------|
| Caption                     | A name used to uniquely identify each access control<br>entry. (If the Storage Agent is managing more than one<br>NA system, you must create more than one access<br>control, each with a unique caption.) |
|                             | <b>Note:</b> After this access control is created, you cannot<br>change the caption.                                                                                                    |
| Host Address                | An IP address or a DNS host name of the filer.                                                                                                    |
| User Name                   | The user name needed to access the NetApp system's<br><b>ONTAPI</b> interface.                                                                                                    |

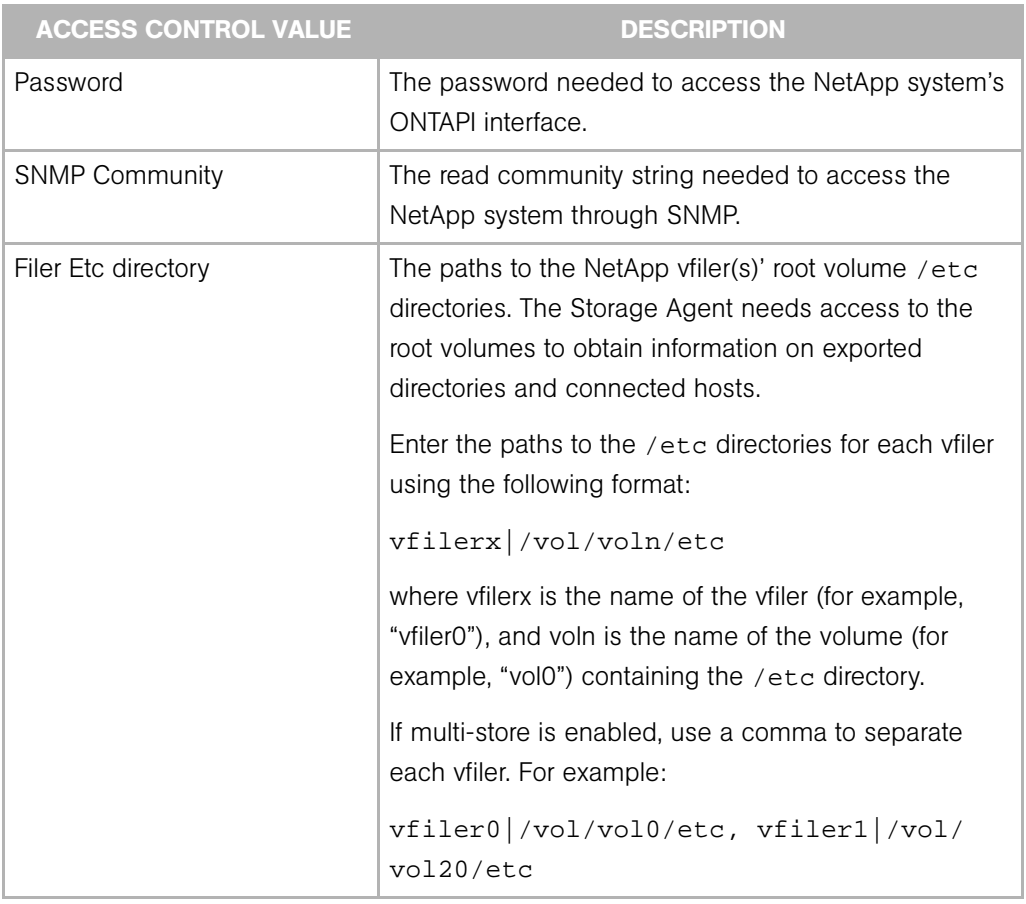

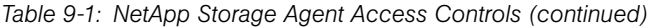

# <span id="page-137-0"></span>NetApp Management Console

This section describes how to use the NetApp Management Console to enable the Storage Agent to communicate with and gather data from NetApp systems. You can establish communication links by creating access controls for each NetApp system. The Management Console is installed with the NetApp Storage Agent.

After you configure the access controls in the Management Console, ASAS begins discovering NetApp servers and synchronizing device data. During this process, the Storage Agent gathers information from various NetApp systems and reports that information to the Web Service Data Access Engine, so that ASAS and the device data for the NetApp NA systems are synchronized.

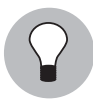

Depending on the number of NetApp NA systems the Storage Agent is controlling, device synchronization might require several hours. For performance reasons, you should start the NetApp Storage Agent during off-peak hours.

#### Opening the Management Console

To open the Management Console for a NetApp Storage Agent, perform the following steps:

- 1 From the Navigation pane, select Opsware Administration ➤ ASAS Agents.
- 2 In the content pane, open a NetApp Storage Agent to display the Agent Browser.
- 3 Select the "Check current status" link to verify that the Storage Agent is running.
- 4 In the Views pane, select Management Console to open the Management Console for the selected NetApp Storage Agent.

*Figure 9-1: NetApp Management Console*

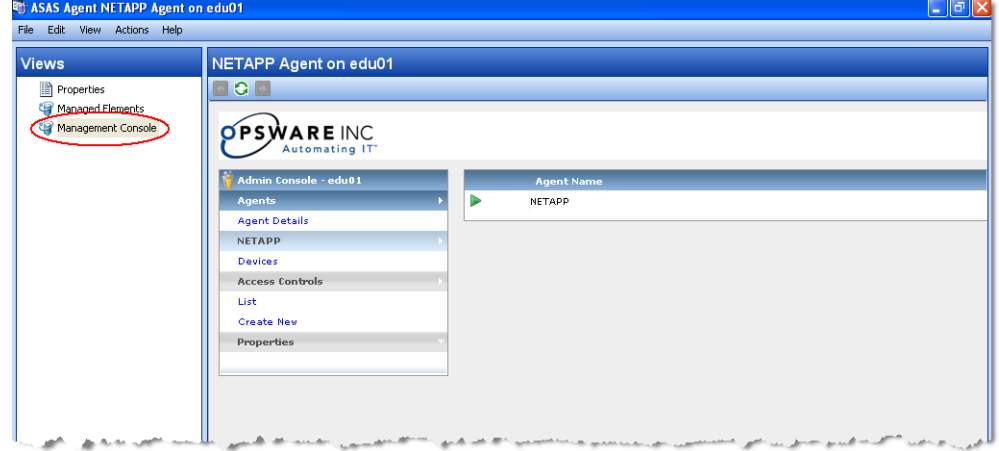

## Creating an Access Control

To create an access control for a NetApp Storage Agent, perform the following steps:

<span id="page-138-0"></span>In the Admin Console, click the Access Control down arrow to expand the actions.

2 Select Create New to display the Create Access Control editor.

*Figure 9-2: Create Access Control Editor in the Management Console*

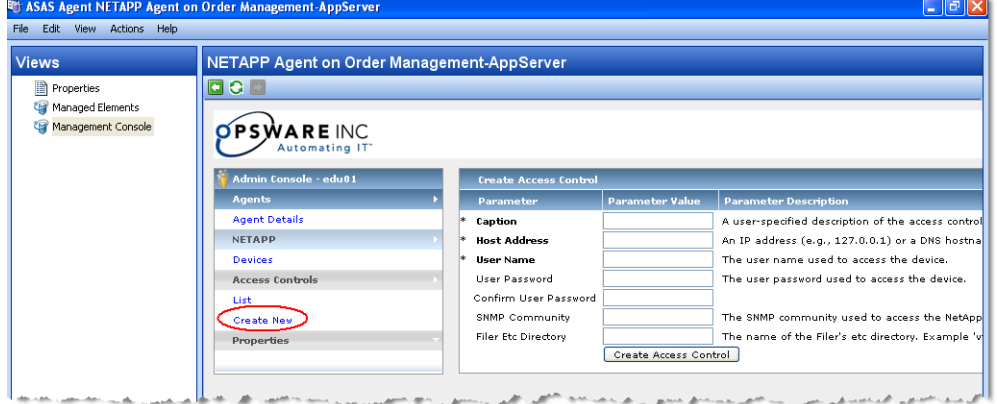

- 8 Enter the access controls, as described in [Table 9-1 on page 137.](#page-136-1)
- 4 After you have entered the access controls, click Create Access Control to save your changes. The new access controls are listed in the Admin Console.
- <span id="page-139-0"></span>5 (Optional) Select List in the Admin Console to review all access controls.
- 6 If there is another NetApp server running in the network, repeat [step 1](#page-138-0) through [step 5](#page-139-0) to create another access control.

#### Deleting an Access Control

You can delete access controls while the NetApp Storage Agent is running or stopped. If you edit access controls while the Storage Agent is running, changes will be picked up during the next synchronization. To delete access controls for the NetApp Storage Agent, perform the following steps:

In the Admin Console, click the Access Control down arrow to expand the actions.

2 Select List to display a list of access controls for the NetApp Storage Agent.

*Figure 9-3: Access Control List in the Management Console.*

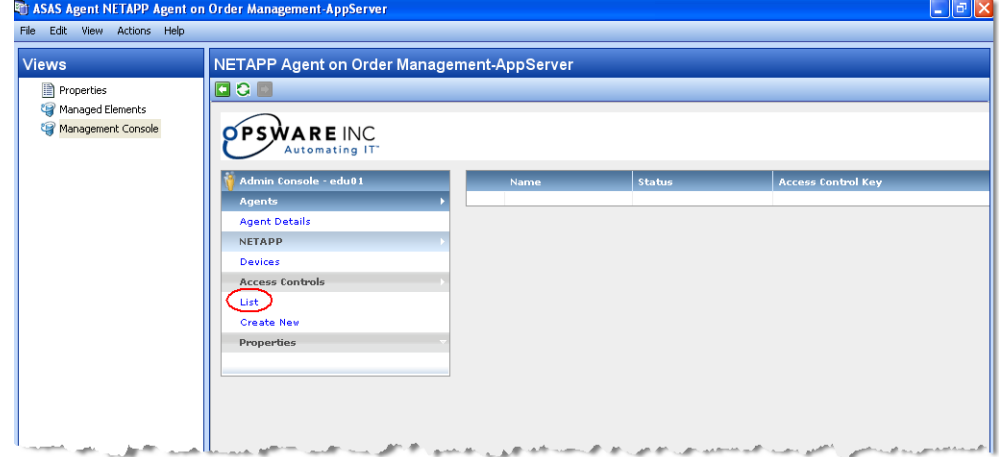

**3** Click the trash can icon next to the access control you want to delete.

# <span id="page-140-0"></span>Storage Agent Operation

This section describes how to authorize, start, stop, synchronize, and check the discovery status of a NetApp Storage Agent.

#### Authorizing the NetApp Storage Agent

The purpose of authorization is to provide a matching pair of security tokens—one token in the core and the other token on the managed server where the NetApp Storage Agent is deployed. When a Storage Agent is initially deployed to a managed server, you must authorize it so that messages from the Storage Agent will be accepted by the core server. As a result of the authorization process, a security token is generated and given to the Storage Agent.

If you are not sure whether the security token in the core and on the managed server match, you can authorize the NetApp Storage Agent repeatedly. A security token mismatch can occur as a result of unintentional editing or removal of tokens.

To authorize a NetApp Storage Agent, perform the following steps:

- 1 From the Navigation pane, select Opsware Administration ➤ ASAS Agents.
- 2 Open the NetApp Storage Agent that needs to be authorized.

#### 8 From the Actions menu, select Authorize.

*Figure 9-4: Authorize Action for a NetApp Storage Agent*

| Edit<br>View<br>File       | Actions Help            |                        |                                                 |               |
|----------------------------|-------------------------|------------------------|-------------------------------------------------|---------------|
| <b>Views</b><br>Properties | Authorize<br>W<br>Start |                        | <b>TAPP Agent on Order Management-AppServer</b> |               |
| Managed E                  | Stop                    | Management Information |                                                 | $\circledast$ |
| Managemer                  | Synchronize             | Description:           | NETAPP Agent on Order Management-AppServer      |               |
|                            | Remove                  | status:                | 0K                                              |               |
|                            |                         | Check current state    |                                                 |               |
|                            |                         | Managed Server:        | Order Management-AppServer                      |               |
|                            |                         | Түре:                  | <b>NETAPP</b>                                   |               |
|                            |                         | Version:               | 34.0.1.2                                        |               |
|                            |                         | Created:               | 2007-08-17 19:20:54.0                           |               |
|                            |                         | Opsware ID:            | 4793976050114966271                             |               |
|                            |                         | Authorized:            | Yes                                             |               |

#### Starting the NetApp Storage Agent

When the NetApp Storage Agent starts for the first time, the agent begins discovering and synchronizing device data. During this process, the NetApp Storage Agent gathers information from various NAS filer elements and reports that information to the Web Services Data Access Engine so that the device data for the NetApp NAS systems is synchronized. Depending on the size of the NetApp NAS systems, device synchronization could require several hours. You can start the Storage Agent by using the ASAS Client on a managed server or by running a saved script on a remote managed server.

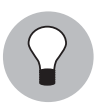

For performance reasons, you should start the NetApp Storage Agent during off-peak hours.

To start a NetApp Storage Agent on a managed server by using the Management Console, perform the following steps:

1 In the Admin Console, select Agent Details.

2 Click the green start icon to start the Storage Agent. This icon changes to a red stop icon and the Status indicator changes from red to green. The Storage Agent runs as a service in the operating system's background.

*Figure 9-5: Starting the Storage Agent*

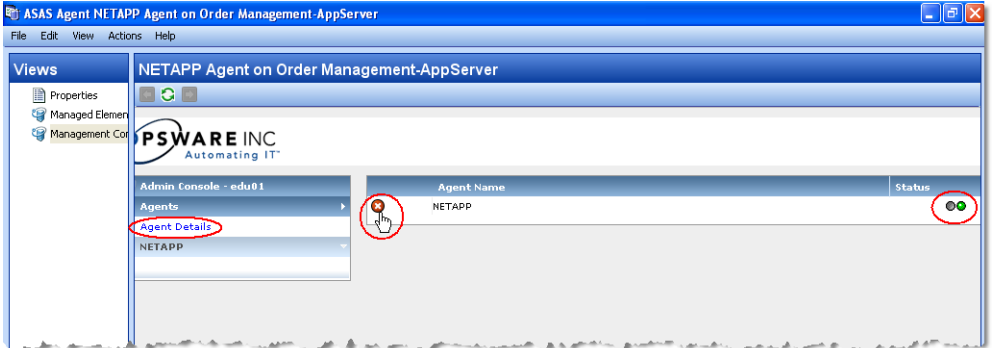

# Stopping the NetApp Storage Agent

You must stop the NetApp Storage Agent before you modify Storage Agent settings. See ["Storage Agent Settings" on page 145](#page-144-0).

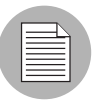

After the Storage Agent is stopped or undeployed, the status does not change. For more information, see ["Undeploying a Storage Agent from a Managed Server" on page 42](#page-41-0) and ["Checking the NetApp Storage Agent Status" on page 145](#page-144-1).

To stop a NetApp Storage Agent on a managed server by using the Management Console, perform the following steps:

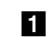

**1** In the Admin Console, select Agent Details.

2 Click the red icon to stop the Storage Agent. This icon changes to a green arrow icon and the Status indicator changes from red to green. The Storage Agent runs as a service in the operating system's background.

*Figure 9-6: Stopping the Storage Agent*

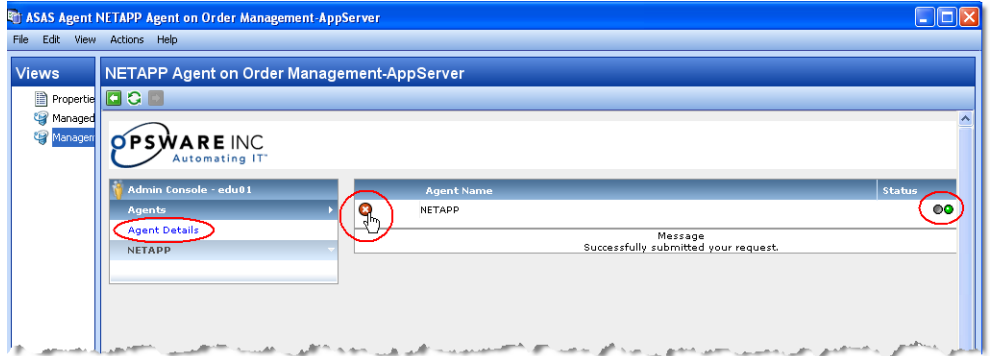

## Synchronizing the NetApp Storage Agent

Synchronization is a request to the Storage Agent to gather the latest data from managed devices and then send this data to the core. Synchronization is performed when the Storage Agent starts. You can monitor the status of this process in the Storage Management Console or the Central Admin Console.

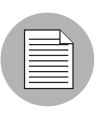

Synchronization can occur only when the Storage Agent is running.

If the Storage Agent is stopped or the default schedule does not synchronize the Storage Agent as frequently as you need it to, you can explicitly request a synchronization. For example, you need to explicitly request a synchronization whenever the storage administrator applies changes and needs to immediately see them—instead of waiting for the next scheduled synchronization.

To change the intervals at which the Storage Agent performs synchronization, see ["Modifying the Synchronization Schedule" on page 147](#page-146-0).

To synchronize a NetApp Storage Agent on a managed server, perform the following steps:

In the ASAS Agent window, select a NetApp Storage Agent and then select Actions ▶ Open to display the NetApp Storage Agent browser.
- **2** Select **Actions ► Synchronize** to run the synchronization process. When the synchronization request is successfully completed, a confirmation window displays.
- **3** Click OK to close this window.

# Checking the NetApp Storage Agent Status

When the Storage Agent starts, it begins the discovery and synchronization process.

To check Storage Agent discovery status, perform the following steps:

- 1 From the Navigation pane, select Opsware Administration ➤ ASAS Agents.
- 2 In the content pane, check the Last received Status column to see whether the Storage Agent is OK, Starting, Stopping, or OFFLINE. The Last Scan column displays the date and time the status was captured.
- 3 (Optional) Select a Storage Agent and then click the "Check current state" link in the Properties pane to display the latest status, such as Running, Available, or Unavailable. The Last Scan column displays the date and time the state was captured.

# Storage Agent Settings

Storage Agent settings (properties) manage Storage Agent behavior. After you install and configure the Storage Agent, you can adjust these settings in the pam.properties file.

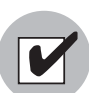

Before modifying the pam.properties file, make sure the Storage Agent is not running. See ["Stopping the NetApp Storage Agent" on page 143](#page-142-0).

You can modify the following values in the properties file:

- Log file size and level. Conserve disk space by modifying the maximum size for log files and level of detail gathered for log messages.
- **Synchronization and polling**. Tune system performance by adjusting the intervals at which synchronizations run.

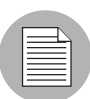

Contact Hewlett Packard if you need to modify thread pools.

# Controlling Log File Sizes and Logging Levels

To conserve disk space and control the types of log messages that ASAS gathers, you can adjust the maximum size of log files and the logging level in the log file settings.

To modify the log file settings, perform the following steps:

- **1** Stop the Storage Agent.
- **2** From the NetApp Storage Agent browser, from the Views pane, select Management Console.
- 8 In the Admin Console, select Properties and then select Logging.properties to display the logging parameters for error files, log files, and tracing files. For descriptions of the logging levels, see [Table 9-2 on page 147](#page-146-0).

*Figure 9-7: Storage Agent Log File Settings*

|                                                                                                    | $\Box$ la<br><b>FO ASAS Agent NETAPP Agent on Order Management AppServer</b>                                                                                                    |
|----------------------------------------------------------------------------------------------------|----------------------------------------------------------------------------------------------------|
| Edit View Actions Help<br>File<br><b>Views</b><br>Properties<br>Managed Elements<br>Management Console | NETAPP Agent on Order Management-AppServer<br><b>OCID</b><br><b>OPSWARE</b> INC<br><b>Automating IT</b><br>Admin Console - edu01<br><b>Editor</b><br><b>Agents</b><br><b>Parameter Value</b><br><b>Parameter</b><br><b>Parameter Description</b><br>Specifies the maximum number of error files to archive as files<br><b>Agent Details</b><br>10<br>Error File Count<br>over<br><b>NETAPP</b><br>$O$ True $O$ False<br>Specifies whether error logging files are enabled or not.<br><b>Error File Enabled</b><br><b>Devices</b><br>SEVERE<br>Specifies the error file level.<br>Error File Level<br>$\checkmark$<br><b>Access Controls</b><br>Specifies the maximum size (in bytes) of a error file before the<br>1000000<br>Error File Limit<br>over.<br>Properties<br>10<br>Log File Count<br>Specifies the maximum number of log files to archive as files a<br>DataManager.properties<br>Specifies the requested log file level.<br><b>INFO</b><br>$\checkmark$<br>Log File Level<br>JmsMessenger.properties<br>Specifies the maximum size (in bytes) of a log file before the f<br>1000000<br>Log File Limit<br>over.<br>Logging.properties<br>$\odot$ True $O$ False<br>Specifies whether tracing is enabled or not.<br><b>Tracing Enabled</b><br>NetAppPlugin.properties<br>Specifies the maximum number of tracing files to archive as file<br>Tracing File Count 10<br>RequestManager.properties<br>over.<br>Specifies the maximum size (in bytes) of a tracing file before t<br>10000000<br>Tracing File Limit<br>StatusManager.properties<br>over.<br>$\checkmark$<br><b>Tracing Level</b><br>FINE<br>Specifies the requested tracing level.<br>Apply Changes<br>Copyright @ 2007, Opsware Inc. All Rights Reserved |
| $\rightarrow$                                                                                          | ∢<br>$\rightarrow$                                                                                                    |
|                                                                                                    | rsrinivasan Tue Sep 11 19:28 2007 Etc/UCT<br>$\overline{D}$                                                                                                    |

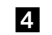

4 After you make changes, click Apply Changes.

# *Logging Levels*

You can also specify logging levels (the types of messages gathered), as described in [Table 9-2 on page 147.](#page-146-0)

Each subsequent level includes the logging information that precedes it. For example,

INFO includes logging information for SEVERE and WARNING.

<span id="page-146-0"></span>*Table 9-2: Logging Levels for a NetApp Storage Agent*

| <b>LEVEL</b>   | <b>DESCRIPTION</b>                                                                                         |
|----------------|----------------------------------------------------------------------------------------------------|
| <b>SEVERE</b>  | Collects messages indicating a serious failure.                                                            |
| <b>WARNING</b> | Collects exception messages.                                                                               |
| <b>INFO</b>    | Collects informational messages, such as storage volume<br>creation. This is the default Frror File Level. |
| <b>CONFIG</b>  | Collects static configuration messages.                                                                    |
| <b>FINF</b>    | Provides tracing information; used for system debugging.                                                   |
| <b>FINFR</b>   | Provides fairly detailed tracing information; used for system<br>debugging.                                |
| <b>FINEST</b>  | Provides highly detailed tracing information; used for system<br>debugging.                                |

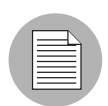

The FINE, FINER, and FINEST settings affect performance and scalability. Use these settings if HP has instructed you to do so.

# Modifying the Synchronization Schedule

To change the intervals at which the Storage Agent performs synchronization, you can modify the values in the scheduler properties. Synchronization is a process by which the Storage Agent gathers data from the NetApp NAS systems and then transfers that data to the Domain Data Store, so that the Domain Data Store and NetApp NAS systems are synchronized.

Synchronization is performed when the Storage Agent starts and then again at the interval specified in the pam.properties file. For example, if you initially start the Storage Agent at midnight and the full synchronization is scheduled to run every 12 hours, the full synchronization always runs at noon and at midnight. As needed, you can run

immediate synchronization requests. See ["Synchronizing the NetApp Storage Agent" on](#page-143-0)  [page 144](#page-143-0).

To modify synchronization intervals, perform the following steps:

- **1** Verify that the NetApp Storage Agent is running.
- **2** From the NetApp Storage Agent browser, from the Views pane, select Management Console.
- 8 In the Admin Console, select Properties and then select DataManager.properties to display the schedule parameters. A description of each parameter is provided in the last column.

Delta synchronization parameters control delta synchronizations where modified data is gathered since the last synchronization.

Full synchronization parameters control full synchronizations where all data is gathered since the last synchronization.

*Figure 9-8: Storage Agent Schedule Settings*

| Edit View Actions Help<br>File                                            | ASAS Agent NETAPP Agent on Order Management-AppServer                                     |                                                         |                        |                                                        |
|---------------------------------------------------------------------------|-------------------------------------------------------------------------------------------|---------------------------------------------------------|------------------------|--------------------------------------------------------|
| <b>Views</b><br>Properties<br>Managed Elements<br>Management Console<br>₩ | NETAPP Agent on Order Management-AppServer<br>ia a<br><b>PSWARE INC</b><br>Automating IT' |                                                         |                        |                                                        |
|                                                                           | Admin Console - edu01                                                                     | <b>Editor</b>                                           |                        |                                                        |
|                                                                           | <b>Agents</b>                                                                             | <b>Parameter</b>                                        | <b>Parameter Value</b> | <b>Parameter Description</b>                           |
|                                                                           | <b>Agent Details</b>                                                                      | Delta Synchronization Archive Count                     | 100                    | Specifies the number of<br>synchronization documer     |
|                                                                           | <b>NETAPP</b><br><b>Devices</b>                                                           | Delta Synchronization Enabled                           | O True O False         | Specifies whether synchri<br>device data is enabled o  |
|                                                                           | <b>Access Controls</b>                                                                    | Delta Synchronization Interval in Minutes               | 60                     | Specifies how often chan<br>to a Server in minutes.    |
|                                                                           | Properties                                                                                | Event Synchronization Archive Count                     | 10                     | Specifies the number of<br>to archive.                 |
|                                                                           | DataManager.properties                                                                    | Event Synchronization Enabled                           | O True O False         | Specifies whether synchri<br>enabled or not.           |
|                                                                           | JmsMessenger.properties<br>NetAppPlugin.properties                                        | Event Synchronization Interval in Minutes               | 60                     | Specifies how often colle<br>Server in minutes.        |
|                                                                           | RequestManager.properties                                                                 | Full Synchronization Archive Count                      | 2                      | Specifies the number of<br>synchronization documer     |
|                                                                           | StatusManager.properties                                                                  | Full Synchronization Enabled                            | <b>O</b> True OFalse   | Specifies whether synchri<br>data is enabled or not.   |
|                                                                           |                                                                                           | Full Synchronization Minutes                            | 1440                   | Specifies how often comp<br>a Server in minutes.       |
|                                                                           |                                                                                           | Full Synchronization Time of Day Enabled                | O True <i>O</i> False  | Specifies whether the tim<br>synchronization is enable |
|                                                                           |                                                                                           | Full Synchronization Time of Day Expression 0 0 * * * ? |                        | Specifies the time of day<br>full synchronization.     |
|                                                                           |                                                                                           | Metric Synchronization Archive Count                    | 10                     | Specifies the number of<br>to archive.                 |
|                                                                           |                                                                                           | Metric Synchronization Enabled                          | $O$ True $\odot$ False | Specifies whether synchri<br>enabled or not.           |
|                                                                           |                                                                                           | Metric Synchronization Interval in Minutes              | 60                     | Specifies how often colle<br>Server in minutes.        |
|                                                                           |                                                                                           |                                                         | Apply Changes          |                                                        |
|                                                                           |                                                                                           |                                                         |                        |                                                        |
|                                                                           |                                                                                           |                                                         |                        |                                                        |
|                                                                           | $\overline{\phantom{a}}$                                                                  | <b>THE</b>                                              |                        |                                                        |

• After you make changes, click Apply Changes.

# Chapter 10: Oracle Storage Agent

#### IN THIS CHAPTER

This section discusses the following topics:

- • [Prerequisites](#page-148-1)
- • [Access Controls](#page-152-0)
- • [Storage Agent Operation](#page-157-0)
- • [Storage Agent Settings](#page-162-0)

# <span id="page-148-1"></span>**Prerequisites**

This section describes the following prerequisites for setting up the Oracle Storage Agent:

- • [Storage Host Agent Extension and Realm](#page-148-0)
- • [Hardware Registration for the Model Repository](#page-149-1)
- • [Creating Tablespaces \(Unix only\)](#page-149-0)
- • [Granting User Privileges](#page-150-0)
- • [Loading the Oracle Storage Agent Symlink Add-on \(Unix only\)](#page-151-0)

## <span id="page-148-0"></span>Storage Host Agent Extension and Realm

The Storage Host Agent Extension (SHA) must be installed on the managed server where the Oracle instance or database is. [See Chapter 3, "Installing a Storage Host Agent](#page-49-0)  [Extension" on page 50 of this guide for more information.](#page-49-0)

The Oracle Storage Agent and the managed server where the Oracle instance or database is must also be in the same realm. To support Agents in overlapping IP address spaces, a core supports realms. One or more Gateways service the managed servers contained within a realm. In SA, a realm is a routable IP address space, which is serviced by one or more Gateways. All managed servers that connect to a core by a Gateway are identified as being in that Gateway's realm. For more information about realms, see the *SA Administration Guide*.

## <span id="page-149-1"></span>Hardware Registration for the Model Repository

The Agent must perform a hardware registration with the Model Repository so that the Oracle Storage Agent is able to discover any Oracle databases. For more information about hardware registration, see *SA User's Guide: Server Automation*.

# <span id="page-149-0"></span>Creating Tablespaces (Unix only)

For each Oracle instance residing on a Unix managed server and using symbolic links as the datafiles path, you must create tablespaces for each instance. If the Storage Agent will manage instances in a non-Unix environment or in a Unix environment that is not using symbolic links as the datafiles path, skip this procedure and go to ["Granting User](#page-150-0)  [Privileges" on page 151](#page-150-0).

After installing the Oracle Storage Agent on a server that will manage the Oracle instances, the necessary scripts for this process will become available. Copy the scripts from the Storage Agent server to the Oracle database server.

To create a tablespace for each Oracle instance, perform the following steps:

- **1** Log in to the server where the Oracle Storage Agent is installed.
- 2 Go to one of the following directories, depending on the operating system:

```
%SYSTEMDRIVE%\Program Files\Opsware\pam-oracle\bin (Windows)
```
Or

/opt/opsware/pam-oracle/bin (Unix)

For more information, see ["Storage Agent File System Layout" on page 40.](#page-39-0)

- **3** Locate the pamtablespace symboliclink.sql file and copy it to the server where the Oracle database is installed.
- 4 Log in to the Oracle database server.
- 5 Open the pamtablespace\_symboliclink.sql file in a text editor.
- 6 In the pamtablespace\_symboliclink.sql file, replace the data file's default path and database name for CPSORACLEPAM and CPSORACLEPAMTEMP with the appropriate path and database names for your environment.

7 To create the tablespaces, run the following script using a database account with the appropriate privileges:

```
sqlplus -L <system_user>/<system_password>@<db_name>
@pamtablespace_symboliclink > pamtablespace_symboliclink.out
Repeat this process for each instance.
```
# <span id="page-150-0"></span>Granting User Privileges

The Oracle Storage Agent requires user privileges to access the database(s)—which is non-intrusive access to all required system dictionary views. After installing the Oracle Storage Agent on a server that will manage the Oracle instances, the necessary scripts for this process will become available. Copy the scripts from the Storage Agent server to the Oracle database server.

By default, this script will create the user name oraclepam and the password pam, which will be used to access the Oracle database instance(s). If desired, you can open the pamuserprivilege script and edit the user name and password.

To grant user database privileges to the Storage Agent on the database server, perform the following steps:

- 1 Log in to the server where the Oracle Storage Agent is installed.
- 2 Go to one of the following directories, depending on the operating system:

```
%SYSTEMDRIVE%\Program Files\Opsware\pam-oracle\bin (Windows)
```
Or

```
/opt/opsware/pam-oracle/bin (Unix)
```
[See Chapter 2, "Storage Agent File System Layout" on page 40 of this guide for more](#page-39-0)  [information.](#page-39-0)

- 3 Locate the appropriate pamuserprivilege script and copy it to the server where the Oracle database is installed.
	- For Windows databases or Unix databases that do not use symbolic links as the datafiles path, use the pamuserprivilege.sql file.
	- For Unix databases that use symbolic links as the datafiles path, use the pamuserprivilege\_symboliclink.sql file.
- 4 Log in to the Oracle database server.
- **5** As a sysdba, run sqlplus and execute the appropriate pamuserprivilege script.

– For Windows databases or Unix databases that do not use symbolic links as the datafiles path, use the pamuserprivilege.sql file.

#### Example:

```
sqlplus /nolog
```

```
SQL> connect <sysdba_user>/<sysdba_user_password>@<db_
name> as sysdba
```
SQL> @pamuserprivilege.sql

– For Unix databases that use symbolic links as the datafiles path, use the pamuserprivilege\_symboliclink.sql file.

#### Example:

```
sqlplus /nolog
SQL> connect <sysdba_user>/<sysdba_user_password>@<db_
name> as sysdba
SQL> @pamuserprivilege_symboliclink.sql
```
#### <span id="page-151-0"></span>Loading the Oracle Storage Agent Symlink Add-on (Unix only)

This procedure is optional for Solaris only. For each Oracle instance residing on a Unix managed server and using symbolic links in the datafiles path, you must load the Oracle Storage Agent Symlink Add-on for each instance. If the Storage Agent manages instances in a non-Unix environment or if you do not use symbolic links, skip this procedure.

Before you load the Oracle Storage Agent Symlink Add-on, perform the following steps:

- 1 Verify that the Oracle client is installed on the same managed server that contains the Oracle Storage Agent. The Oracle client contains the loadjava command, which is required for Oracle Storage Agent Symlink Add-on installation. See ["Oracle](#page-34-0)  [Storage Agent" on page 35](#page-34-0) for information about enabling Java for databases.
- **2** Verify that the load java Oracle command is in the path for the instance.
- **8** Verify that the TNS name for the database instance is properly configured on the Oracle Storage Agent host.
- 4 Verify that the target instance is Java-enabled.

To load the Oracle Storage Agent Symlink Add-on:

**1** From a Unix prompt, switch to the /bin directory on the Oracle Storage Agent managed server.

2 Run the oraclepaminit\_symboliclink.sh file (Unix) with the Oracle URL (user name, password, and instance name) as the argument.

#### Example:

```
oraclepaminit_symboliclink.sh <user name>/
<password>@<instance_name>
```
**8** Repeat this procedure for each instance.

# <span id="page-152-0"></span>Access Controls

This section describes how to define an access control for each database instance the Oracle Storage Agent will manage. An access control contains values, such as a host name and port number, that direct the Oracle Storage Agent to where a specific instance resides. [Table 10-1](#page-152-1) describes the access control values you must create before running the Oracle Storage Agent for the first time.

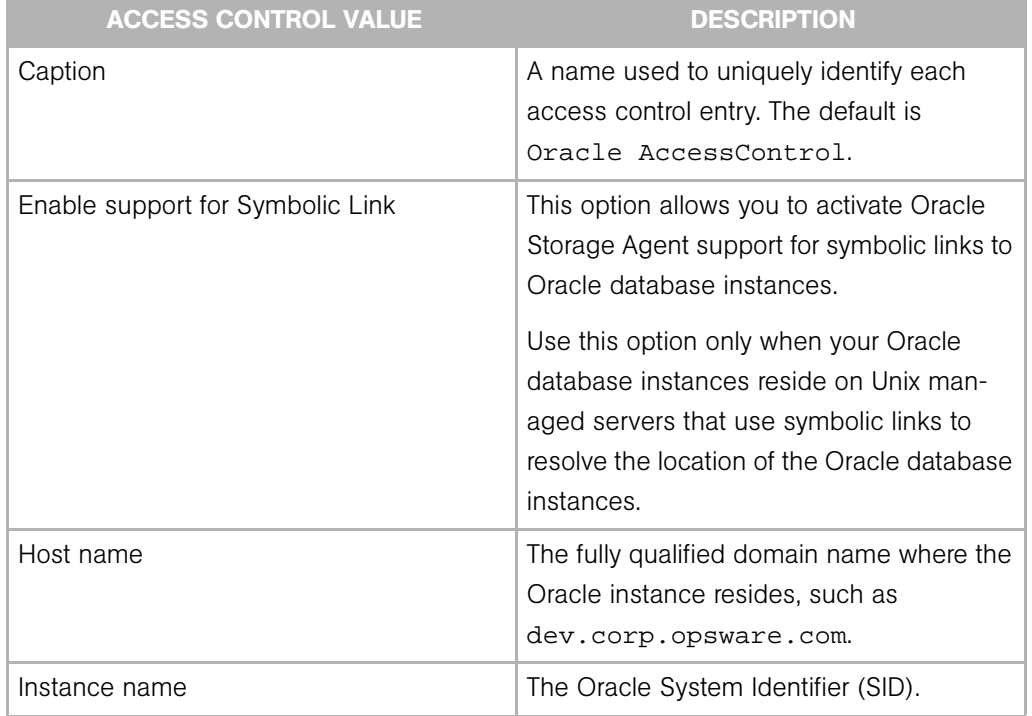

<span id="page-152-1"></span>*Table 10-1: Oracle Storage Agent Access Controls*

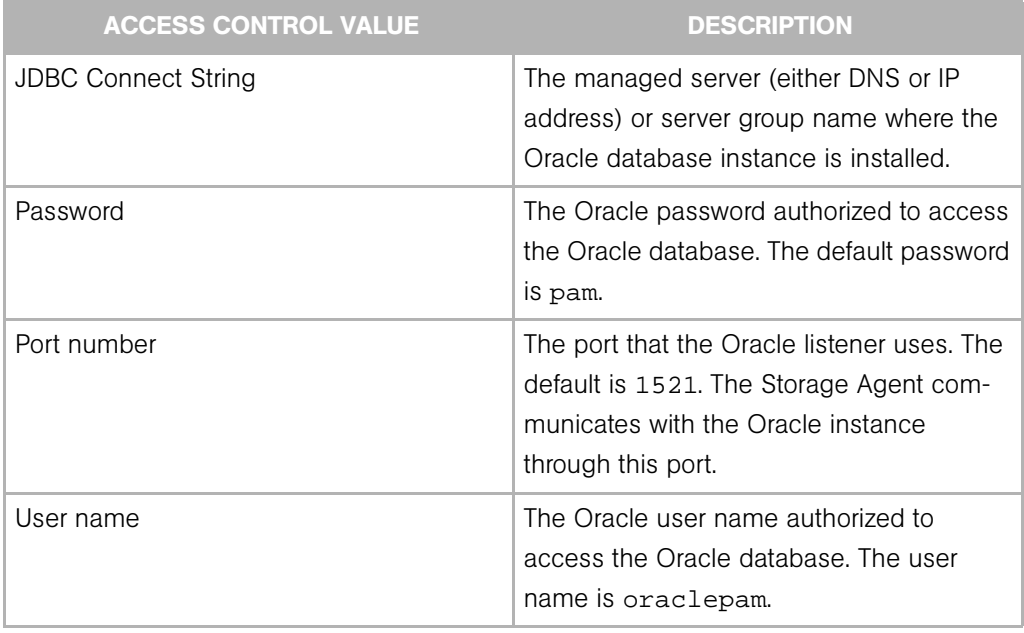

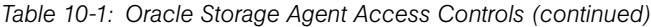

# Opening the Device Access Control Editor

To open the Device Access Control Editor on a certain operating system, perform the following steps:

- 1 From the Navigation pane, select Opsware Administration ➤ ASAS Agents.
- 2 In the ASAS Agents window, select a Storage Agent and then select Actions ► Open.
- 8 In the ASAS Agents window for the selected Storage Agent, select Actions > DeviceAccessControl editor.

The command line interface opens similar to the following, displaying the main menu for the Device Access Control Editor.

*Figure 10-1: Device Access Control Editor Example*

|                                                | <sup>ex</sup> Telnet 127.0.0.2                                                                                                    |  |  |
|------------------------------------------------|----------------------------------------------------------------------------------------------------|--|--|
|                                                | Opsware Application Storage Automation System (ASAS)<br>Device Access Control Editor<br>Copyrights @ 2000-2007 Opsware Inc. All rights reserved. |  |  |
|                                                | Main Menu<br>You currently have:<br>1 Oracle access control                                                                                      |  |  |
|                                                | 1) Uiew existing access controls<br>Edit existing access controls<br>I2 I<br>3) Create a new access control<br>Delete existing access controls   |  |  |
| Tupe e! to exit<br>Enter your selected option: |                                                                                                    |  |  |

4 Navigate through the Device Access Control Editor using the commands described in Table 10-2. All commands are case-sensitive.

*Table 10-2: Device Access Control Editor Commands*

| COMMAND | <b>ACTION</b>                                                                                                    |
|---------|----------------------------------------------------------------------------------------------------|
| b!      | Returns to the previous menu.                                                                                                    |
| c!      | Corrects the values entered for an access control. This command is only<br>available from the Verify Values screen after you have entered all access<br>control values for the Storage Agent. |
| d!      | Deletes an existing access control.                                                                                                    |
| e!      | Exits the command line interface.                                                                                                    |
| r!      | Returns to the main menu.                                                                                                    |
| s!      | Saves a set of access control values.                                                                                                    |
| u!      | Undo an access control value by returning to the previous entry. This<br>command is only available while you are entering access control values.                                              |

# Configuring Access Controls

To configure access controls for the Oracle Storage Agent, perform the following steps:

- <span id="page-155-0"></span>1 Type 3 to select the Create a new access control option and then press Enter.
- <span id="page-155-1"></span>2 Type the number of the access control type you want to create or edit and then press Enter. For example, if Oracle is listed as option 1, type 1 and then press Enter.
- 3 At the Caption prompt, type a caption that identifies this access control and then press Enter. To accept the default value, just press Enter.

If you are creating more than one access control, enter a caption that uniquely identifies each access control entry, such as Oracle-1, Oracle-2, and so on.

- 4 At the Instance name prompt, type the Oracle System Identifier (SID) and then press Enter.
- 5 At the User name prompt, type oraclepam and then press Enter. This is the user name that is authorized to access the Oracle database instance.
- 6 At the Password prompt, type pam and then press Enter. This is the password that is authorized to access the Oracle database instance.
- **7** Re-enter the password and then press Enter.
- 8 At the Host name prompt, specify the fully qualified domain name or IP address where the Oracle instance resides and then press Enter.
- 9 At the JDBC Connect String prompt, type the JDBC connect string (either DNS or IP address) where the Oracle instance is installed and then press Enter.

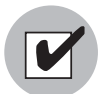

An Agent must be installed on the managed server where the Oracle instance is also installed.

- 10 At the Port number prompt, type a port number if the Oracle listener uses a port number other than the default (1521) and then press Enter. To accept the default value, just press Enter.
- 11 At the Enable support for Symbolic Link prompt (Unix only), type Y to activate symbolic link resolution between the Oracle Storage Agent and the Oracle Storage Agent Add-on and then press Enter.

If you do not need to use symbolic link resolution, press Enter to continue.

<span id="page-156-0"></span>

12 Type s! (a lowercase s) and then press Enter to save your access control configuration.

Access controls are saved in the access\_control.bin file in the following directories, depending on the operating system:

```
c:\Program Files\Common Files\Opsware\pam-oracle\ (Windows)
Or
```

```
/var/opt/opsware/pam-oracle (Unix)
```
**18** If you need to create additional access controls, return to the main menu  $(r!)$  and repeat [step 1](#page-155-0) through [step 12](#page-156-0).

Or

Type one of the following options:

- c! Correct an access control entry.
- b! Go back to the previous menu.
- 14. After you have entered access control values for all Oracle instances you want to manage, type e! (a lowercase e) and then press Enter to exit the Access Control Editor.

## Editing Access Controls

You can edit access controls while the Oracle Storage Agent is running or stopped. If you edit access controls while the Storage Agent is running, changes are picked during the next synchronization. To edit access controls for the Oracle Storage Agent, perform the following steps:

- **1** Open the main menu for the Access Control Editor.
- **2** Type 2 to select the Edit existing access controls option and then press Enter.
- **8** Type the number of the access control type you want to edit and then press Enter.
- 4 Modify each value as desired. If you want to leave an access control value as is, press Enter.

After you enter the last access control value, a summary is displayed on the screen so that you can verify them.

<span id="page-157-1"></span>5 Type s! (a lowercase s) and then press Enter to save your access control configuration.

Access controls are saved in the access\_control.bin file in the following directories, depending on the operating system:

c:\Program Files\Common Files\Opsware\pam-oracle\ (Windows) Or

```
/var/opt/opsware/pam-oracle (Unix)
```
- 6 If you need to edit additional access controls, return to the main menu  $(r!)$  and repeat [step 2](#page-155-1) through [step 5.](#page-157-1)
- **7** Type e! (a lowercase e) and press Enter to exit the program.

# Deleting Access Controls

You can delete access controls while the Oracle Storage Agent is running or stopped. If you delete access controls while the Storage Agent is running, changes are picked during the next synchronization. To delete access controls for the Oracle Storage Agent, perform the following steps:

- 1 Open the main menu for the Access Control Editor.
- 2 Type 4 to select the Delete existing access controls option and then press Enter.
- **8** Type the number of the access control that you want to delete and then press Enter.
- 4 Type d! (a lowercase d) and then press Enter to delete the access control.

The Access Control Editor confirms the deletion.

5 Type e! (a lowercase e) and then press Enter to exit access control configuration.

# <span id="page-157-0"></span>Storage Agent Operation

This section describes how to authorize, start, stop, synchronize, and check the discovery status of an Oracle Storage Agent.

## Authorizing the Oracle Storage Agent

The purpose of authorization is to provide a matching pair of security tokens—one token in the core and the other token on the managed server where the Oracle Storage Agent is

deployed. When a Storage Agent is initially deployed to a managed server, you must authorize it so that messages from the Storage Agent are accepted by the core server. As a result of the authorization process, a security token is generated and given to the Storage Agent.

If you are not sure whether the security token in the core and on the managed server match, you can authorize the Oracle Storage Agent repeatedly. A security token mismatch can occur as a result of unintentional editing or removal of tokens.

To authorize an Oracle Storage Agent, perform the following steps:

1 From the Navigation pane, select Opsware Administration ➤ ASAS Agents.

2 Open the Oracle Storage Agent that needs to be authorized.

8 From the **Actions** menu, select **Authorize**.

*Figure 10-2: Authorize Action for an Oracle Storage Agent*

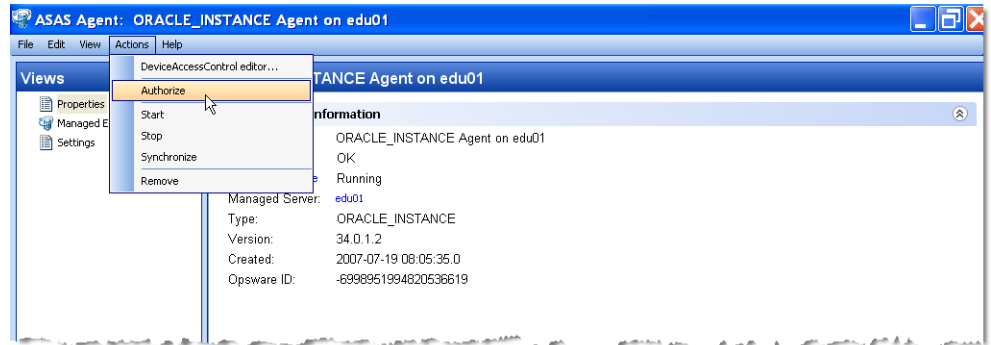

# Starting the Oracle Storage Agent

When the Oracle Storage Agent starts for the first time, the agent begins discovering Oracle databases and synchronizing device data. During this process, the Oracle Storage Agent gathers information from various Oracle elements and reports that information to the Web Services Data Access Engine so that the device data for the Oracle databases is synchronized. Depending on the size of the Oracle databases, device synchronization could require several hours. You can start the Storage Agent by using the ASAS Client on a managed server or by running a saved script on a remote managed server.

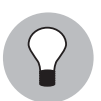

For performance reasons, you should start the Oracle Storage Agent during off-peak hours.

To start an Oracle Storage Agent on a managed server by using the ASAS Client, perform the following steps:

- **1** In the ASAS Agent window, select an Oracle Storage Agent and then select **Actions** ► Open to display the Oracle Storage Agent browser.
- Select Actions > Start.
- 3 In the Management Information section click the "Check current state" link to verify that the Storage Agent is Running.

## *Starting the Oracle Storage Agent on a Remote Windows Server*

To start an Oracle Storage Agent on a remote Windows managed server, perform the following steps:

- 1 From the Control Panel, select Administrative Tools ➤ Services.
- 2 In the Services window, select OpswareOracleStorageAgent and then select Action ➤ Start.

#### *Starting the Oracle Storage Agent on a Remote Unix Server*

To start an Oracle Storage Agent on a remote Unix managed server, perform the following steps:

- 1 Navigate to the /etc/opt/opsware/startup directory.
- 2 Enter the ./pam-oracle start command to run the saved script that starts the Storage Agent.

When the Storage Agent starts, it begins the discovery and synchronization process. To monitor the discovery process, see ["Checking the Oracle Storage Agent Status"](#page-161-0)  [on page 162.](#page-161-0)

#### <span id="page-159-0"></span>Stopping the Oracle Storage Agent

You must stop the Oracle Storage Agent before you modify Storage Agent settings. See ["Storage Agent Settings" on page 163.](#page-162-0)

You should also stop and then restart the Oracle Agent after any database changes are made. This action does not interfere with any database changes that are in progress.

You can stop the Storage Agent by using the ASAS Client on a managed server or by running a saved script on a remote managed server.

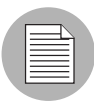

After the Storage Agent is stopped or undeployed, the status does not change. For more information, see ["Undeploying a Storage Agent from a Managed Server" on page 42](#page-41-0) and ["Checking the Oracle Storage Agent Status" on page 162](#page-161-0).

To stop an Oracle Storage Agent on a managed server by using the ASAS Client, perform the following steps:

- **1** In the ASAS Agent window, select an Oracle Storage Agent and then select **Actions** ▶ Open to display the Oracle Storage Agent browser.
- Select Actions > Stop.
- 3 In the Management Information section click the "Check current state" link to verify that the Storage Agent is Unavailable.

# *Stopping the Oracle Storage Agent on a Remote Windows Server*

To stop an Oracle Storage Agent on a remote Windows managed server, perform the following steps:

- 1 From the Control Panel, select Administrative Tools ➤ Services.
- 2 In the Services window, select **OpswareOracleStorageAgent** and then select Action ➤ Stop.

# *Stopping the Oracle Storage Agent on a Remote Unix Server*

To stop an Oracle Storage Agent on a remote Unix managed server, perform the following steps:

- 1 Navigate to the /etc/opt/opsware/startup directory.
- 2 Enter the ./pam-oracle stop command to run the saved script that stops the Storage Agent.

When the Storage Agent is stopped, discovery and synchronization processes will not run. See ["Synchronizing the Oracle Storage Agent" on page 161.](#page-160-0)

# <span id="page-160-0"></span>Synchronizing the Oracle Storage Agent

Synchronization is a request to the Storage Agent to gather the latest data from managed devices and then send this data to the core. Synchronization is performed when the Storage Agent starts and then again at the interval specified in the pam.properties file.

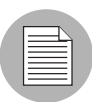

Synchronization can occur only when the Storage Agent is running.

If the Storage Agent is stopped or the default schedule does not synchronize the Storage Agent as frequently as you need it to, you must explicitly request a synchronization. For example, you need to explicitly request a synchronization whenever the storage administrator applies changes and needs to immediately see them—instead of waiting for the next scheduled synchronization.

To change the intervals at which the Storage Agent performs synchronization, see ["Modifying the Synchronization Schedule" on page 167.](#page-166-0)

To synchronize an Oracle Storage Agent on a managed server, perform the following steps:

- 1 From the Navigation pane, select Opsware Administration ➤ ASAS Agents.
- 2 In the ASAS Agent window, select an Oracle Storage Agent and then select **Actions** ▶ Open to display the Oracle Storage Agent browser.
- 3 Select Actions ➤ Synchronize to run the synchronization process. When the synchronization request is successfully completed, a confirmation window displays.
- 4 Click OK to close this window.

# <span id="page-161-0"></span>Checking the Oracle Storage Agent Status

When the Storage Agent starts, it begins the discovery and synchronization process.

To check Storage Agent discovery status, perform the following steps:

- 1 From the Navigation pane, select Opsware Administration ➤ ASAS Agents.
- 2 Select a Storage Agent and then click the "Check current state" link in the Properties pane to verify that the Storage Agent is running.

# <span id="page-162-0"></span>Storage Agent Settings

Storage Agent settings (properties) manage Storage Agent behavior. After you install and configure the Storage Agent, you can adjust these settings in the pam.properties file.

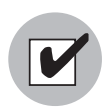

Before modifying the pam.properties file, make sure the Storage Agent is not running. See ["Stopping the Oracle Storage Agent" on page 160](#page-159-0).

You can modify the following values in the properties file:

- Log file size and level. Conserve disk space by modifying the maximum size for log files and level of detail gathered for log messages.
- Synchronization and polling. Tune system performance by adjusting the intervals at which synchronizations run.

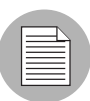

Contact Hewlett Packard if you need to modify thread pools.

# Controlling Log File Sizes and Logging Levels

To conserve disk space and control the types of log messages that ASAS gathers, you can adjust the maximum size of log files and the logging level in the log file settings.

To modify the log file settings, perform the following steps:

- 1 Stop the Storage Agent.
- 2 In the ASAS Agent window, select a Storage Agent.
- **8** Select Actions ► Open to display the Storage Agent browser.
- 4 From the Views pane, select Settings to display the log file settings in the content pane.

5 Change any of the log file settings. For a list of these parameters and their descriptions, see [Table 10-3 on page 165](#page-164-0).

*Figure 10-3: Storage Agent Log File Settings*

| File Edit View Actions Help                | ASAS Agent: ORACLE_INSTANCE Agent on edu01                                                                                                    |              |
|--------------------------------------------|----------------------------------------------------------------------------------------------------|--------------|
| Views                                      | <b>ORACLE INSTANCE Agent on edu01</b>                                                                                                    |              |
| Properties<br>Managed Elements<br>Settings | PropertyFile.reloadInterval=5<br>com.creekpath.logging.logfile.name=C:/Program Files/Common Files/Opsware/log/pam-oracle/oraclepam.log<br>com.creekpath.logging.logfile.extension=.log<br>com.creekpath.logging.logfile.maxsize=20000000<br>com.creekpath.logging.level=INFO                                                                                                    |              |
|                                            | # location of the compound report and Error Logs<br>com.creekpath.logging.errors=C:/Program Files/Common Files/Opsware/log/pam-oracle/errors/                                                                                                    |              |
|                                            | #com.creekpath.aim.jndi.provider.url=https://\$USER_INPUT_SERVER_HOST\$:1032/asasagentmsg<br>#Agent Collector Queue name<br>com.creekpath.pam.agentCollectorQueueName=CreekPath.Monitor.Destinations.OracleCollectorQueue<br>#pam sender files<br>com.creekpath.webservices.rpcutil.sender.sync=com.creekpath.pam.webservices.SyncSender                                                                                                    |              |
|                                            | com.creekpath.webservices.rpcutil.sender.status=com.creekpath.pam.webservices.StatusSender<br>com.creekpath.webservices.rpcutil.sender.delete_elements=com.creekpath.pam.webservices.DeleteElementsSender<br>com.creekpath.webservices.rpcutil.sender.metric=com.creekpath.pam.webservices.MetricSender<br>com.creekpath.webservices.rpcutil.sender.event=com.creekpath.pam.webservices.EventSender<br>com.creekpath.webservices.rpcutil.sender.ping=com.creekpath.pam.webservices.PingSender                                                                                                    |              |
|                                            | #pam receiver files<br>com.creekpath.webservices.rpcutil.receiver.service_request=com.creekpath.pam.webservices.ServiceRequestReceiver<br>com.creekpath.webservices.rpcutil.receiver.sync_request=com.creekpath.pam.webservices.SyncRequestReceiver                                                                                                    |              |
|                                            | #database files<br>com.creekpath.pam.accesscontrol.keystore=C:/Program Files/Common Files/Opsware/pam-oracle/keystore.bin<br>com.creekpath.pam.database.scheduler=C:/Program Files/Common Files/Opsware/pam-oracle/schedules.bin<br>com.creekpath.pam.database.accesscontrol=C:/Program Files/Common Files/Opsware/pam-oracle/access_control.bin<br>com.creekpath.pam.webservices.database.message.in=C:/Program Files/Common Files/Opsware/pam-oracle/messages_in.bin<br>com.creekpath.pam.webservices.database.message.out=C:/Program Files/Common Files/Opsware/pam-oracle/messages_out.bin<br>Save<br>Reload | $\checkmark$ |

**6** Click **Save** to save your settings.

Or

Click Reload to restore the settings to their previous values—before you made changes.

# *Log File Settings*

The following table describes the Storage Agent log file settings you can change.

<span id="page-164-0"></span>*Table 10-3: Log File Settings for Storage Agent*

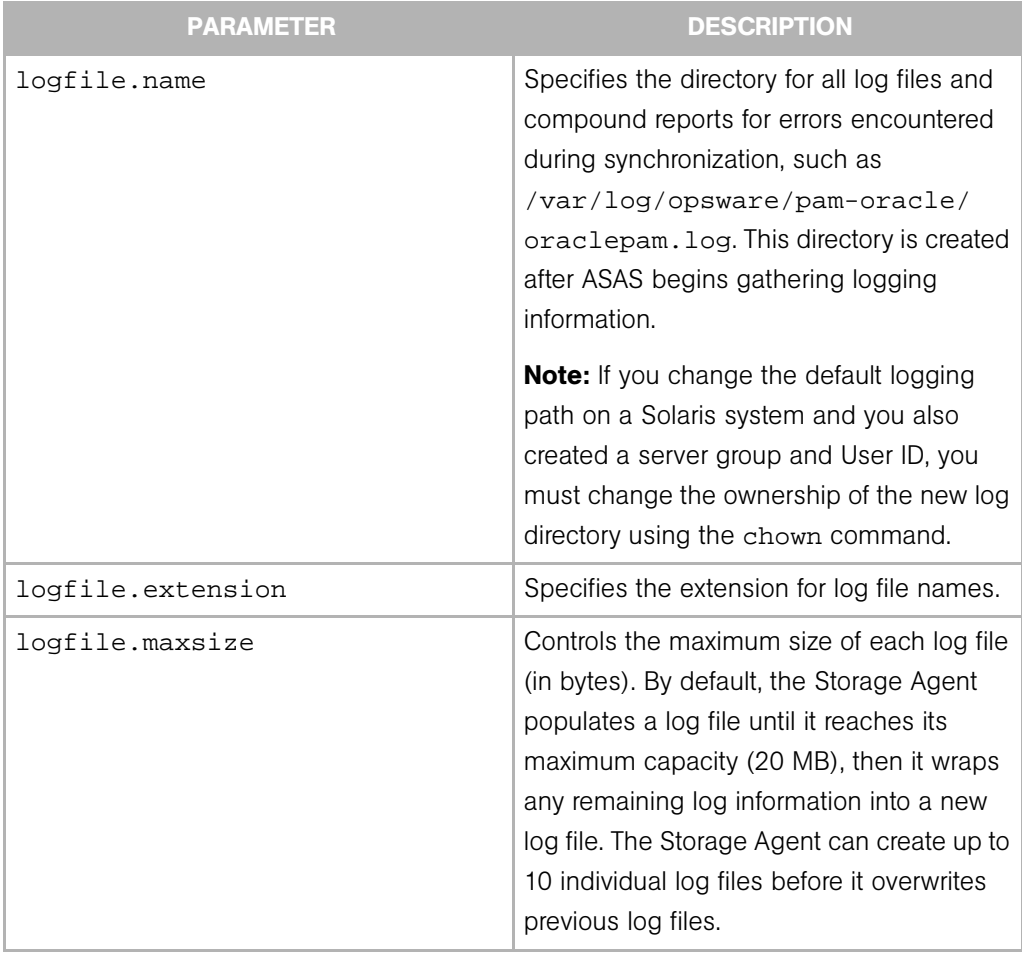

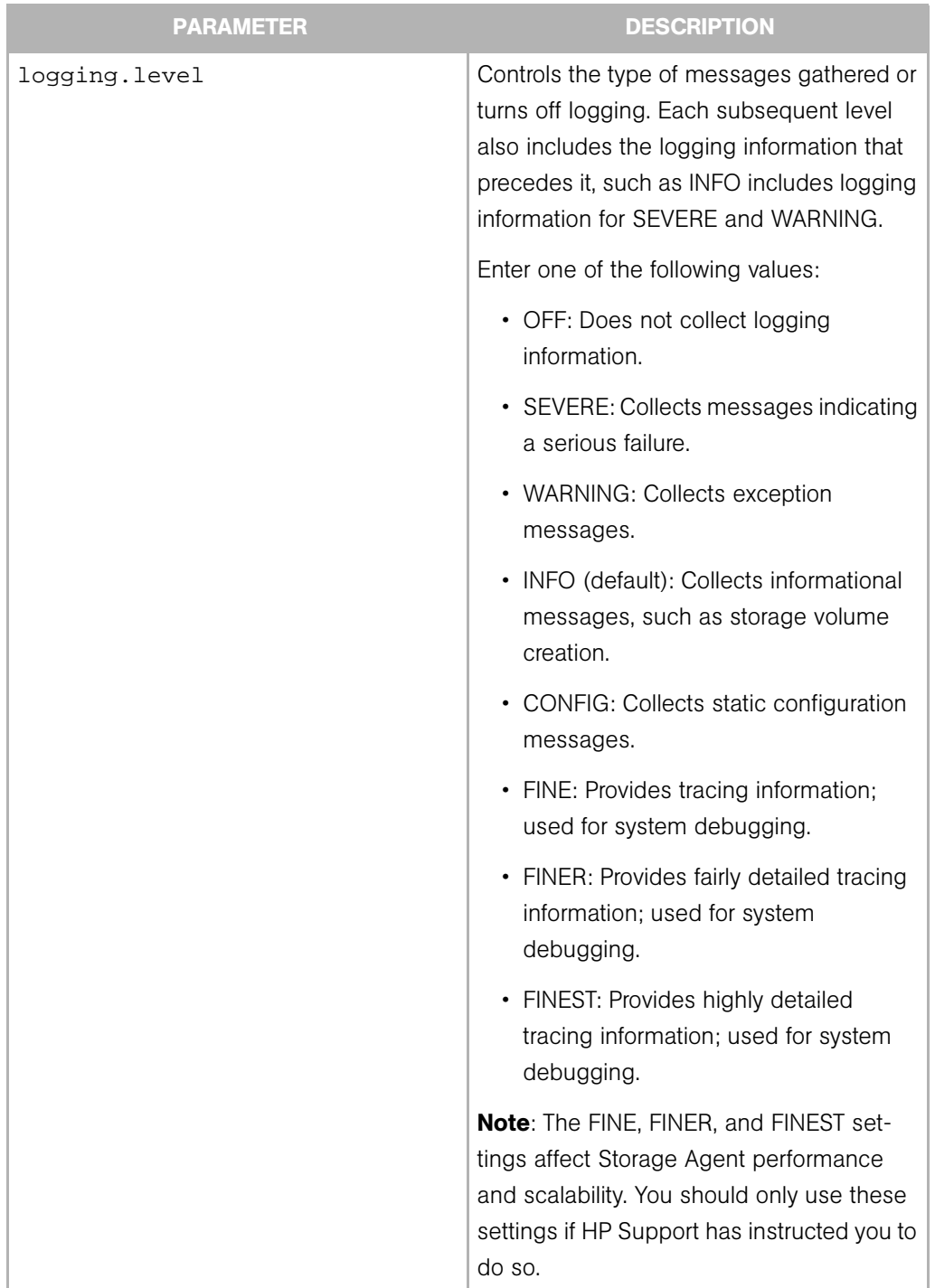

*Table 10-3: Log File Settings for Storage Agent (continued)*

# <span id="page-166-0"></span>Modifying the Synchronization Schedule

To change the intervals at which the Storage Agent performs synchronization, you can modify the values in the scheduler properties. Synchronization is a process by which the Storage Agent gathers data from the Oracle databases and then transfers that data to the Domain Data Store, so that the Domain Data Store and Oracle databases are synchronized.

Synchronization is performed when the Storage Agent starts and then again at the interval specified in the pam.properties file. For example, if you initially start the Storage Agent at midnight and the full synchronization is scheduled to run every 12 hours, the full synchronization always runs at noon and at midnight. As needed, you can run immediate synchronization requests. See ["Synchronizing the Oracle Storage Agent" on](#page-160-0)  [page 161.](#page-160-0)

To modify synchronization intervals, perform the following steps:

- **1** Stop the Storage Agent.
- **2** From the Oracle Storage Agent browser, from the Views pane, select **Settings**.
- 3 In the content pane, locate the lines for #scheduler properties, as [Figure 10-4](#page-166-1) illustrates.
- <span id="page-166-1"></span>*Figure 10-4: Storage Agent Schedule Settings*

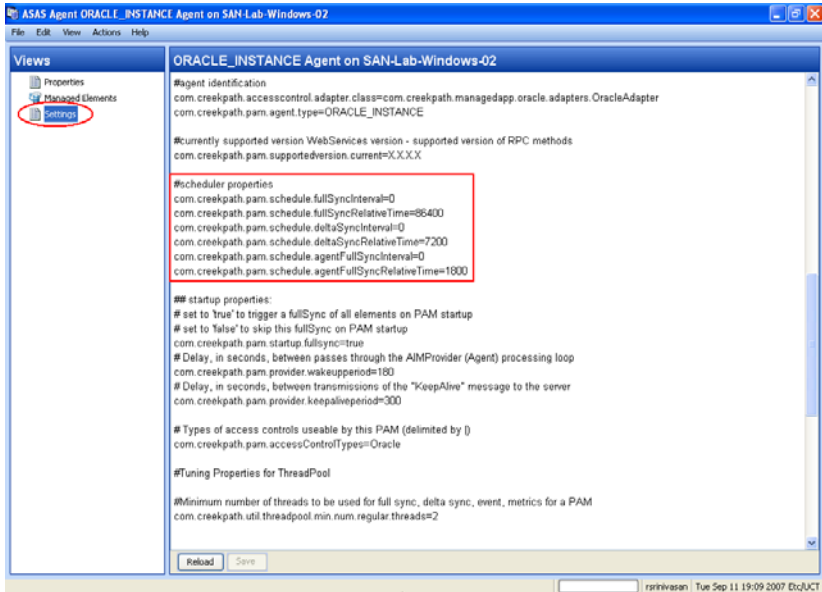

- 4 To change the metrics and synchronization schedule, enter new times (in seconds) in the appropriate fields. For a list of these parameters and their descriptions, see [Table 10-4 on page 168.](#page-167-0)
- **5** If desired, you can change the startup setting so that full synchronizations do not occur when the Storage Agent starts. Locate the following field and change the value from true to false:

com.creekpath.pam.startup.fullsync=false

**6** Click **Save** to save your changes.

Or

Click Reload to restore the settings to their previous values-before you made changes.

## *Scheduler Parameter Settings*

The following table describes the Storage Agent scheduler parameter settings you can change.

<span id="page-167-0"></span>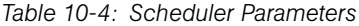

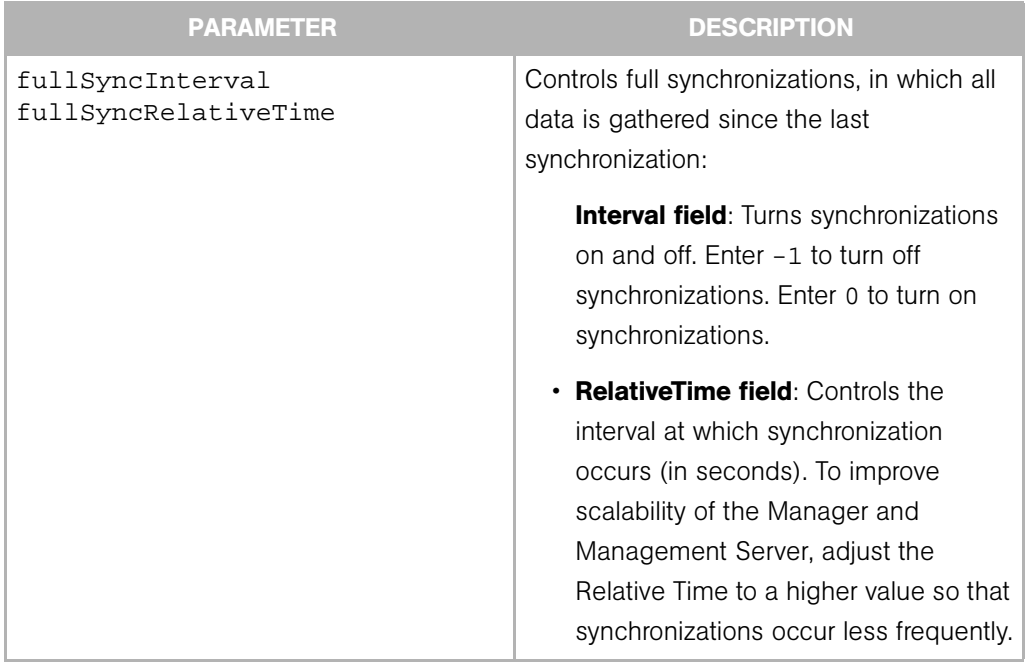

| PARAMETER                                  | <b>DESCRIPTION</b>                                                                                                    |
|--------------------------------------------|----------------------------------------------------------------------------------------------------|
| deltaSyncInterval<br>deltaSyncRelativeTime | Controls delta synchronizations, in which<br>modified data is gathered since the last<br>synchronization:                                                                                                    |
|                                            | • Interval field: Turns synchronizations<br>on and off. Enter -1 to turn off<br>synchronizations. Enter 0 to turn on<br>synchronizations.                                                                                                    |
|                                            | $\cdot$ RelativeTime field: Controls the<br>interval at which synchronization<br>occurs (in seconds). To improve<br>scalability of the Manager and<br>Management Server, adjust the<br>Relative Time to a higher value so that<br>synchronizations occur less frequently. |

*Table 10-4: Scheduler Parameters (continued)*

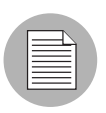

ASAS does not capture events and metrics.

<u> 1980 - Johann Barbara, martxa al</u>

# Chapter 11: Symmetrix Storage Agent

# IN THIS CHAPTER

This section discusses the following topics:

- • [Access Controls](#page-170-1)
- • [Storage Agent Operation](#page-174-0)
- • [Storage Agent Settings](#page-180-0)

# <span id="page-170-1"></span>Access Controls

This section describes how to configure access controls so that the Storage Agent can gather information from the EMC Symmetrix Storage array. To enable this process, you must define an access control for each array the Storage Agent will manage. An access control contains values, such as the array's controller location of the database bin file of the vendor server, which allows the Symmetrix Storage Agent to communicate with the array. [Table 11-1](#page-170-0) describes the access control values you must create before running the Symmetrix Storage Agent for the first time.

<span id="page-170-0"></span>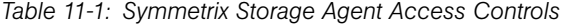

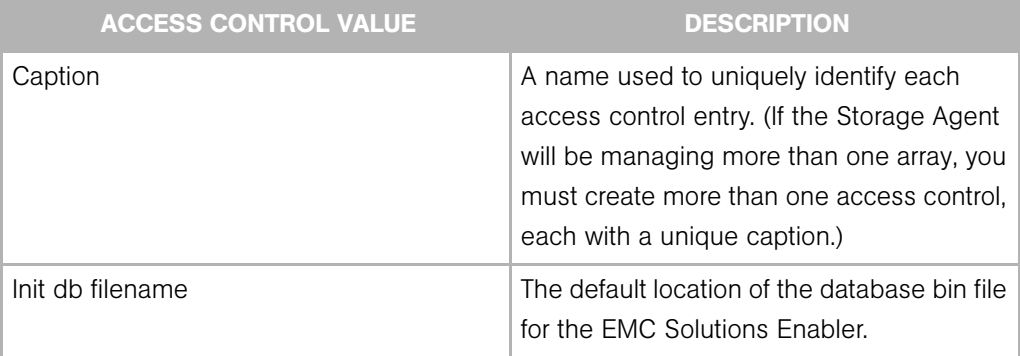

# Opening the Device Access Control Editor

To open the Device Access Control Editor on a certain operating system, perform the following steps:

- 1 From the Navigation pane, select Opsware Administration ➤ ASAS Agents.
- 2 In the ASAS Agents window, select a Storage Agent and then select Actions ► Open.
- 8 In the ASAS Agents window for the selected Storage Agent, select Actions ► DeviceAccessControl editor.

The command line interface opens similar to the following, displaying the main menu for the Device Access Control Editor.

*Figure 11-1: Device Access Control Editor Example*

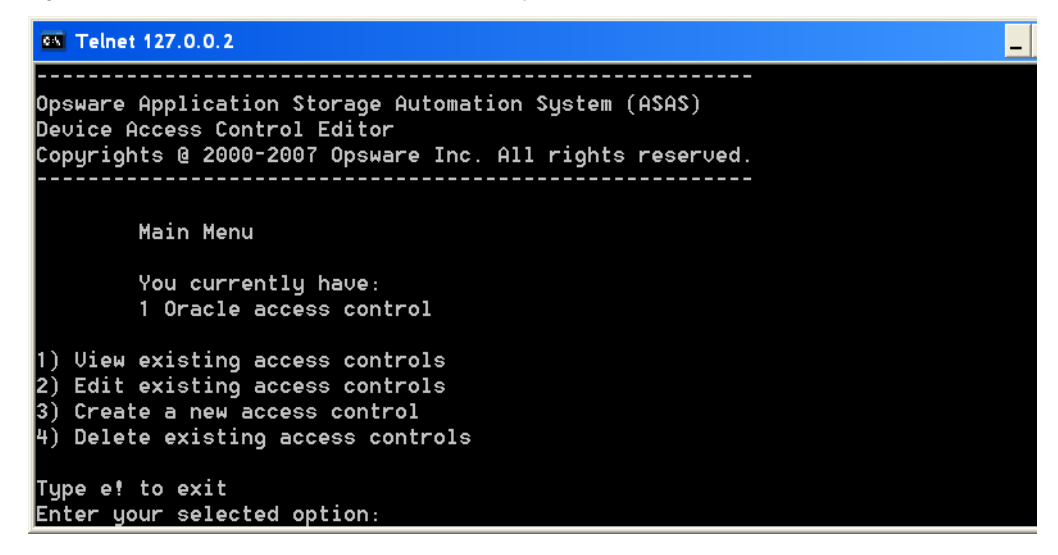

4 Navigate through the Device Access Control Editor using the commands described in Table 11-2. All commands are case-sensitive.

*Table 11-2: Device Access Control Editor Commands*

|           | <b>ACTION</b>                                                                                                    |
|-----------|----------------------------------------------------------------------------------------------------|
| b!        | Returns to the previous menu.                                                                                                    |
| $\rm c$ ! | Corrects the values entered for an access control. This command is only<br>available from the Verify Values screen after you have entered all access<br>control values for the Storage Agent. |

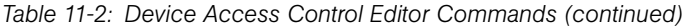

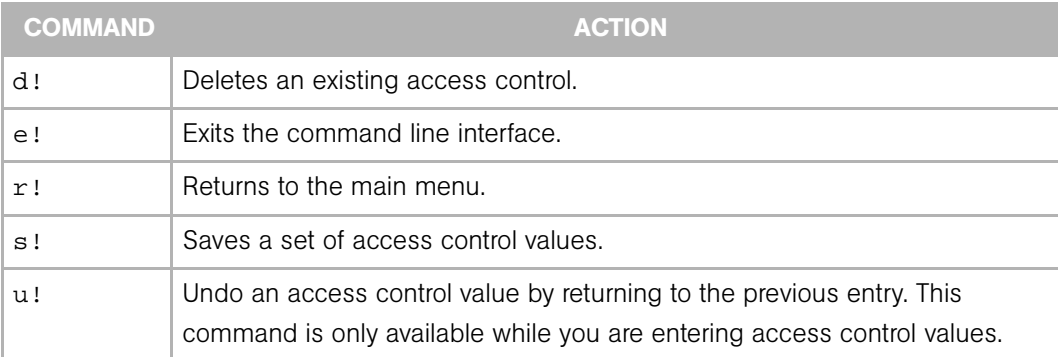

# Configuring Access Controls

To configure access controls for the EMC Symmetrix Storage Agent, perform the following steps:

- **1** Type 3 to select the Create a new access control option and then press Enter.
- <span id="page-172-0"></span>2 Type the number of the access control type you want to create or edit and then press Enter. For example, if EMC Symmetrix is listed as option 1, type 1 and then press Enter.
- 3 At the Caption prompt, type a caption that identifies this access control and then press Enter. To accept the default value, just press Enter.

If you are creating more than one access control, enter a caption that uniquely identifies each access control entry, such as Sym-1, Sym-2, and so on.

- 4 At the Init db filename prompt, type the directory path for the location of the database bin file (if you installed Solutions Enabler in a directory other than the default) and press Enter. To accept the default value, just press Enter.
- <span id="page-172-1"></span>**5** Type s! (a lowercase s) and then press Enter to save your access control configuration.

Access controls are saved in the access\_control.bin file in the following directories, depending on the operating system:

```
c:\Program Files\Common Files\Opsware\pam-symmetrix\
(Windows)
```
Or

```
/var/opt/opsware/pam-symmetrix (Unix)
```
6 If you need to create additional access controls, return to the main menu  $(r!)$  and repeat [step 2](#page-172-0) through [step 5.](#page-172-1)

OR

Type one of the following options:

- c! Correct an access control entry.
- b! Go back to the previous menu.
- 7 After you have entered access control values for all Symmetrix arrays you want to manage, type e! (a lowercase e) and then press Enter to exit the Access Control Editor.

#### Editing Access Controls

You can edit access controls while the Symmetrix Storage Agent is running or stopped. If you edit access controls while the Storage Agent is running, changes will be picked during the next synchronization. To edit access controls for the Symmetrix Storage Agent, perform the following steps:

- **1** Open the Device Access Control Editor.
- **2** Type 2 to select the Edit existing access controls option and then press Enter.
- 3 Type the number of the access control type you want to edit and then press Enter.
- 4 Modify each value as desired. If you want to leave an access control value as is, press Enter.

After you enter the last access control value, a summary is displayed on the screen so that you can verify them.

<span id="page-173-0"></span>5 Type s! (a lowercase s) and then press Enter to save your access control configuration.

Access controls are saved in the access\_control.bin file in the following directories, depending on the operating system:

```
c:\Program Files\Common Files\Opsware\pam-symmetrix
(Windows)
```
Or

```
/var/opt/opsware/pam-symmetrix (Unix)
```
- 6 If you need to edit additional access controls, return to the main menu  $(r!)$  and repeat [step 2](#page-172-0) through [step 5.](#page-173-0)
- **7** Type e! (a lowercase e) and press Enter to exit the program.

## Deleting Access Controls

You can delete access controls while the Symmetrix Storage Agent is running or stopped. If you edit access controls while the Storage Agent is running, changes are picked during the next synchronization. To delete access controls for the Symmetrix Storage Agent, perform the following steps:

- **1** Open the main menu for the Access Control Editor.
- 2 Type 4 to select the Delete existing access controls option and then press Enter.
- 3 Type the number of the access control type you want to delete and then press Enter.
- 4 Type the number of the access control that you want to delete and then press Enter.
- 5 Type d! (a lowercase d) and then press Enter to delete the access control.

The Access Control Editor confirms the deletion.

6 Type e! (a lowercase e) and then press Enter to exit access control configuration.

# <span id="page-174-0"></span>Storage Agent Operation

This section describes how to authorize, start, stop, synchronize, and check the discovery status of a Symmetrix Storage Agent.

## Authorizing the Symmetrix Storage Agent

The purpose of authorization is to provide a matching pair of security tokens—one token in the core and the other token on the managed server where the Symmetrix Storage Agent is deployed. When a Storage Agent is initially deployed to a managed server, you must authorize it so that messages from the Storage Agent will be accepted by the core server. As a result of the authorization process, a security token is generated and given to the Storage Agent.

If you are not sure whether the security token in the core and on the managed server match, you can authorize the Symmetrix Storage Agent repeatedly. A security token mismatch can occur as a result of unintentional editing or removal of tokens.

To authorize a Symmetrix Storage Agent, perform the following steps:

1 From the Navigation pane, select Opsware Administration ➤ ASAS Agents.

2 Open the Symmetrix Storage Agent that needs to be authorized.

**8** From the **Actions** menu, select **Authorize.** 

*Figure 11-2: Authorize Action for a Symmetrix Storage Agent*

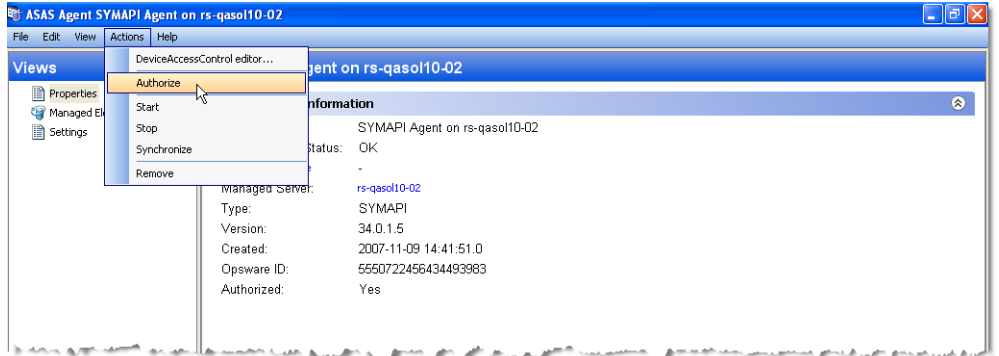

# Starting the Symmetrix Storage Agent

When the Symmetrix Storage Agent starts for the first time, the agent begins discovering and synchronizing device data. During this process, the Symmetrix Storage Agent gathers information from various Oracle elements and reports that information to the Web Services Data Access Engine so that the device data for the Symmetrix arrays is synchronized. Depending on the size of the Symmetrix arrays, device synchronization could require several hours. You can start the Storage Agent by using the ASAS Client on a managed server or by running a saved script on a remote managed server.

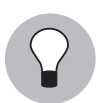

For performance reasons, you should start the Symmetrix Storage Agent during off-peak hours.

To start a Symmetrix Storage Agent on a managed server by using the ASAS Client, perform the following steps:

- 1 From the Navigation pane, select Opsware Administration ➤ ASAS Agents.
- 2 In the ASAS Agent window, select a Symmetrix Storage Agent and then select Actions ► Open to display the Symmetrix Storage Agent browser.
- 3 Select Actions ➤ Start.
- 4 In the Management Information section click "Check current state" link to verify that the Storage Agent is running.

#### *Starting the Symmetrix Storage Agent on a Remote Windows Server*

To start a Symmetrix Storage Agent on a remote Windows managed server, perform the following steps:

- 1 From the Control Panel, select Administrative Tools ➤ Services.
- 2 In the Services window, select OpswareSymmetrixStorageAgent and then select  $Action$  Start.

## *Starting the Symmetrix Storage Agent on a Remote Unix Server*

To start a Symmetrix Storage Agent on a remote Unix server, perform the following steps:

- **1** Navigate to the /etc/opt/opsware/startup directory.
- 2 Enter the ./pam-symmetrix start command to run the saved script that starts the Storage Agent.

When the Storage Agent starts, it begins the discovery and synchronization process. To monitor the discovery process, see ["Checking the Symmetrix Storage Agent](#page-178-0)  [Status" on page 179](#page-178-0).

#### <span id="page-176-0"></span>Stopping the Symmetrix Storage Agent

You must stop the Symmetrix Storage Agent before you modify Storage Agent settings. See ["Storage Agent Settings" on page 181.](#page-180-0)

To stop a Symmetrix Storage Agent on a managed server by using the ASAS Client, perform the following steps:

1 From the Navigation pane, select Opsware Administration ➤ ASAS Agents.

2 In the ASAS Agent window, select a Symmetrix Storage Agent and then select Actions ► Open to display the Symmetrix Storage Agent browser.

# §**3** Select Actions ≻ Stop.

4 In the Management Information section click the "Check current state" link to verify that the Storage Agent is Unavailable.

#### *Stopping the Symmetrix Storage Agent on a Remote Windows Server*

To stop a Symmetrix Storage Agent on a remote Windows managed server, perform the following steps:

- 1 From the Control Panel, select Administrative Tools ➤ Services.
- 2 In the Services window, select **OpswareSymmetrixStorageAgent** and then select Action ➤ Stop.

#### *Stopping the Symmetrix Storage Agent on a Remote Unix Server*

To stop a Symmetrix Storage Agent on a remote Unix managed server, perform the following steps:

- 1 Navigate to the /etc/opt/opsware/startup directory.
- **2** Enter the ./pam-symmetrix stop command to run the saved script that stops the Storage Agent.

When the Storage Agent is stopped, discovery and synchronization processes will not run. See ["Synchronizing the Symmetrix Storage Agent" on page 178.](#page-177-0)

#### <span id="page-177-0"></span>Synchronizing the Symmetrix Storage Agent

Synchronization is a request to the Storage Agent to gather the latest data from managed devices and then send this data to the core. Synchronization is performed when the Storage Agent starts and then again at the interval specified in the pam.properties file.

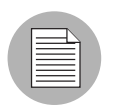

Synchronization can occur only when the Storage Agent is running.

If the Storage Agent is stopped or the default schedule does not synchronize the Storage Agent as frequently as you need it to, you must explicitly request a synchronization. For example, you need to explicitly request a synchronization whenever the storage administrator applies changes and needs to immediately see them—instead of waiting for the next scheduled synchronization.

To change the intervals at which the Storage Agent performs synchronization, see ["Modifying the Synchronization Schedule" on page 185](#page-184-0).

To synchronize a Symmetrix Storage Agent on a managed server, perform the following steps:

- 1 From the Navigation pane, select Opsware Administration ➤ ASAS Agents.
- 2 In the ASAS Agent window, select a Symmetrix Storage Agent and then select Actions ► Open to display the Symmetrix Storage Agent browser.
- 3 Select Actions ➤ Synchronize to run the synchronization process. When the synchronization request is successfully completed, a confirmation window displays.
- 4 Click OK to close this window.

# <span id="page-178-0"></span>Checking the Symmetrix Storage Agent Status

When the Storage Agent starts, it begins the discovery and synchronization process.

To check Storage Agent discovery status, perform the following steps:

- 1 From the Navigation pane, select Opsware Administration ➤ ASAS Agents.
- 2 In the content pane, view the Last Received Status column for the status of the tree structure in the left panel.
- 3 Select the Symmetrix Storage Agent and make sure the Properties tab is selected in the right display panel. The Last Received Status indicates the state of the array, such as OK or offline.

## Modifying the EMC Solutions Enabler (SYMCLI) Path

The pam.properties file includes a setting that instructs the EMC Symmetrix Storage array where to locate the EMC Solutions Enabler (SYMCLI). If you upgrade your version of the SYMCLI, you need to verify the path to the SYMCLI in the pam.properties file and update the path as necessary.

To modify the EMC Solutions Enabler (SYMCLI) path, perform the following steps:

1 Make sure the Storage Agent is not running. See "Stopping the Symmetrix Storage" [Agent" on page 177](#page-176-0).

In a text editor, open the pam.properties file in the following directories, depending on the operating system:

c:\Program Files\Common Files\Opsware\etc\pam-symmetrix (Windows)

Or

/etc/opt/opsware/etc/pam-symmetrix (Unix)

2 Locate the following field and enter a new path for the SYMCLI:

com.creekpath.devices.symmetrix.symcli= <SYMCLI Path>

**3** Save the pam.properties file.

#### Modifying Performance Parameters

The pam.properties file provides a parameter enabling you to allow separate bin files for each array to increase the general performance of the Storage Agent.

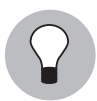

The default setting for these parameters is **false**. If you set these parameters to **true**, you cannot change them back to false.

To improve performance, perform the following steps:

- 1 Make sure the Storage Agent is not running. See ["Stopping the Symmetrix Storage](#page-176-0)  [Agent" on page 177](#page-176-0).
- 2 In a text editor, open the pam. properties file in the following directories, depending on the operating system:

```
c:\Program Files\Common Files\Opsware\etc\pam-symmetrix
(Windows)
```
Or

/etc/opt/opsware/etc/pam-symmetrix (Unix)

3 To determine whether the Storage Agent should use a single bin file or use multiple bin files to communicate with arrays, change the following parameter to true: com.creekpath.pam.symmetrix.use.multiple.infiledb=true

When you set this parameter to true, the Storage Agent creates a separate bin file for each managed array. To avoid communication collisions, you should maintain four gatekeepers and four semaphores for common processes, and one additional
gatekeeper and one additional semaphore for each ServiceRequest that will run concurrently. For example, for six concurrently running ServiceRequests, you need ten gatekeepers and ten semaphores (six plus four for the common processes).

4 Save the pam.properties file.

### Storage Agent Settings

Storage Agent settings (properties) manage Storage Agent behavior. After you install and configure the Storage Agent, you can adjust these settings in the pam.properties file.

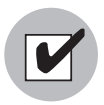

Before modifying the pam.properties file, make sure the Storage Agent is not running. See ["Stopping the Symmetrix Storage Agent" on page 177](#page-176-0).

You can modify the following values in the properties file:

- Log file size and level. Conserve disk space by modifying the maximum size for log files and level of detail gathered for log messages.
- Synchronization and polling. Tune system performance by adjusting the intervals at which synchronizations run.

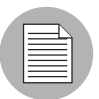

Contact Hewlett Packard if you need to modify thread pools.

#### Controlling Log File Sizes and Logging Levels

To conserve disk space and control the types of log messages that ASAS gathers, you can adjust the maximum size of log files and the logging level in the log file settings.

To modify the log file settings, perform the following steps:

- **1** Stop the Storage Agent.
- 2 In the ASAS Agent window, select a Storage Agent.
- 8 Select Actions ► Open to display the Storage Agent browser.
- 4 From the Views pane, select Settings to display the log file settings in the content pane.

5 Change any of the log file settings. For a list of these parameters and their descriptions, see [Table 11-3 on page 183.](#page-182-0)

*Figure 11-3: Storage Agent Log File Settings* 

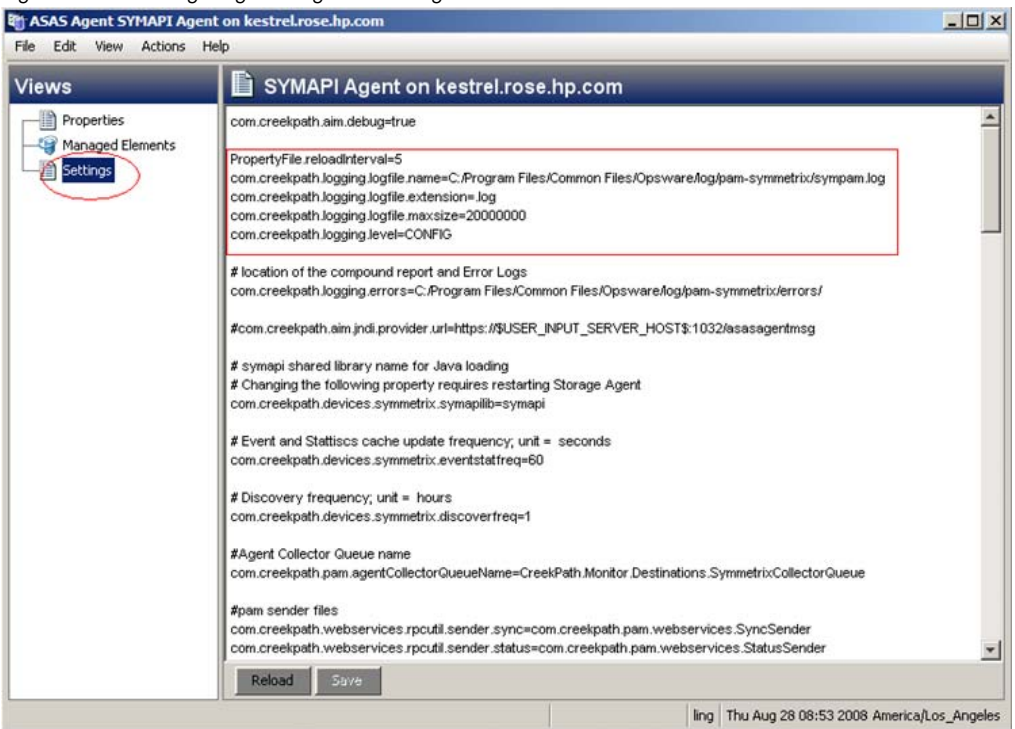

**6** Click **Save** to save your settings.

Or

Click Reload to restore the settings to their previous values-before you made changes.

**7** Start the Storage Agent.

#### *Log File Settings*

The following table describes the Storage Agent log file settings you can change.

<span id="page-182-0"></span>*Table 11-3: Log File Settings for Storage Agent*

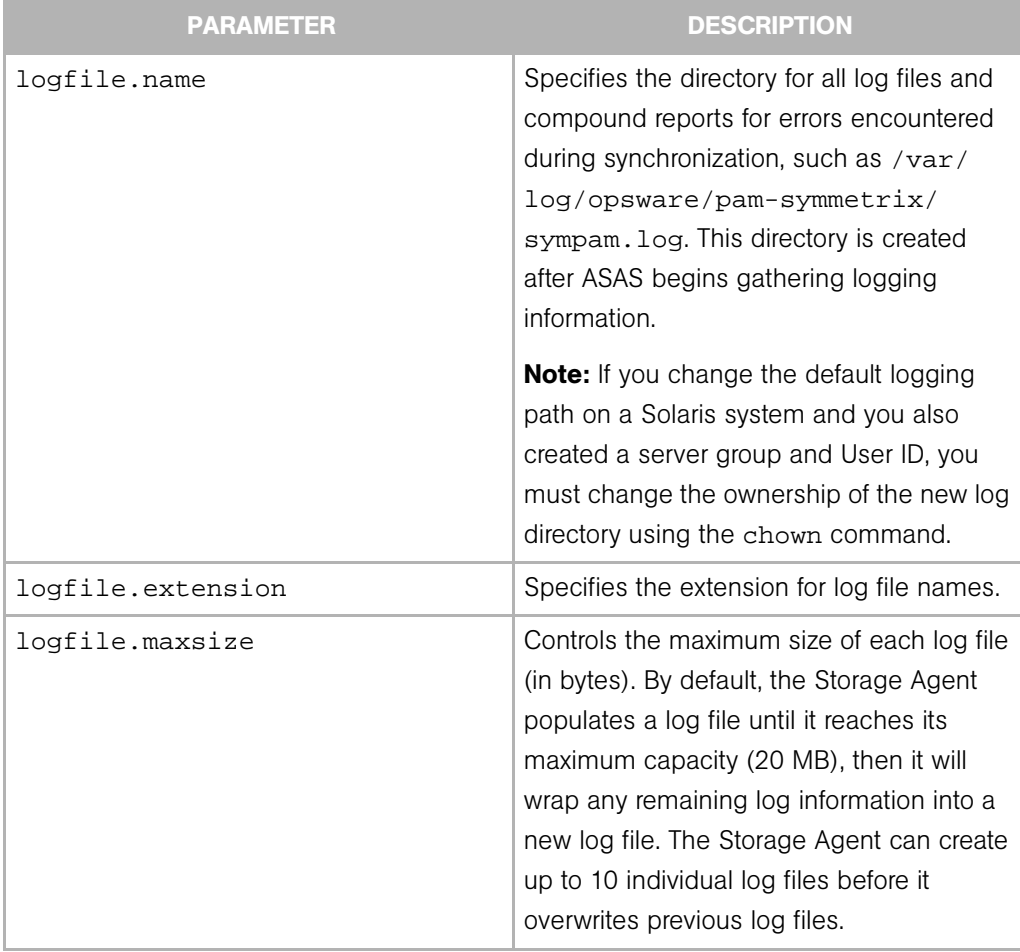

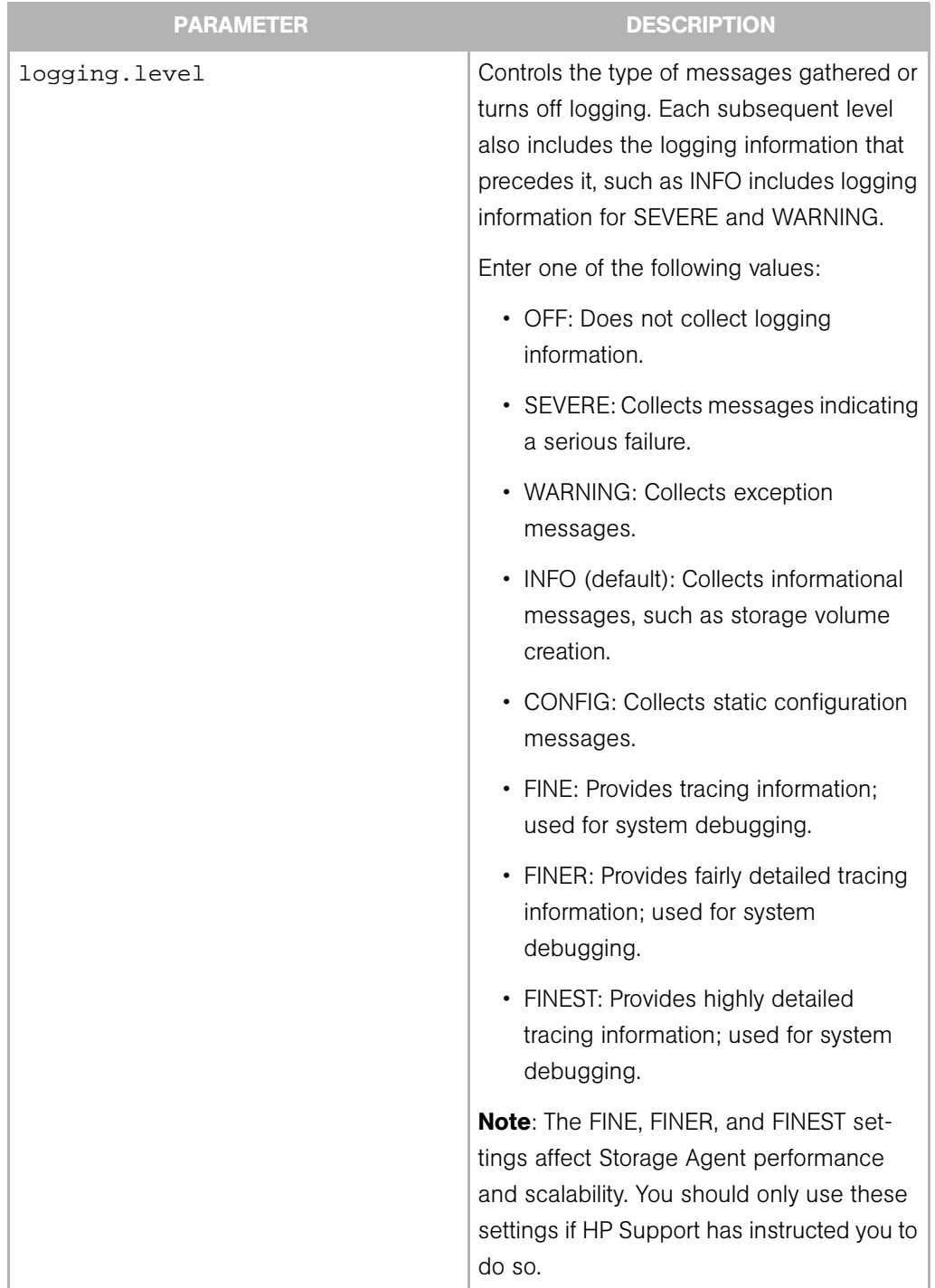

*Table 11-3: Log File Settings for Storage Agent (continued)*

#### <span id="page-184-1"></span>Modifying the Synchronization Schedule

<span id="page-184-2"></span>To change the intervals at which the Storage Agent performs synchronization, you can modify the values in the scheduler properties. Synchronization is a process by which the Storage Agent gathers data from the Symmetrix arrays and then transfers that data to the Domain Data Store, so that the Domain Data Store and Symmetrix arrays are synchronized.

<span id="page-184-0"></span>Synchronization is performed when the Storage Agent starts and then again at the interval specified in the pam.properties file. For example, if you initially start the Storage Agent at midnight and the full synchronization is scheduled to run every 12 hours, the full synchronization always runs at noon and at midnight. As needed, you can run immediate synchronization requests. See ["Synchronizing the Symmetrix Storage Agent"](#page-177-0)  [on page 178](#page-177-0).

To modify synchronization intervals, perform the following steps:

- **1** Stop the Storage Agent.
- **2** From the Symmetrix Storage Agent browser, from the Views pane, select **Settings**.
- 3 In the content pane, locate the lines for #scheduler properties, as [Figure 11-4](#page-185-0)  illustrates.

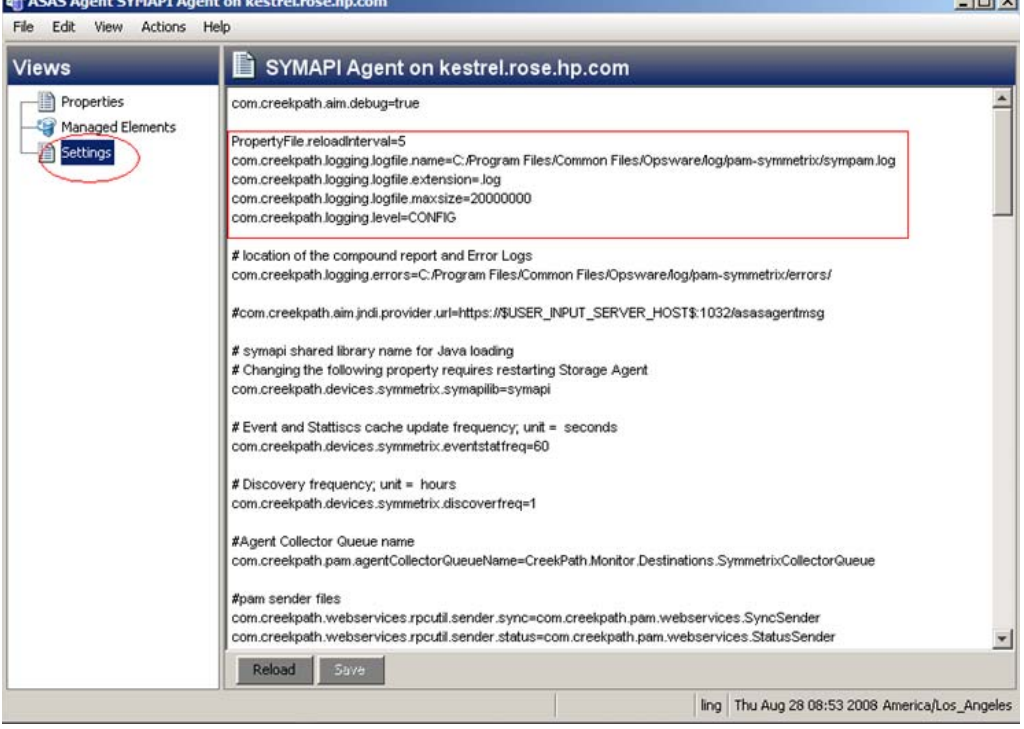

**Contract State** 

<span id="page-185-0"></span>*Figure 11-4: Storage Agent Schedule Settings* 

- 4 To change the metrics and synchronization schedule, enter new times (in seconds) in the appropriate fields. For a list of these parameters and their descriptions, see [Table 11-4 on page 187.](#page-186-0)
- 5 If desired, you can change the startup setting so that full synchronizations do not occur when the Storage Agent starts. Locate the following field and change the value from true to false:

com.creekpath.pam.startup.fullsync=false

**6** Click **Save** to save your changes.

Or

Click Reload to restore the settings to their previous values-before you made changes.

**7** Start the Storage Agent.

#### *Scheduler Parameter Settings*

<span id="page-186-1"></span>The following table describes the Storage Agent scheduler parameter settings you can change.

<span id="page-186-0"></span>*Table 11-4: Scheduler Parameters*

| <b>PARAMETER</b>                           | <b>DESCRIPTION</b>                                                                                                    |
|--------------------------------------------|----------------------------------------------------------------------------------------------------|
| fullSyncInterval<br>fullSyncRelativeTime   | Controls full synchronizations, in which all data is<br>gathered since the last synchronization:                                                                                                    |
|                                            | <b>Interval field:</b> Turns synchronizations on and<br>off. Enter -1 to turn off synchronizations. Enter<br>0 to turn on synchronizations.                                                                                                    |
|                                            | • RelativeTime field: Controls the interval at<br>which synchronization occurs (in seconds). To<br>improve scalability of the Manager and<br>Management Server, adjust the Relative Time<br>to a higher value so that synchronizations occur<br>less frequently.      |
| deltaSyncInterval<br>deltaSyncRelativeTime | Controls delta synchronizations, in which modified<br>data is gathered since the last synchronization:                                                                                                    |
|                                            | • Interval field: Turns synchronizations on and<br>off. Enter -1 to turn off synchronizations. Enter<br>0 to turn on synchronizations.                                                                                                    |
|                                            | <b>RelativeTime field:</b> Controls the interval at<br>which synchronization occurs (in seconds). To<br>improve scalability of the Manager and<br>Management Server, adjust the Relative Time<br>to a higher value so that synchronizations occur<br>less frequently. |

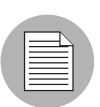

ASAS does not capture events and metrics.

# Index

### A

Access Control Editor [. . . . . . . . . 72](#page-71-0), [90](#page-89-0), [120](#page-119-0), [154](#page-153-0), [172](#page-171-0)

### C

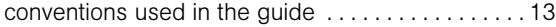

### D

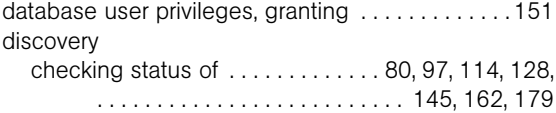

### O

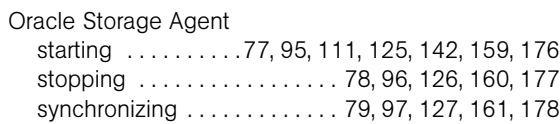

### P

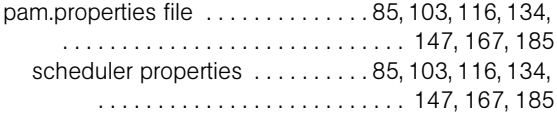

## S

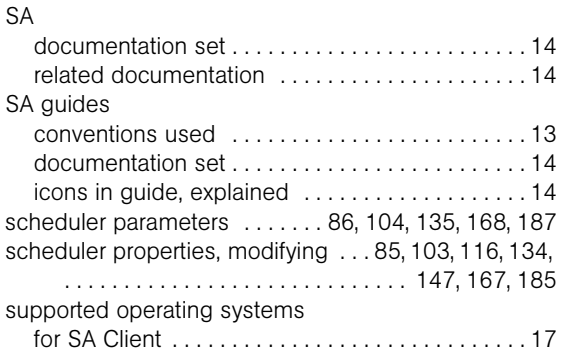

#### synchronization

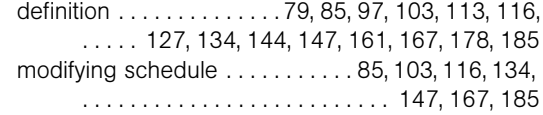

### U

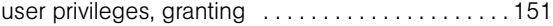

#### W

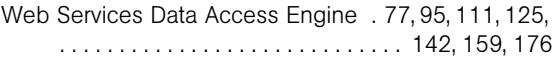